## aludu CISCO.

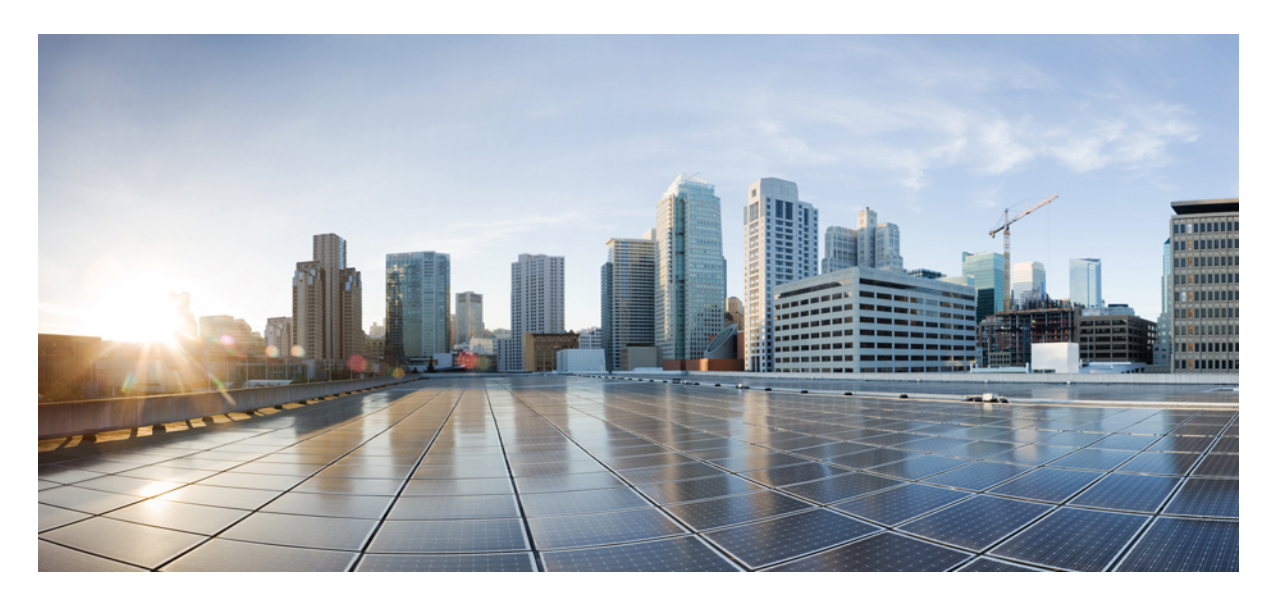

## **Cisco** 適応型セキュリティ仮想アプライアンス(**ASAv**)**9.7** ク イックスタートガイド

初版:2017 年 1 月 18 日 最終更新:2019 年 3 月 15 日

## シスコシステムズ合同会社

〒107-6227 東京都港区赤坂9-7-1 ミッドタウン・タワー http://www.cisco.com/jp お問い合わせ先:シスコ コンタクトセンター 0120-092-255 (フリーコール、携帯・PHS含む) 電話受付時間:平日 10:00~12:00、13:00~17:00 http://www.cisco.com/jp/go/contactcenter/

【注意】シスコ製品をご使用になる前に、安全上の注意( **www.cisco.com/jp/go/safety\_warning/** )をご確認ください。本書は、米国シスコ発行ド キュメントの参考和訳です。リンク情報につきましては、日本語版掲載時点で、英語版にアップデートがあり、リンク先のページが移動**/**変更され ている場合がありますことをご了承ください。あくまでも参考和訳となりますので、正式な内容については米国サイトのドキュメントを参照くだ さい。また、契約等の記述については、弊社販売パートナー、または、弊社担当者にご確認ください。

THE SPECIFICATIONS AND INFORMATION REGARDING THE PRODUCTS IN THIS MANUAL ARE SUBJECT TO CHANGE WITHOUT NOTICE. ALL STATEMENTS, INFORMATION, AND RECOMMENDATIONS IN THIS MANUAL ARE BELIEVED TO BE ACCURATE BUT ARE PRESENTED WITHOUT WARRANTY OF ANY KIND, EXPRESS OR IMPLIED. USERS MUST TAKE FULL RESPONSIBILITY FOR THEIR APPLICATION OF ANY PRODUCTS.

THE SOFTWARE LICENSE AND LIMITED WARRANTY FOR THE ACCOMPANYING PRODUCT ARE SET FORTH IN THE INFORMATION PACKET THAT SHIPPED WITH THE PRODUCT AND ARE INCORPORATED HEREIN BY THIS REFERENCE. IF YOU ARE UNABLE TO LOCATE THE SOFTWARE LICENSE OR LIMITED WARRANTY, CONTACT YOUR CISCO REPRESENTATIVE FOR A COPY.

The Cisco implementation of TCP header compression is an adaptation of a program developed by the University of California, Berkeley (UCB) as part of UCB's public domain version of the UNIX operating system. All rights reserved. Copyright © 1981, Regents of the University of California.

NOTWITHSTANDING ANY OTHER WARRANTY HEREIN, ALL DOCUMENT FILES AND SOFTWARE OF THESE SUPPLIERS ARE PROVIDED "AS IS" WITH ALL FAULTS. CISCO AND THE ABOVE-NAMED SUPPLIERS DISCLAIM ALL WARRANTIES, EXPRESSED OR IMPLIED, INCLUDING, WITHOUT LIMITATION, THOSE OF MERCHANTABILITY, FITNESS FOR A PARTICULAR PURPOSE AND NONINFRINGEMENT OR ARISING FROM A COURSE OF DEALING, USAGE, OR TRADE PRACTICE.

IN NO EVENT SHALL CISCO OR ITS SUPPLIERS BE LIABLE FOR ANY INDIRECT, SPECIAL, CONSEQUENTIAL, OR INCIDENTAL DAMAGES, INCLUDING, WITHOUT LIMITATION, LOST PROFITS OR LOSS OR DAMAGE TO DATA ARISING OUT OF THE USE OR INABILITY TO USE THIS MANUAL, EVEN IF CISCO OR ITS SUPPLIERS HAVE BEEN ADVISED OF THE POSSIBILITY OF SUCH DAMAGES.

Any Internet Protocol (IP) addresses and phone numbers used in this document are not intended to be actual addresses and phone numbers. Any examples, command display output, network topology diagrams, and other figures included in the document are shown for illustrative purposes only. Any use of actual IP addresses or phone numbers in illustrative content is unintentional and coincidental.

All printed copies and duplicate soft copies of this document are considered uncontrolled. See the current online version for the latest version.

Cisco has more than 200 offices worldwide. Addresses and phone numbers are listed on the Cisco website at www.cisco.com/go/offices.

The documentation set for this product strives to use bias-free language. For purposes of this documentation set, bias-free is defined as language that does not imply discrimination based on age, disability, gender, racial identity, ethnic identity, sexual orientation, socioeconomic status, and intersectionality. Exceptions may be present in the documentation due to language that is hardcoded in the user interfaces of the product software, language used based on standards documentation, or language that is used by a referenced third-party product.

Cisco and the Cisco logo are trademarks or registered trademarks of Cisco and/or its affiliates in the U.S. and other countries. To view a list of Cisco trademarks, go to this URL: <https://www.cisco.com/c/en/us/about/legal/trademarks.html>. Third-party trademarks mentioned are the property of their respective owners. The use of the word partner does not imply a partnership relationship between Cisco and any other company. (1721R)

© 2017–2019 Cisco Systems, Inc. All rights reserved.

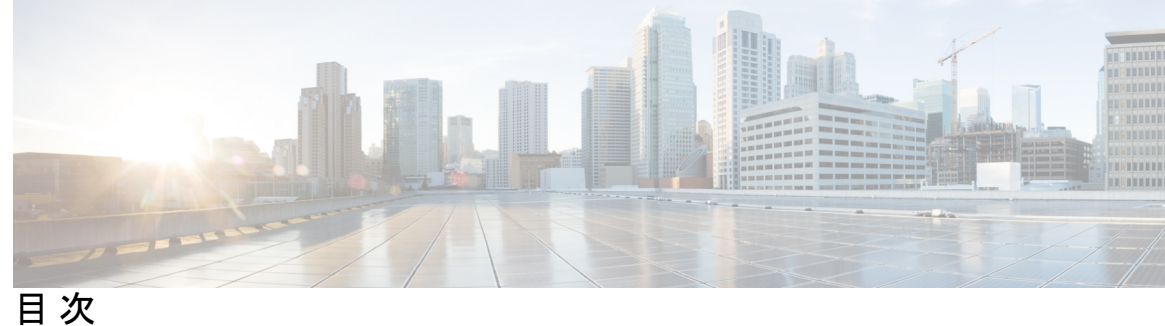

第 1 章 **ASAv の概要 1** 

ハイパーバイザのサポート **1**

ASAv のライセンス **1**

ASAv のライセンス **2**

注意事項と制約事項 **5**

ASAv(すべてのモデル)のガイドラインと制限事項 **5**

ASAv5 のガイドラインと制限事項 **6**

ASAv インターフェイスおよび仮想 NIC **7**

ASAv のインターフェイス **7**

サポートされている vNIC **8**

## 第 **2** 章 **VMware** を使用した **ASAv** の導入 **11**

VMware での ASAv のガイドラインと制限事項 **11** ASAv の VMware 機能のサポート **15** ASAv と VMware の前提条件 **17** ASAv ソフトウェアの解凍と第 0 日用構成ファイルの作成 **18** VMware vSphere Web Client を使用した ASAv の導入 **20** vSphere Web Client へのアクセスとクライアント統合プラグインのインストール **21** VMware vSphere Web Client を使用した ASAv の導入 **21** VMware vSphere スタンドアロンクライアントおよび第 0 日用構成を使用した ASAv の導入 **26** OVF ツールおよび第 0 日用構成を使用した ASAv の導入 **27** ASAv コンソールへのアクセス **28**

VMware vSphere コンソールの使用 **28**

ネットワーク シリアル コンソール ポートの設定 **29** vCPU またはスループット ライセンスのアップグレード **30** VMware での ASAv のパフォーマンス調整 **31** ESXi 構成でのパフォーマンスの向上 **31** NUMA のガイドライン **32** Receive Side Scaling (RSS) 用の複数の RX キュー 33

## 第 **3** 章 **KVM** を使用した **ASAv** の導入 **37**

KVM での ASAv のガイドラインで制限事項 **37** KVM を使用した ASAv の導入について **38** ASAv と KVM の前提条件 **38** 第 0 日のコンフィギュレーション ファイルの準備 **40** 仮想ブリッジ XML ファイルの準備 **42** ASAv の起動 **43** KVM での ASAv のパフォーマンス調整 **44** KVM 構成でのパフォーマンスの向上 **44** CPU ピンニングの有効化 **44** NUMA のガイドライン **45** Receive Side Scaling (RSS) 用の複数の RX キュー 47 VPN の最適化 **49** CPU 使用率とレポート **49** ASA Virtual の vCPU 使用率 **49** CPU 使用率の例 **50** KVM CPU 使用率レポート **50** ASA Virtual と KVM のグラフ **51**

## 第 **4** 章 **AWS** クラウドへの **ASAv** の導入 **53** AWS クラウドへの ASAv の導入について **53**

ASAv と AWS の前提条件 **54** ASAv および AWS のガイドラインと制限事項 **55** 設定の移行と SSH 認証 **56**

AWS 上の ASAv のネットワークトポロジの例 **57** AWS での ASAv の展開 **57**

### 第 **5** 章 **Microsoft Azure** クラウドへの **ASAv** の導入 **61**

Microsoft Azure クラウドへの ASAv 導入について **61** ASAv および Azure の前提条件およびシステム要件 **62** 注意事項と制約事項 **63** 導入時に作成されるリソース **65** Azure ルーティング **67** 仮想ネットワーク内の VM のルーティング設定 **68** IP アドレス **68** DNS **69** Microsoft Azure への ASAv の導入 **69** Azure Resource Manager からの ASAv の導入 **69**

第 **6** 章 **Hyper-V** を使用した **ASAv** の導入 **71**

Hyper-V を使用した ASAv の導入について **71** ASAv および Hyper-V のガイドラインと制限事項 **72** ASAv と Hyper-V の前提条件 **73** 第 0 日のコンフィギュレーション ファイルの準備 **74** Hyper-V マネージャを使用した ASAv と第 0 日用構成ファイルの導入 **76** コマンドラインを使用した Hyper-V への ASAv のインストール **77** Hyper-V マネージャを使用した Hyper-V への ASAv のインストール **78** Hyper-V マネージャからのネットワーク アダプタの追加 **85** ネットワーク アダプタの名前の変更 **87** MAC アドレス スプーフィング **88** Hyper-V マネージャを使用した MAC アドレス スプーフィングの設定 **88** コマンド ラインを使用した MAC アドレス スプーフィングの設定 **88** SSH の設定 **89** CPU 使用率とレポート **89** ASA Virtual の vCPU 使用率 **89**

**v**

## CPU 使用率の例 **90**

## 第 **7** 章 **ASAv** の設定 **91**

ASDM の起動 **91**

ASDM を使用した初期設定の実行 **92**

Startup Wizard の実行 **92**

(任意)ASAv の内側にあるパブリックサーバーへのアクセス許可 **93**

(オプション)VPN ウィザードの実行 **93**

(オプション)ASDM の他のウィザードの実行 **94**

詳細設定 **94**

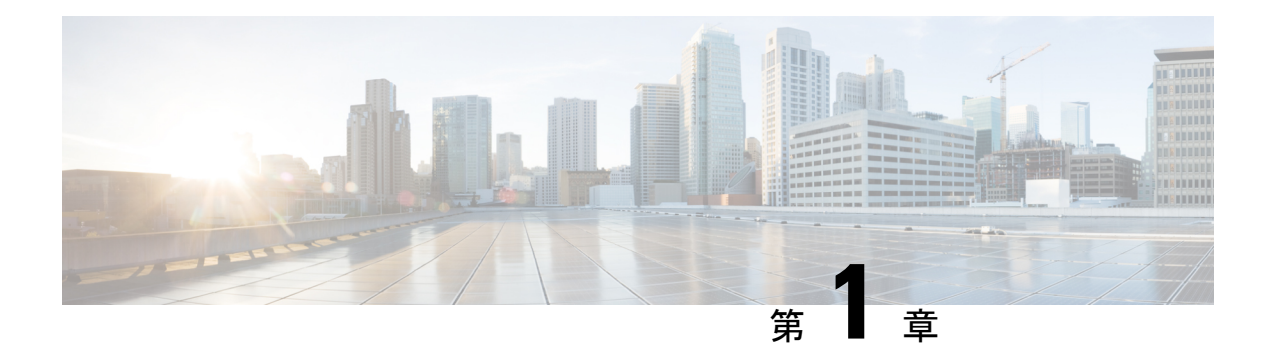

## **ASAv** の概要

適応型セキュリティ仮想アプライアンス(ASAv)は、仮想化環境に包括的なファイアウォー ル機能を提供し、データセンタートラフィックとマルチテナント環境のセキュリティを強化し ます。

ASDM または CLI を使用して、ASAv を管理およびモニタすることができます。その他の管理 オプションを使用できる場合もあります。

- ハイパーバイザのサポート (1 ページ)
- ASAv のライセンス (1 ページ)
- ASAv のライセンス (2 ページ)
- 注意事項と制約事項 (5 ページ)
- ASAv インターフェイスおよび仮想 NIC (7 ページ)

## ハイパーバイザのサポート

ハイパーバイザのサポートについては、Cisco ASA [の互換性](http://www.cisco.com/c/en/us/td/docs/security/asa/compatibility/asamatrx.html) [英語] を参照してください。

## **ASAv** のライセンス

ASAv はシスコ スマート ソフトウェア ライセンシングを使用しています。詳細については、 「Smart Software [Licensing](https://www.cisco.com/c/en/us/td/docs/security/asa/asa912/configuration/general/asa-912-general-config/intro-license-smart.html)」を参照してください。

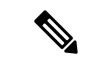

ASAv にスマートライセンスをインストールする必要があります。ライセンスをインストール するまで、スループットは 100 Kbps に制限されるため、予備接続テストを実行できます。ス マート ライセンスは、通常の操作に必要です。 (注)

ASAv ライセンスの権限付与と、サポートされているプライベートおよびパブリック導入ター ゲットのリソース仕様については、以降の各セクションを参照してください。

## **ASAv** のライセンス

ASAv ライセンス資格、ライセンスの状態、必要なリソース、およびモデル仕様に関する情報 については、次の表を参照してください。

• 表 1 : ASAv スマートライセンス資格:ASAv プラットフォームのライセンスの権限付与の 条件を満たすリソースシナリオ準拠を示しています。

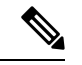

- ASAv は Cisco Smart Software Licensing を使用します。スマートラ イセンスは、通常の操作に必要です。ライセンスをインストール するまで、スループットは100Kbpsに制限されるため、予備接続 テストを実行できます。 (注)
	- 表 2 : ASAv ライセンスの状態:ASAv のリソースと資格に関連した状態とメッセージを示 しています。
	- 表 3 : ASAv モデルの説明と仕様:ASAv モデルと関連仕様、リソース要件、および制限事 項を示しています。

## スマート ライセンス資格

ASAvはCisco Smart Software Licensing を使用します。詳細については、『Smart Software Licensing for the [ASAv](http://www.cisco.com/c/en/us/td/docs/security/asa/asa94/config-guides/cli/general/asa-94-general-config/intro-license-smart.html) and ASA』を参照してください。

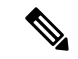

ASAv にスマート ライセンスをインストールする必要があります。ライセンスをインストール するまで、スループットは 100 Kbps に制限されるため、予備接続テストを実行できます。ス マート ライセンスは、通常の操作に必要です。 (注)

表 **<sup>1</sup> : ASAv** スマートライセンス資格

| ライセンスの権限付与   vCPU/RAM                           |                                        | スループット   | 適用されるレート リ<br>ミッタ |
|-------------------------------------------------|----------------------------------------|----------|-------------------|
| ラボ エディション ― すべてのプラット<br>モード (ライセンスは)フォーム<br>不要) |                                        | 100 Kbps | あり                |
| $ASAv5$ (100M)                                  | 1 vCPU/1 GB $\sim$ 1.5 GB<br>(2 GB 推奨) | 100Mbps  | あり                |
| $ASAv10$ $(1 GB)$                               | $1$ vCPU/2 GB                          | 1Gbps    | あり                |

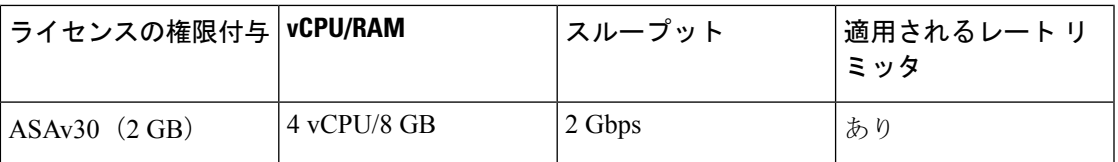

## ライセンスの状態

## 表 **2 : ASAv** ライセンスの状態

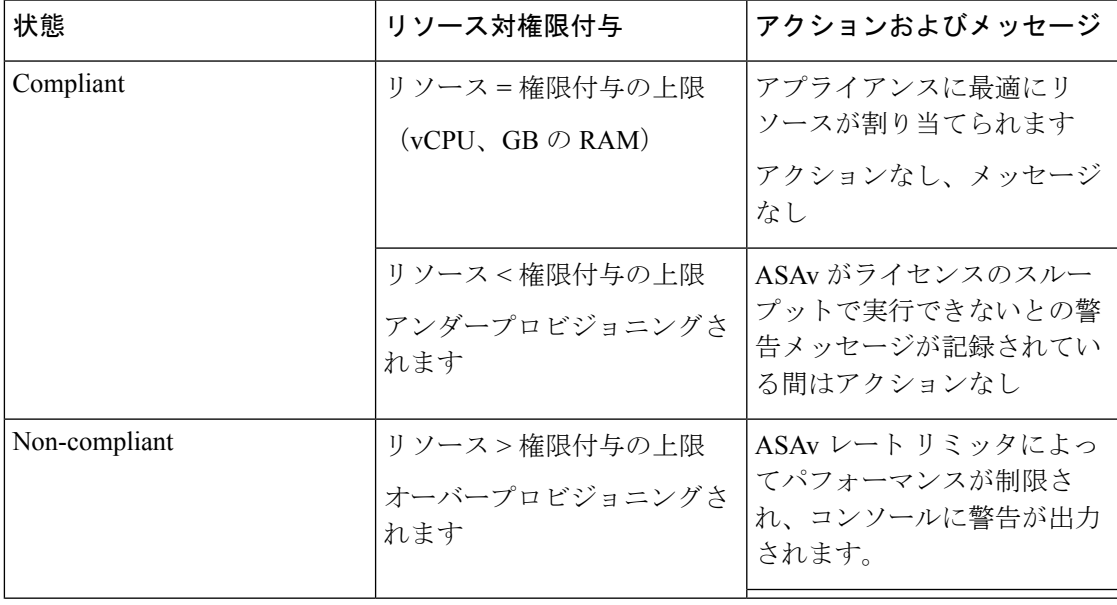

## モデルの説明と仕様

### 表 **3 : ASAv** モデルの説明と仕様

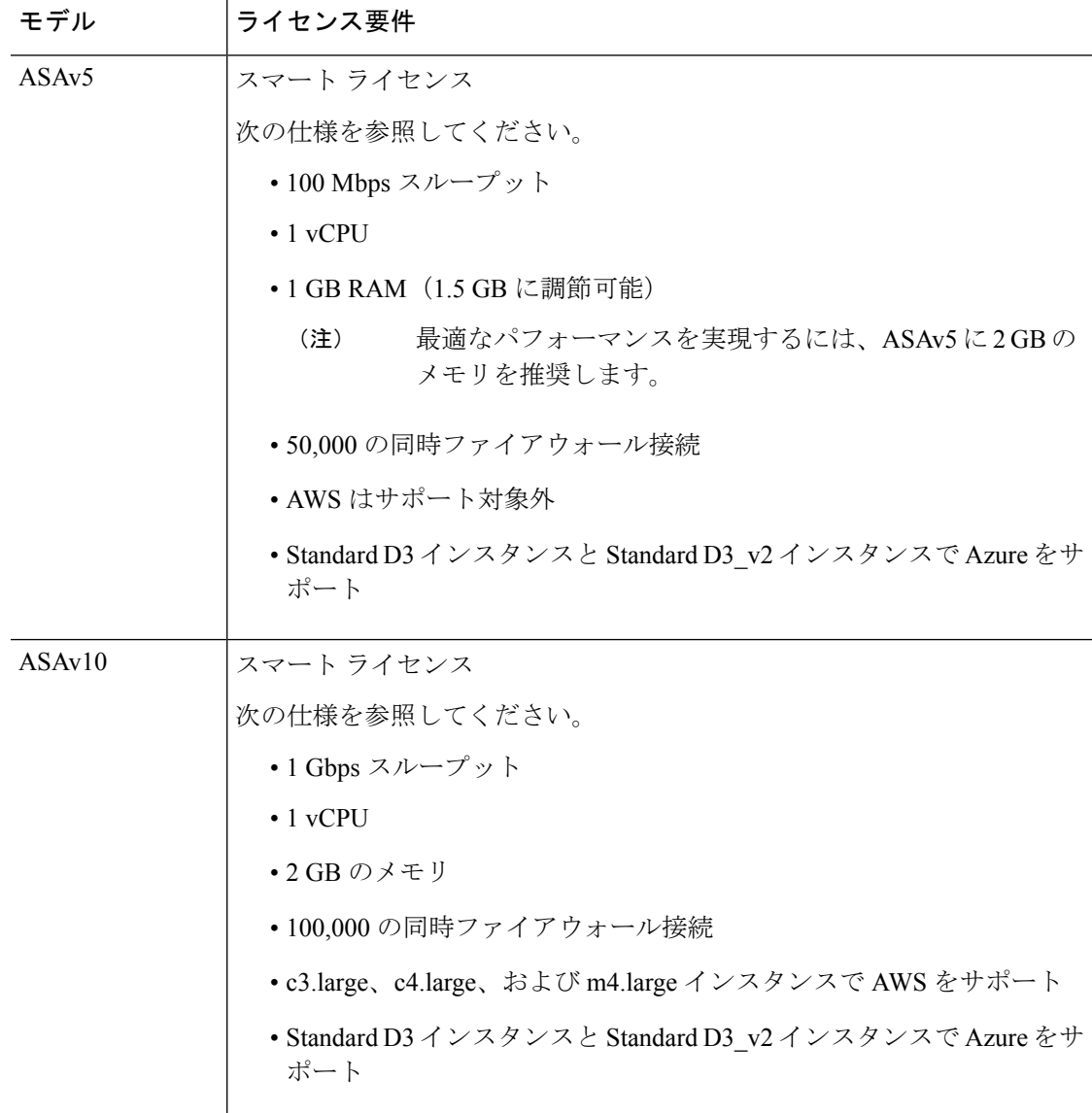

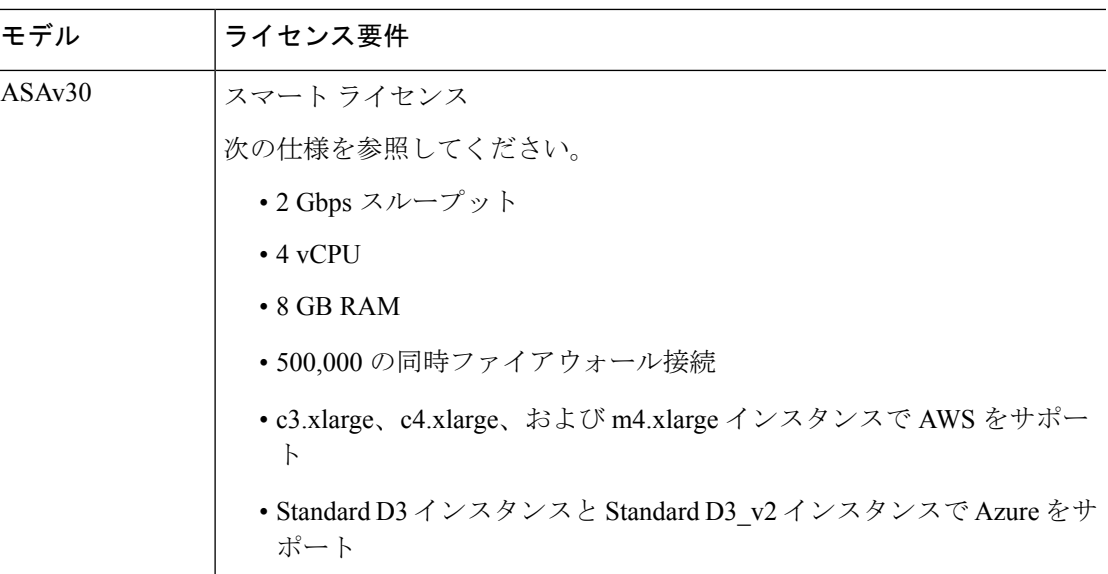

## 注意事項と制約事項

ASAv ファイアウォール機能は ASA ハードウェア ファイアウォールとよく似ていますが、次 のガイドラインと制限事項があります。

## ASAv (すべてのモデル)のガイドラインと制限事項

## ディスク ストレージ

ASAv は、デフォルトで最大 8 GB の仮想ディスクをサポートします。ディスクサイズを 8 GB を超えて増やすことはできません。VMリソースをプロビジョニングする場合は、この点に注 意してください。

## コンテキスト モードのガイドライン

シングル コンテキスト モードでだけサポートされます。マルチ コンテキスト モードをサポー トしません。

## ハイ アベイラビリティ ガイドラインのためのフェールオーバー

フェールオーバー配置の場合は、スタンバイ装置が同じモデルライセンスを備えていることを 確認してください(たとえば、両方の装置が ASAv30s であることなど)。

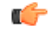

ASAv を使用して高可用性ペアを作成する場合は、データインターフェイスを各 ASAv に同じ 順序で追加する必要があります。完全に同じインターフェイスが異なる順序で各 ASAv に追加 されると、ASAv コンソールにエラーが表示されることがあります。また、フェールオーバー 機能にも影響が出ることがあります。 重要

### サポートしない **ASA** 機能

ASAv は、次の ASA 機能をサポートしません。

- •クラスタリング (KVM と VMware を除くすべての権限付与)
- マルチ コンテキスト モード
- アクティブ/アクティブ フェールオーバー
- EtherChannel
- AnyConnect Premium(共有)ライセンス

#### 制限事項

• ASAv は、x710 NIC の 1.9.5 i40en ホストドライバと互換性がありません。これより古い バージョンまたは新しいバージョンのドライバは動作します。(VMware のみ)

## **ASAv5** のガイドラインと制限事項

### パフォーマンスのガイドライン

- 1 秒あたり 8000 接続、最大 25 の VLAN、50,000 の同時セッション、および 50 の VPN セッションをサポートします。
- ASAv5 は小さいメモリ フットプリントと低スループットを必要とするユーザー向けであ るため、不要なメモリを使用することなく多数の ASAv5 を導入できます。
- 9.5(1.200) 以降、AVAv5 のメモリ要件は 1 GB に減りました。ASAv5 で使用可能なメモリ を 2 GB から 1 GB にダウングレードすることはサポートされていません。1 GB のメモリ で実行するには、ASAv5 VM を 9.5(1.200) 以降のバージョンで再導入する必要がありま す。同様に、9.5(1.200) より前のバージョンにダウングレードする場合、メモリを 2 GB に 増やす必要があります。

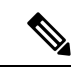

最適なパフォーマンスを実現するには、ASAv5 に 2 GB のメモリ を推奨します。 (注)

- 場合によっては、ASAv5 のメモリが枯渇状態になります。これは、AnyConnect の有効化 やファイルのダウンロードなど、特定リソースの利用が多い場合に発生することがありま す。
	- 自動的な再起動に関するコンソールメッセージやメモリ使用量に関する重大なsyslog が、メモリ枯渇の状態を示します。
	- このような場合、1.5 GB メモリの VM に ASAv5 を導入できます。1 GB から 1.5 GB に変更するには、VM の電源をオフにして、メモリを変更し、VM の電源を再度オン にします。
	- CLI から show memory コマンドを使用して、システムで使用可能な最大メモリと現在 の空きメモリ量の概要を表示できます。
- ASAv5 は、100 Mbps のしきい値に達するとすぐに、パケットのドロップを開始します (100 Mbps をすべて使用できるように、多少のヘッドルームがあります)。

### 制限事項

- ASAv5 は AnyConnect HostScan 4.8 と互換性がありません。これには 2 GB の RAM が必要 です。
- ASAv5 は Amazon Web Services (AWS) ではサポートされていません。
- ジャンボ フレームはサポートされていません。

## **ASAv** インターフェイスおよび仮想 **NIC**

ASAv は、仮想プラットフォーム上のゲストとして、基盤となる物理プラットフォームのネッ トワークインターフェイスを利用します。ASAvの各インターフェイスは仮想NIC(vNIC)に マッピングされます。

- ASAv のインターフェイス
- サポートされている vNIC

## **ASAv** のインターフェイス

ASAv は、次のギガビット イーサネット インターフェイスがあります。

• Management 0/0

AWS と Azure の場合は、Management 0/0 をトラフィック伝送用の「外部」インターフェ イスにすることができます。

• GigabitEthernet 0/0 ~ 0/8。ASAv をフェールオーバー ペアの一部として展開する場合は GigabitEthernet 0/8 がフェールオーバー リンクに使用されることに注意してください。

• Hyper-V は最大 8 つのインターフェイスをサポートします。Management 0/0 および GigabitEthernet 0/0 ~ 0/6。フェールオーバー リンクとして GigabitEthernet 0/6 を使用でき ます。

## サポートされている **vNIC**

ASAv では次の vNIC がサポートされています。

表 **<sup>4</sup> :** サポートされている **vNIC**

表 **5 :** サポートされている **vNIC**

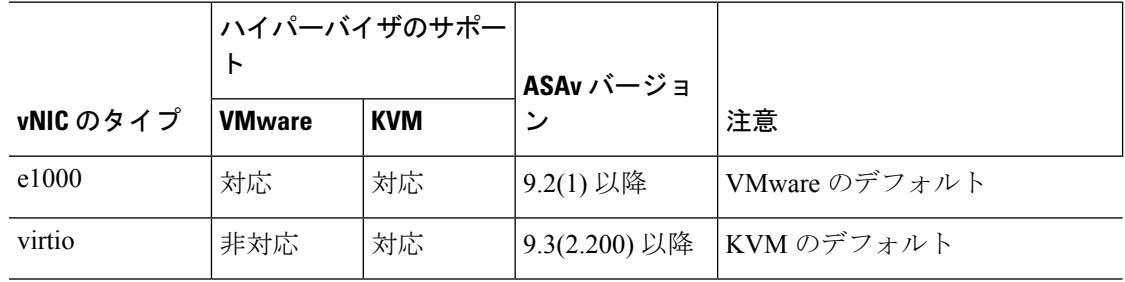

### **VMware** および **VMXNET3** の **LRO** を無効にします

Large Receive Offload (LRO) は、CPUオーバーヘッドを削減することによって、高帯域幅ネッ トワーク接続のインバウンドスループットを向上させる手法です。これは、1 つのストリーム からの複数の着信パケットを大きなバッファに集約してから、ネットワークスタックの上位に 渡されるようにすることによって、処理する必要があるパケットの数を減らすことによって機 能します。ただし、LRO は、ネットワークパケット配信のフローが一貫せず、輻輳している ネットワークで「バースト」する可能性がある場合に、TCPパフォーマンスの問題を引き起こ す可能性があります。

VMware は、デフォルトで LRO を有効にして、全体的なスループットを向上させます。した 重要 がって、このプラットフォームで ASAv 導入の LRO を無効にする必要があります。

ASAvマシンでLROを直接無効化できます。設定変更を行う前に、仮想マシンの電源をオフに します。

- **1.** vSphere Web Client インベントリで ASAv マシンを検索します。
	- **1.** 仮想マシンを検索するには、データセンター、フォルダ、クラスタ、リソースプール、 またはホストを選択します。
	- **2.** [Related Objects] タブをクリックし、[Virtual Machines] タブをクリックします。
- **2.** 仮想マシンを右クリックして、[Edit Settings] をクリックします。
- **3.** [VM Options] をクリックします。

Ú

- **4.** [Advanced] を展開します。
- **5.** [Configuration Parameters] の下で、[Edit Configuration] ボタンをクリックします。
- **6.** [Add Parameter] をクリックし、LRO パラメータの名前と値を入力します。
	- Net.VmxnetSwLROSL | 0
	- Net.Vmxnet3SwLRO | 0
	- Net.Vmxnet3HwLRO | 0
	- Net.Vmxnet2SwLRO | 0
	- Net.Vmxnet2HwLRO | 0

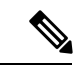

- オプションで、LROパラメータが存在する場合は、値を調べて必要に応じて変更できます。パ ラメータが 1 に等しい場合、LRO は有効です。0 に等しい場合、LRO は無効です。 (注)
- **7.** [OK] をクリックして変更を保存し、[Configuration Parameters] ダイアログボックスを終了 します。
- **8.** [保存(Save)] をクリックします。

詳細については、次の VMware サポート記事を参照してください。

- VMware KB [1027511](http://kb.vmware.com/selfservice/microsites/search.do?cm%20d=displayKC&externalId=1027511)
- VMware KB [2055140](http://kb.vmware.com/selfservice/microsites/search.do?cm%20d=displayKC&externalId=2055140)

I

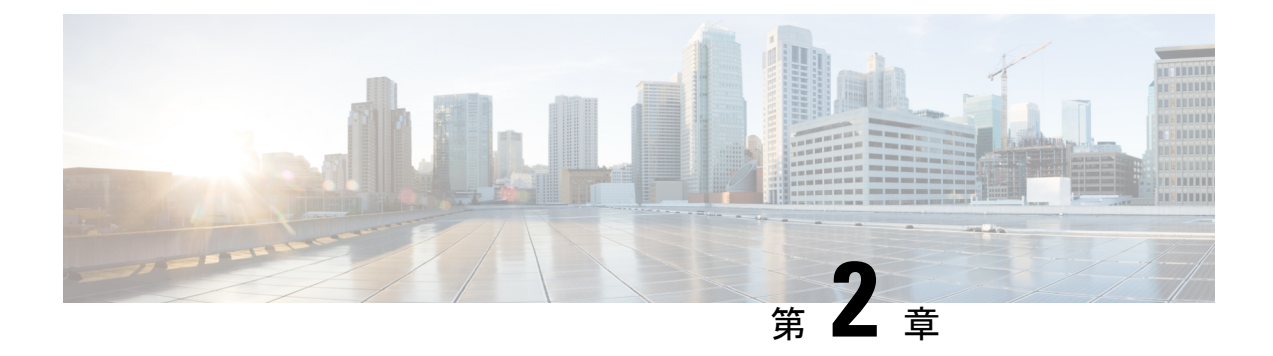

## **VMware** を使用した **ASAv** の導入

ASAv は、VMware ESXi を実行できる任意のサーバークラスの x86 CPU デバイスに導入できま す。

- VMware での ASAv のガイドラインと制限事項 (11 ページ)
- ASAv の VMware 機能のサポート (15 ページ)
- ASAv と VMware の前提条件 (17 ページ)
- ASAv ソフトウェアの解凍と第 0 日用構成ファイルの作成 (18 ページ)
- VMware vSphere Web Client を使用した ASAv の導入 (20 ページ)
- VMware vSphere スタンドアロンクライアントおよび第 0 日用構成を使用した ASAv の導 入 (26 ページ)
- OVF ツールおよび第 0 日用構成を使用した ASAv の導入 (27 ページ)
- ASAv コンソールへのアクセス (28 ページ)
- vCPU またはスループット ライセンスのアップグレード (30 ページ)
- VMware での ASAv のパフォーマンス調整 (31 ページ)

## **VMware** での **ASAv** のガイドラインと制限事項

ESXi サーバーに ASAv の複数のインスタンスを作成して導入できます。ASAv の導入に使用さ れる特定のハードウェアは、導入されるインスタンスの数や使用要件によって異なります。作 成する各仮想アプライアンスには、ホストマシン上での最小リソース割り当て(メモリ、CPU 数、およびディスク容量)が必要です。

ASAv を導入する前に、次のガイドラインと制限事項を確認します。

## **VMWare ESXi** での **ASAv** のシステム要件

最適なパフォーマンスを確保するために、以下の仕様に準拠していることを確認してくださ い。ASAvASAv には、次の要件があります。

• ホスト CPU は、仮想化拡張機能を備えたサーバークラスの x86 ベースの Intel または AMD CPU である必要があります。

たとえば、ASAv パフォーマンステストラボでは、2.6GHz で動作する Intel® Xeon® CPU E5-2690v4プロセッサを搭載した Cisco Unified Computing System™ (Cisco UCS<sup>®</sup>) C シリー ズ M4 サーバーを最低限使用しています。

• ASAv は、ESXi バージョン 6.0、6.5、6.7、7.0、7.0 アップグレード 1、7.0 アップグレード 2、および 7.0 アップグレード 3 をサポートします。

### **OVF** ファイルのガイドライン

導入対象に基づいて、asav-vi.ovf ファイルまたは asav-esxi.ovf ファイルを選択します。

- asav-vi: vCenter に導入する場合
- asav-esxi: ESXi に導入する場合 (vCenter なし)
- ASAv OVF の導入は、ローカリゼーション(非英語モードでのコンポーネントのインス トール)をサポートしません。ご自身の環境のVMware vCenterとLDAPサーバーがASCII 互換モードでインストールされていることを確認してください。
- ASAv をインストールして VM コンソールを使用する前に、キーボードを [United States English] に設定する必要があります。
- ASAv を導入すると、2 つの異なる ISO イメージが ESXi ハイパーバイザにマウントされ ます。
	- マウントされた最初のドライブには、vSphere によって生成された OVF 環境変数が備 わってます。
	- マウントされた 2 番目のドライブは day0.iso です。

ASAv マシンが起動したら、両方のドライブのマウントを解除で きます。ただし、 [電源投入時に接続(Connect at Power On)] が オフになっている場合でも、ドライブ1(OVF 環境変数を使用) は、ASAv の電源をオフ/オンにするたびに常にマウントされま す。 注目

### **OVF** テンプレートのガイドラインのエクスポート

vSphere の OVF テンプレートのエクスポート機能は、既存の ASAv インスタンスパッケージを OVF テンプレートとしてエクスポートするのに役立ちます。エクスポートされた OVF テンプ レートを使用して、同じ環境または異なる環境に ASAv インスタンスを導入できます。エクス ポートされた OVF テンプレートを使用して vSphere に ASAv インスタンスを導入する前に、 OVF ファイルの構成の詳細を変更して、導入の失敗を防ぐ必要があります。

ASAv のエクスポートされた OVF ファイルを変更するには、次の手順を実行します。

- **1.** OVF テンプレートをエクスポートしたローカルマシンにログインします。
- **2.** テキストエディタで OVF ファイルを参照して開きます。
- **3.** <vmw:ExtraConfig vmw:key="monitor\_control.pseudo\_perfctr" vmw:value="TRUE"></vmw:ExtraConfig> タグが存在することを確認します。
- **4.** <rasd:ResourceSubType>vmware.cdrom.iso</rasd:ResourceSubType> タグを削除します。

または

<rasd:ResourceSubType>vmware.cdrom.iso</rasd:ResourceSubType>タグと

<rasd:ResourceSubType>vmware.cdrom.remotepassthrough</rasd:ResourceSubType>タグを交 換します。

詳細については、VMware が公開した「Deploying an OVF fails on vCenter Server 5.1/5.5 when VMware tools are installed [\(2034422\)](https://kb.vmware.com/s/article/2034422)」を参照してください。

**5.** UserPrivilege、OvfDeployment、および ControllerType のプロパティ値を入力します。

次に例を示します。

- <Property ovf:qualifiers="ValueMap{"ovf", "ignore", "installer"}" ovf:type="string" ovf:key="OvfDeployment">
- + <Property ovf:qualifiers="ValueMap{"ovf", "ignore", "installer"}" ovf:type="string" ovf:key="OvfDeployment" ovf:value="ovf">
- <Property ovf:type="string" ovf:key="ControllerType">

+ <Property ovf:type="string" ovf:key="ControllerType" ovf:value="ASAv">

```
- <Property ovf:qualifiers="MinValue(0) MaxValue(255)" ovf:type="uint8"
ovf:key="UserPrivilege">
+ <Property ovf:qualifiers="MinValue(0) MaxValue(255)" ovf:type="uint8"
ovf:key="UserPrivilege" ovf:value="15">
```
- **6.** OVF ファイルを保存します。
- **7.** OVF テンプレートを使用して、ASAv を導入します。VMware vSphere Web Client [を使用し](https://www.cisco.com/c/en/us/td/docs/security/asa/asa917/asav/getting-started/asav-917-gsg/asav_vmware.html?bookSearch=true#id_46500) た ASAv [の導入](https://www.cisco.com/c/en/us/td/docs/security/asa/asa917/asav/getting-started/asav-917-gsg/asav_vmware.html?bookSearch=true#id_46500) [英語] を参照してください。

### ハイ アベイラビリティ ガイドラインのためのフェールオーバー

フェールオーバー配置の場合は、スタンバイ装置が同じライセンス権限付与を備えていること を確認してください(たとえば、両方の装置が 2Gbps の権限付与であることなど)。

## Ú

ASAv を使用して高可用性ペアを作成する場合は、データインターフェイスを各 ASAv に同じ 重要 順序で追加する必要があります。完全に同じインターフェイスが異なる順序で各 ASAv に追加 されると、ASAv コンソールにエラーが表示されることがあります。また、フェールオーバー 機能にも影響が出ることがあります。

ASAv 内部インターフェイスまたは ASAv フェールオーバーの高可用性リンクに使用される ESX ポートグループについては、2 つの仮想 NIC を使用して ESX ポートグループのフェール オーバー順序を設定します(1 つはアクティブアップリンク、もう 1 つはスタンバイアップリ ンク)。この設定は、2 つの VM が相互に ping を実行したり、ASAv 高可用性リンクを稼働さ せたりするために必要です。

#### **vMotion** に関するガイドライン

• VMwareでは、vMotionを使用する場合、共有ストレージのみを使用する必要があります。 ASAv の導入時に、ホスト クラスタがある場合は、ストレージをローカルに(特定のホス ト上)または共有ホスト上でプロビジョニングできます。ただし、ASAv を vMotion を使 用して別のホストに移行する場合、ローカル ストレージを使用するとエラーが発生しま す。

## スループット用のメモリと **vCPU** の割り当てとライセンス

• ASAv に割り当てられたメモリのサイズは、スループットレベルに合わせたものです。異 なるスループットレベルのライセンスを要求する場合を除いて、[EditSettings]ダイアログ ボックスのメモリ設定またはvCPUハードウェア設定は変更しないでください。アンダー プロビジョニングは、パフォーマンスに影響を与える可能性があります。

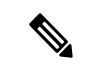

<sup>(</sup>注)

メモリまたは vCPU ハードウェア設定を変更する必要がある場合 は、ASAv のライセンス (1ページ)に記載されている値のみを 使用してください。VMware が推奨するメモリ構成の最小値、デ フォルト値、および最大値は使用しないでください。

場合によっては、ASAv5 のメモリが枯渇状態になります。この状態は、AnyConnect クラ イアントの有効化やファイルのダウンロードなど、特定のリソースの利用が多い場合に発 生することがあります。自動的な再起動に関するコンソールメッセージやメモリ使用量に 関する重大なsyslogが、メモリ枯渇の状態を示します。このような場合、1.5 GBメモリの VM に ASAv5 を導入できます。1 GB から 1.5 GB に変更するには、VM の電源をオフにし て、メモリを変更し、VM の電源を再度オンにします。

### **CPU** 予約

• デフォルトでは、ASAv の CPU 予約は 1000 MHz です。共有、予約、および制限の設定 ([設定の編集(Edit Settings)] > [リソース(Resources)] > [CPU])を使用することで、 ASAv に割り当てられる CPU リソースの量を変更できます。より低い設定で必要なトラ フィック負荷が課されている状況でASAvが目的を達成できる場合は、CPU予約の設定を 1000 Mhz 未満にできます。ASAv によって使用される CPU の量は、動作しているハード ウェアプラットフォームだけでなく、実行している作業のタイプと量によっても異なりま す。

仮想マシンの [Performance] タブの [Home] ビューに配置された [CPU Usage (MHz)] チャー トから、すべての仮想マシンに関する CPU 使用率をホストの視点で確認できます。ASAv が標準的なトラフィック量を処理しているときの CPU 使用率のベンチマークを設定する と、その情報を CPU 予約の調整時の入力として使用できます。

詳細については、VMware から発行されている『CPU Performance [Enhancement](https://docs.vmware.com/en/VMware-vSphere/5.5/com.vmware.vsphere.monitoring.doc/GUID-FBA3A58A-EEC9-4B4D-8515-ECCF51188913.html) Advice』を 参照してください。

• リソース割り当てとオーバープロビジョニングまたはアンダープロビジョニングされたリ ソースを表示するには、ASAv **show vm** および **show cpu** コマンド、あるいは ASDM **[**ホー ム(**Home**)**]** > **[**デバイスダッシュボード(**Device Dashboard**)**]** > **[**デバイス情報(**Device Information**)**]** > **[**仮想リソース(**Virtual Resources**)**]** タブまたは **[**モニタリング (**Monitoring**)**]**>**[**プロパティ(**Properties**)**]**>**[**システムリソースグラフ(**SystemResources Graphs**)**]** > **[CPU]** ペインを使用できます。

## **UCS B** シリーズ ハードウェアにおけるトランスペアレント モードに関するガイドライン

MAC フラップが、Cisco UCS B シリーズ ハードウェアのトランスペアレントモードで動作す る一部の ASAv 設定で発生することがあります。MAC アドレスがさまざまな場所で出現した 場合、パケットはドロップされます。

VMware 環境にトランスペアレントモードで ASAv を導入する場合に MAC フラップを回避す るには、次のガイドラインを参考にしてください。

• VMware NIC チーミング:UCS B シリーズにトランスペアレントモードで ASAv を導入す る場合、内部および外部インターフェイスに使用するポートグループにはアクティブアッ プリンクを1つだけ設定し、アップリンクは同じである必要があります。vCenterでVMware NIC チーミングを設定します。

NIC[チーミング](https://docs.vmware.com/en/VMware-vSphere/6.5/com.vmware.vsphere.networking.doc/GUID-D34B1ADD-B8A7-43CD-AA7E-2832A0F7EE76.html)の設定方法の詳細については、VMwareドキュメントを参照してください。

• ARP インスペクション:ASAv で ARP インスペクションを有効にし、受信インターフェ イスで MAC および ARP エントリを静的に設定します。ARP [インスペクション](https://www.cisco.com/c/en/us/td/docs/security/asa/asa99/configuration/general/asa-99-general-config/basic-arp-mac.html)と有効化 の詳細については、CiscoASAシリーズコンフィギュレーションガイド(一般的な操作) [英語] を参照してください。

### その他のガイドラインと制限事項

- ESXi 6.7、vCenter 6.7、ASA Virtual 9.12 以降を実行している場合、ASA Virtual は 2 つの CD/DVD IDE ドライブなしで起動します。
- vSphere Web Client は ASAv OVA の導入ではサポートされないため、vSphere Client を使用 してください。

## **ASAv** の **VMware** 機能のサポート

次の表に、ASAv の VMware 機能のサポートを示します。

表 **6 : ASAv** の **VMware** 機能のサポート

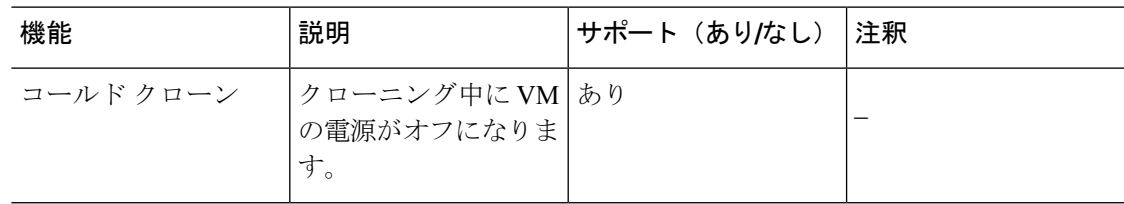

I

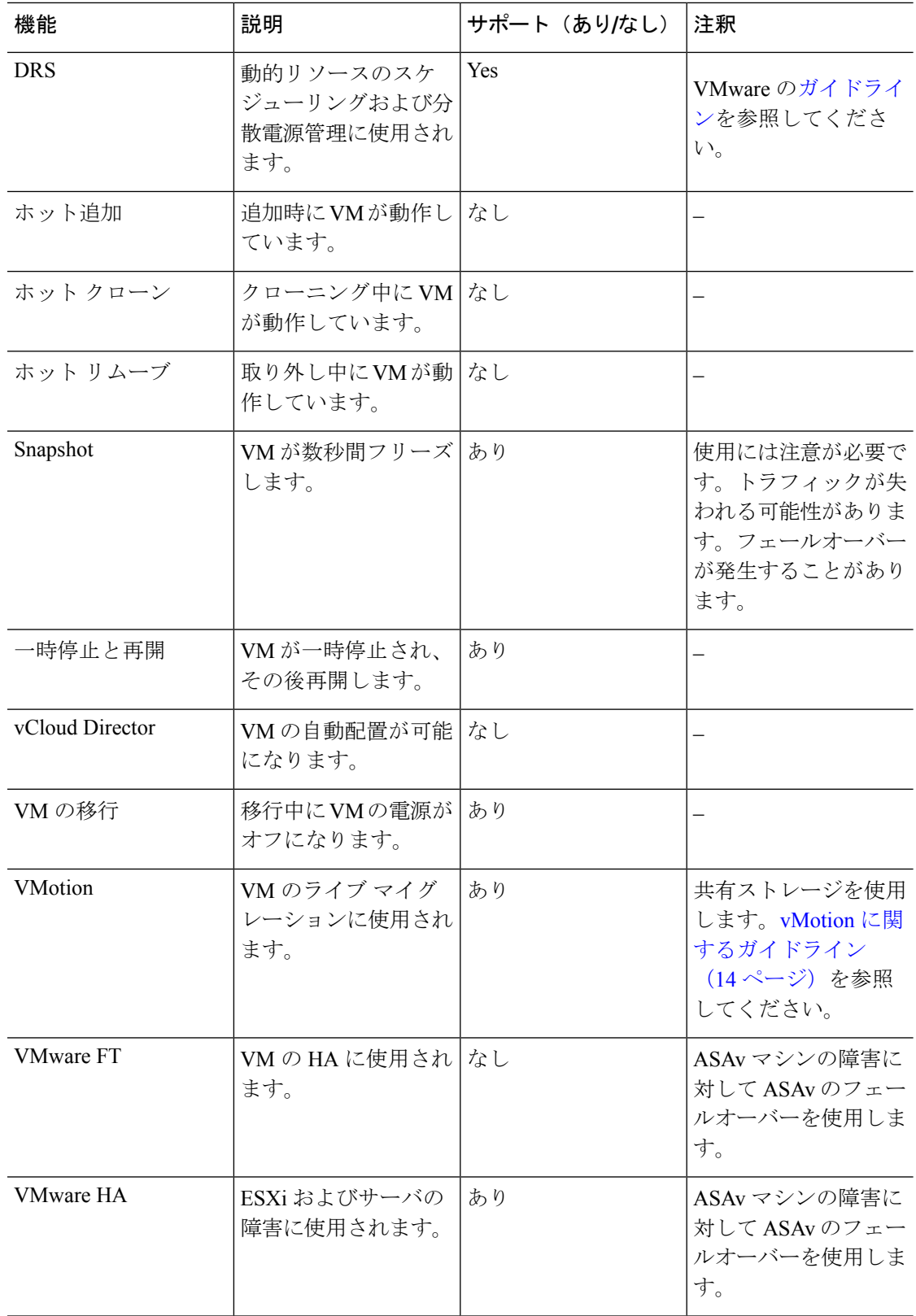

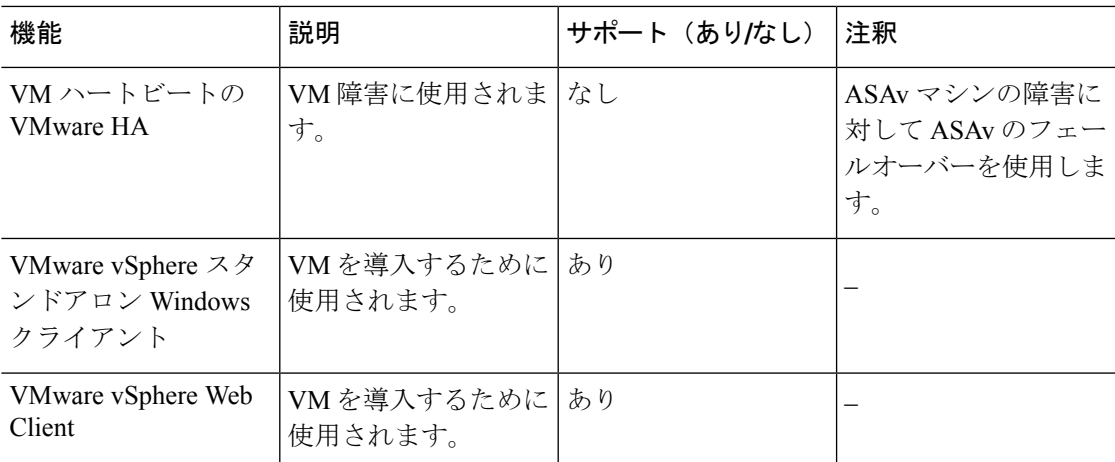

## **ASAv** と **VMware** の前提条件

VMware vSphere Web Client、vSphere スタンドアロンクライアント、または OVF ツールを使用 して ASAv を導入できます。システム要件については、Cisco ASA [の互換性](http://www.cisco.com/c/en/us/td/docs/security/asa/compatibility/asamatrx.html) [英語] を参照して ください。

### **vSphere** 標準スイッチのセキュリティ ポリシー

vSphereスイッチについては、レイヤ2セキュリティポリシーを編集して、ASAvインターフェ イスによって使用されるポートグループに対しセキュリティポリシーの例外を適用できます。 次のデフォルト設定を参照してください。

- 無差別モード:拒否
- MAC アドレスの変更:許可
- 不正送信:許可

次のASAv設定の場合、これらの設定の変更が必要な場合があります。詳細については、[vSphere](http://www.vmware.com/products/vsphere.html) [のマニュアル](http://www.vmware.com/products/vsphere.html)を参照してください。

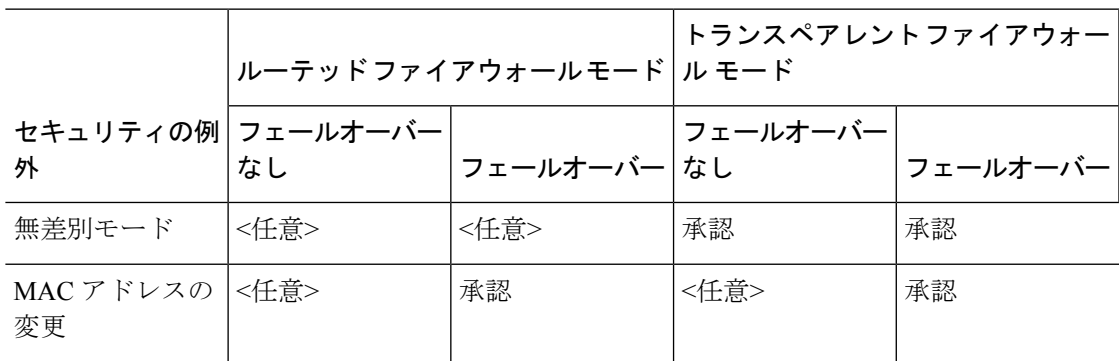

表 **<sup>7</sup> :** ポート グループのセキュリティ ポリシーの例外

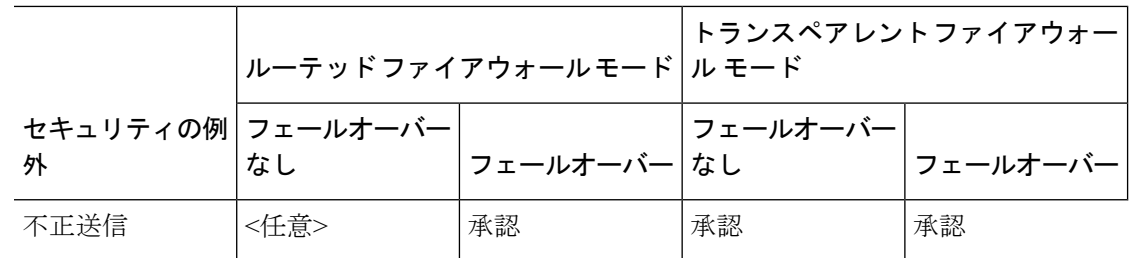

## **ASAv**ソフトウェアの解凍と第**0**日用構成ファイルの作成

ASAv を起動する前に、第 0 日用のコンフィギュレーション ファイルを準備できます。この ファイルは、ASAv の起動時に適用される ASAv の設定を含むテキストファイルです。この初 期設定は、「day0-config」というテキスト ファイルとして指定の作業ディレクトリに格納さ れ、さらに day0.iso ファイルへと処理されます。この day0.iso ファイルが最初の起動時にマウ ントされて読み取られます。第0日用コンフィギュレーションファイルには、少なくとも、管 理インターフェイスをアクティブ化するコマンドと、公開キー認証用 SSH サーバーを設定す るコマンドを含める必要がありますが、すべての ASA 設定を含めることもできます。空の day0-config を含むデフォルトの day0.iso がリリースとともに提供されています。day0.iso ファ イル(カスタムday0またはデフォルトのday0.iso)は、最初の起動中に使用できなければなり ません。

## 始める前に

この例では Linux が使用されていますが、Windows の場合にも同様のユーティリティがありま す。

- 初期導入時に自動的に ASAv にライセンスを付与するには、Cisco Smart Software Manager からダウンロードしたSmart Licensing Identity(ID)トークンを「idtoken」というテキスト ファイルに格納し、第 0 日用構成ファイルと同じディレクトリに保存します。
- トランスペアレントモードで ASAv を導入する場合は、トランスペアレントモードで実行 される既知の ASA 構成ファイルを、第 0 日用構成ファイルとして使用する必要がありま す。これは、ルーテッド ファイアウォールの第 0 日用コンフィギュレーション ファイル には該当しません。
- ISO イメージが ESXi ハイパーバイザにどのようにマウントされるかの詳細については、 VMware での ASAv のガイドラインと制限事項 (11 ページ)の OVF ファイルのガイドラ インを参照してください。

ステップ **1** ZIP ファイルを Cisco.com からダウンロードし、ローカル ディスクに保存します。

<https://www.cisco.com/go/asa-software>

(注) Cisco.com のログインおよびシスコ サービス契約が必要です。

- ステップ **2** ファイルを作業ディレクトリに解凍します。ディレクトリからファイルを削除しないでください。次のファ イルが含まれています。
	- asav-vi.ovf : vCenter への導入用。
	- asav-esxi.ovf: vCenter 以外への導入用。
	- boot.vmdk:ブート ディスク イメージ。
	- disk0.vmdk:ASAv ディスクイメージ。
	- day0.iso: day0-config ファイルおよびオプションの idtoken ファイルを含む ISO。
	- asav-vi.mf : vCenter への導入用のマニフェスト ファイル。
	- asav-esxi.mf: vCenter 以外への導入用のマニフェスト ファイル。

ステップ **3** 「day0-config」というテキストファイルに ASAv の CLI 設定を記入します。3 つのインターフェイスの設 定とその他の必要な設定を追加します。

> 最初の行は ASA のバージョンで始める必要があります。day0-config は、有効な ASA 構成である必要があ ります。day0-config を生成する最適な方法は、既存の ASA または ASAv から実行コンフィギュレーション の必要な部分をコピーする方法です。day0-config 内の行の順序は重要で、既存の **show running-config** コマ ンド出力の順序と一致している必要があります。

#### 例:

```
ASA Version 9.4.1
!
console serial
interface management0/0
nameif management
security-level 100
ip address 192.168.1.1 255.255.255.0
no shutdown
interface gigabitethernet0/0
nameif inside
security-level 100
ip address 10.1.1.2 255.255.255.0
no shutdown
interface gigabitethernet0/1
nameif outside
security-level 0
ip address 198.51.100.2 255.255.255.0
no shutdown
http server enable
http 192.168.1.0 255.255.255.0 management
crypto key generate rsa modulus 1024
username AdminUser password paSSw0rd
ssh 192.168.1.0 255.255.255.0 management
aaa authentication ssh console LOCAL
call-home
http-proxy 10.1.1.1 port 443
license smart
feature tier standard
throughput level 2G
```
ステップ **4** (任意)CiscoSmartSoftware Manager により発行された Smart License ID トークン ファイルをコンピュータ にダウンロードします。

ステップ5 (任意) ダウンロード ファイルから ID トークンをコピーし、ID トークンのみを含む「idtoken」というテ キスト ファイルに保存します。

この ID トークンによって、Smart Licensing サーバーに ASAv が自動的に登録されます。

ステップ **6** テキスト ファイルを ISO ファイルに変換して仮想CD-ROM を生成します。

#### 例:

```
stack@user-ubuntu:-/KvmAsa$ sudo genisoimage -r -o day0.iso day0-config idtoken
I: input-charset not specified, using utf-8 (detected in locale settings)
Total translation table size: 0
Total rockridge attributes bytes: 252
Total directory bytes: 0
Path table size (byptes): 10
Max brk space used 0
176 extents written (0 MB)
stack@user-ubuntu:-/KvmAsa$
```
ステップ **7** day0.iso 用に Linux で新しい SHA1 値を計算します。

### 例:

**openssl dgst -sha1 day0.iso** SHA1(day0.iso)= e5bee36e1eb1a2b109311c59e2f1ec9f731ecb66 day0.iso

ステップ **8** 新しいチェックサムを作業ディレクトリの asav-vi.mf ファイルに含め、day0.iso SHA1 値を新しく生成され た値で置き換えます。

### 例:

SHA1(asav-vi.ovf)= de0f1878b8f1260e379ef853db4e790c8e92f2b2 SHA1(disk0.vmdk)= 898b26891cc68fa0c94ebd91532fc450da418b02 SHA1(boot.vmdk)= 6b0000ddebfc38ccc99ac2d4d5dbfb8abfb3d9c4 SHA1(day0.iso)= e5bee36e1eb1a2b109311c59e2f1ec9f731ecb66

**ステップ9 ZIP** ファイルを解凍したディレクトリに day0.iso ファイルをコピーします。デフォルト(空)の day0.iso ファイルが上書きされます。

このディレクトリから VM が導入される場合は、新しく生成された day0.iso 内の構成が適用されます。

## **VMware vSphere Web Client** を使用した **ASAv** の導入

この項では、VMware vSphere Web Client を使用して ASAv を導入する方法について説明しま す。Web クライアントには、vCenter が必要です。vCenter がない場合は、「VMware vSphere スタンドアロンクライアントおよび第 0 日用構成を使用した ASAv の導入」、または「OVF ツールおよび第 0 日用構成を使用した ASAv の導入」を参照してください。

- vSphere Web Client へのアクセスとクライアント統合プラグインのインストール (21 ペー ジ)
- VMware vSphere Web Client を使用した ASAv の導入 (20 ページ)

## **vSphereWebClient**へのアクセスとクライアント統合プラグインのイン ストール

この項では、vSphere Web Client にアクセスする方法について説明します。また、ASAv コン ソールアクセスに必要なクライアント統合プラグインをインストールする方法についても説明 します。一部の Web クライアント機能(プラグインなど)は、Macintosh ではサポートされて いません。完全なクライアントのサポート情報については、VMwareのWebサイトを参照して ください。

ステップ **1** ブラウザから VMware vSphere Web Client を起動します。

#### **https://***vCenter\_server:port***/vsphere-client/**

デフォルトでは、port は 9443 です。

- ステップ **2** (1回のみ)ASAvコンソールへのアクセスを可能にするため、クライアント統合プラグインをインストー ルします。
	- **1.** ログイン画面で、[Download the Client Integration Plug-in] をクリックしてプラグインをダウンロードし ます。
	- **2.** ブラウザを閉じてから、インストーラを使用してプラグインをインストールします。
	- **3.** プラグインをインストールしたら、vSphere Web Client に再接続します。
- ステップ **3** ユーザー名とパスワードを入力し、[Login] をクリックするか、[Use Windows session authentication] チェッ クボックスをオンにします(Windows のみ)。

## **VMware vSphere Web Client** を使用した **ASAv** の導入

ASAv を導入するには、VMware vSphere Web Client(または vSphere Client)、およびオープン 仮想化フォーマット (OVF) のテンプレートファイルを使用します。シスコの ASAv パッケー ジを展開するには、vSphere Web Client で Deploy OVF Template ウィザードを使用します。この ウィザードでは、ASAv OVA ファイルを解析し、ASAv を実行する仮想マシンを作成し、パッ ケージをインストールします。

ウィザードの手順のほとんどは、VMware に対し標準のものです。Deploy OVF Template の詳 細については、VMware vSphere Web Client のオンライン ヘルプを参照してください。

## 始める前に

ASAv を導入する前に、vSphere(管理用)で少なくとも 1 つのネットワークを設定しておく必 要があります。

ステップ **1** ASAv ZIP ファイルを Cisco.com からダウンロードし、PC に保存します。

<http://www.cisco.com/go/asa-software>

- (注) Cisco.com のログインおよびシスコ サービス契約が必要です。
- ステップ **2** vSphere Web Client の [Navigator] ペインで、[vCenter] をクリックします。
- ステップ **3** [Hosts and Clusters] をクリックします。
- ステップ **4** ASAv を導入するデータセンター、クラスタ、またはホストを右クリックして、[Deploy OVF Template] を選択します。

[Deploy OVF Template] ウィザードが表示されます。

- ステップ **5** ウィザード画面の指示に従って進みます。
- ステップ **6** [Setup networks] 画面で、使用する各 ASAv インターフェイスにネットワークをマッピングします。

ネットワークはアルファベット順になっていない可能性があります。ネットワークを見つけることが非 常に困難な場合は、[Edit Settings] ダイアログボックスからネットワークを後で変更できます。導入後、 ASAv インスタンスを右クリックし、[Edit Settings] を選択して [Edit Settings] ダイアログボックスにアク セスします。ただし、この画面には ASAv インターフェイス ID は表示されません(ネットワーク アダ プタ ID のみ)。次のネットワーク アダプタ ID と ASAv インターフェイス ID の対応一覧を参照してく ださい。

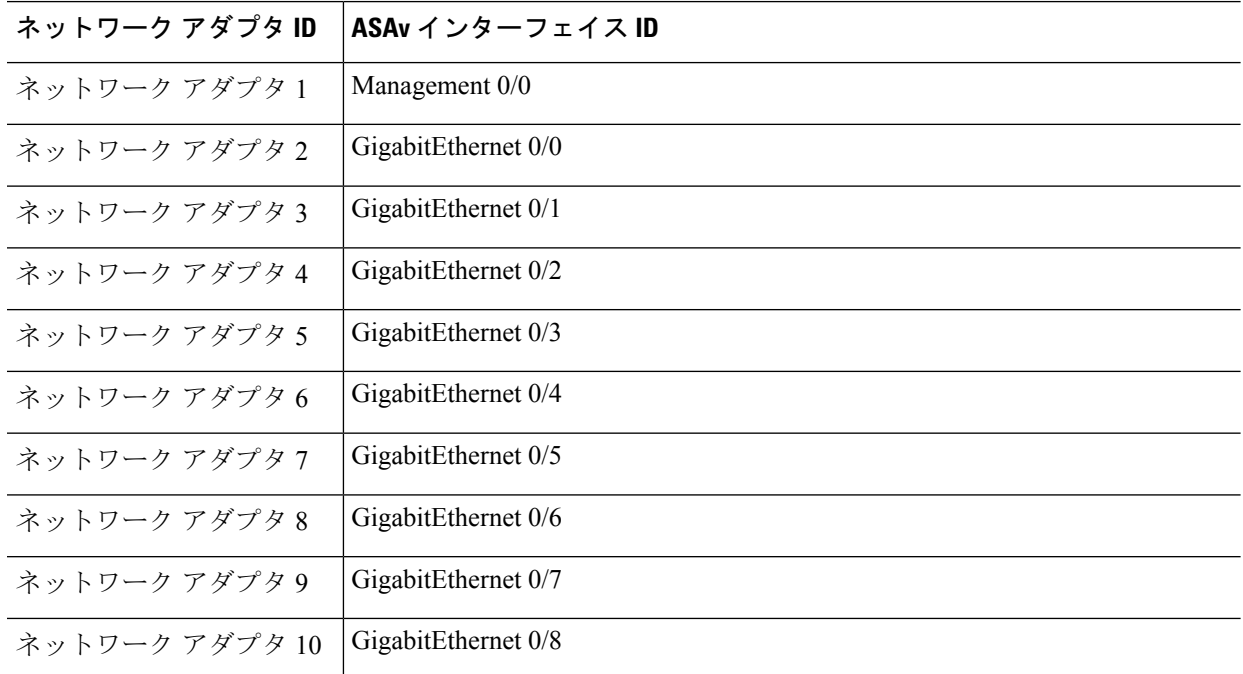

すべての ASAv インターフェイスを使用する必要はありません。ただし、vSphere Web Client ではすべて のインターフェイスにネットワークを割り当てる必要があります。使用しないインターフェイスについ ては、ASAv 設定内でインターフェイスを無効のままにしておくことができます。ASAv を導入した後、 任意で vSphere Web Client に戻り、[EditSettings] ダイアログボックスから余分なインターフェイスを削除 することができます。詳細については、vSphere Web Client のオンライン ヘルプを参照してください。

フェールオーバー/HA 配置では、GigabitEthernet 0/8 がフェールオーバー インターフェイスと して事前設定されます。 (注)

- ステップ **7** インターネット アクセスに HTTP プロキシを使用する場合は、[Smart Call HomeSettings] 領域でスマート ライセンスのプロキシアドレスを設定する必要があります。このプロキシは、一般にSmartCall Homeに も使用されます。
- ステップ **8** フェールオーバー/HA 配置では、[Customize] テンプレート画面で次を設定します。
	- スタンバイ管理 IP アドレスを指定します。

インターフェイスを設定する場合、同じネットワーク上のアクティブ IP アドレスとスタンバイ IP アドレスを指定する必要があります。プライマリ装置が故障すると、セカンダリ装置はプライマリ 装置の IP アドレスと MAC アドレスを引き継ぎ、トラフィックを通過させます。現在スタンバイに なっている装置が、スタンバイの IP アドレスと MAC アドレスを引き継ぎます。ネットワーク デバ イスは、MAC と IP アドレスの組み合わせについて変更を認識しないため、ネットワーク上のどの ような場所でも ARP エントリが変更されたり、タイムアウトが生じたりすることはありません。

• [HA Connection Settings] 領域で、フェールオーバー リンクを設定します。

フェールオーバー ペアの 2 台の装置は、フェールオーバー リンク経由で常に通信して、各装置の動 作ステータスを確認しています。GigabitEthernet 0/8 がフェールオーバー リンクとして事前設定され ています。同じネットワーク上のリンクに対するアクティブな IP アドレスとスタンバイの IP アド レスを入力します。

ステップ **9** ウィザードが完了すると、vSphere Web Client は VM を処理します。[Global Information] 領域の [Recent Tasks] ペインで [Initialize OVF deployment] ステータスを確認できます。

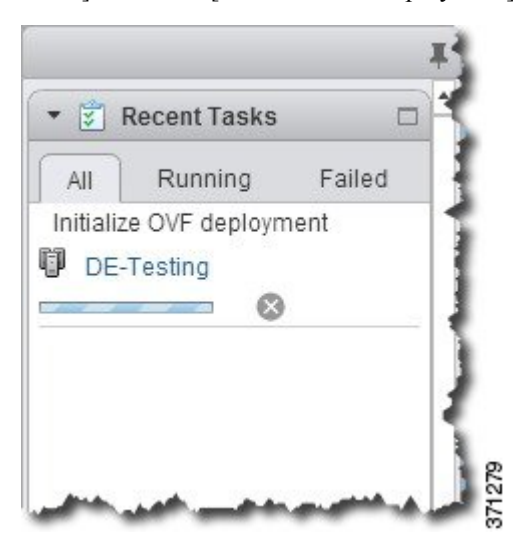

この手順が終了すると、[Deploy OVF Template] 完了ステータスが表示されます。

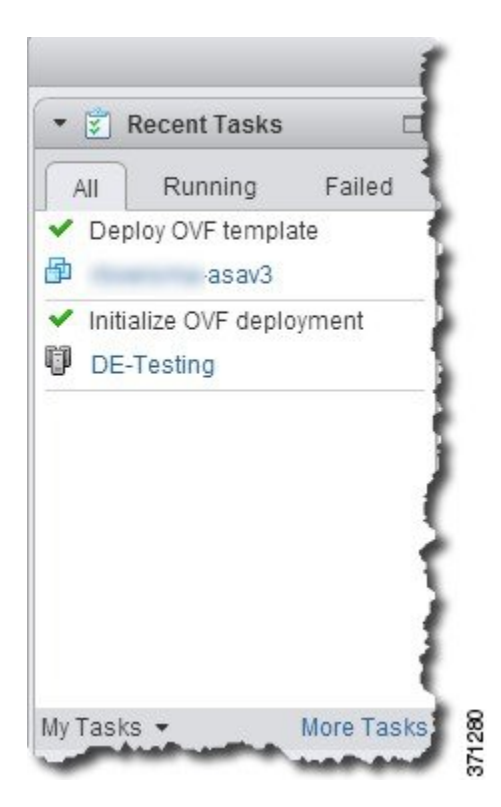

その後、ASAv インスタンスがインベントリ内の指定されたデータセンターの下に表示されます。

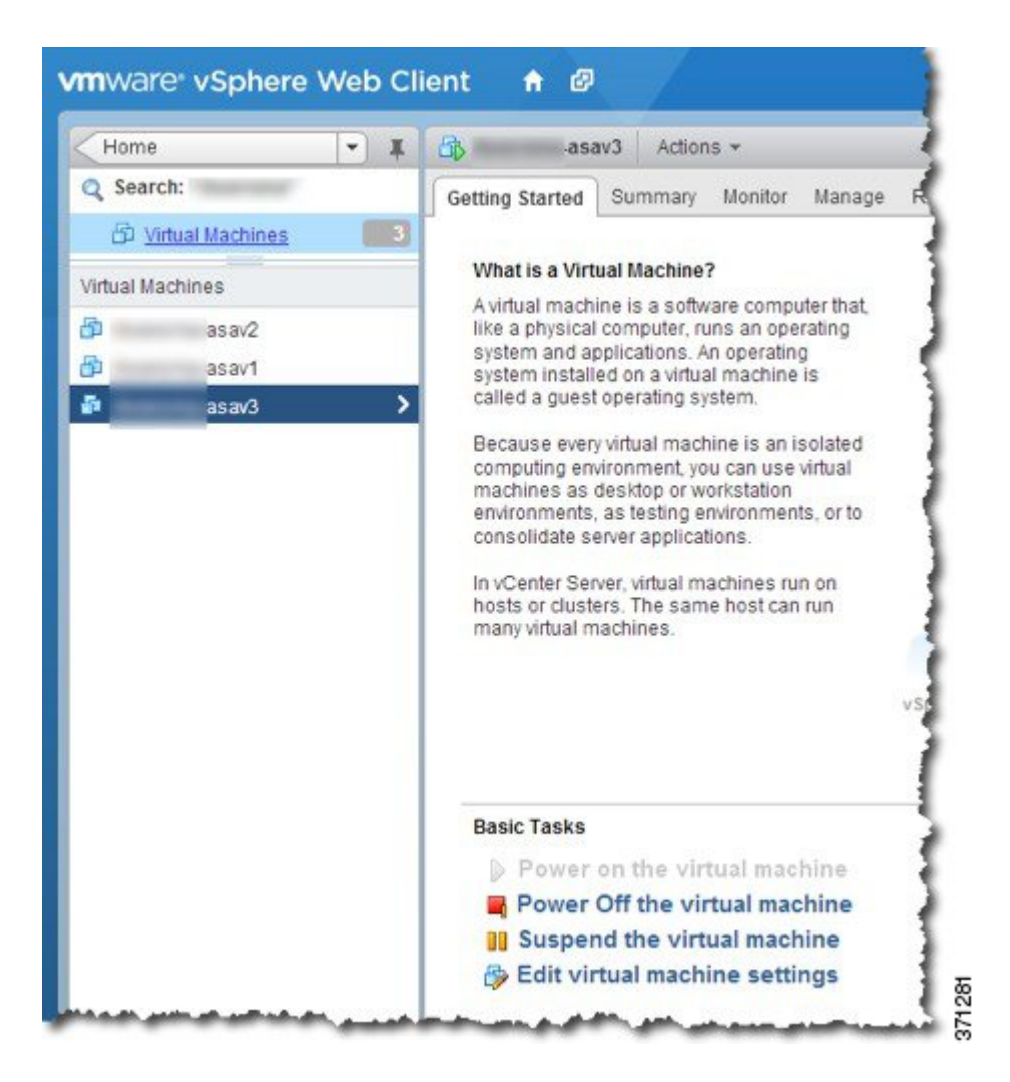

ステップ **10** ASAv マシンがまだ稼働していない場合は、[仮想マシンの電源をオン(Power on the virtual machine)] を クリックします。

> ASDM で接続を試行したりコンソールに接続を試行する前に、ASAv が起動するのを待ちます。ASAv が 初めて起動すると、OVF ファイルから提供されたパラメータを読み込み、それらを ASAv システム構成 に追加します。その後、起動プロセスが自動的に再開され、稼働を開始します。この二重起動プロセス は、初めて ASAv を導入した場合にのみ発生します。起動メッセージを確認するには、[Console] タブを クリックして、ASAv コンソールにアクセスします。

- ステップ **11** フェールオーバー/HA 配置の場合は、この手順を繰り返してセカンダリ装置を追加します。次のガイド ラインを参照してください。
	- プライマリ装置と同じスループット レベルを設定します。
	- プライマリ装置とまったく同じ IP アドレス設定を入力します。両方の装置のブートストラップ設定 は、プライマリまたはセカンダリとして装置を識別するパラメータを除いて同一にします。

#### 次のタスク

Cisco Licensing Authority に ASAv を正常に登録するには、ASAv にインターネットアクセスが 必要です。インターネットアクセスを実行して正常にライセンス登録するには、導入後に追加 の設定が必要になることがあります。

# **VMware vSphere** スタンドアロンクライアントおよび第 **0** 日用構成を使用した **ASAv** の導入

ASAv を導入するには、VMware vSphere Client およびオープン仮想化フォーマット (OVF)の テンプレートファイル(vCenter へ導入する場合は asav-vi.ovf、vCenter 以外へ導入する場合は asav-esxi.ovf)を使用します。シスコの ASAv パッケージを導入するには、vSphere Client で [OVFテンプレートの導入(Deploy OVFTemplate)]ウィザードを使用します。このウィザード では、ASAv OVA ファイルを解析し、ASAv を実行する仮想マシンを作成し、パッケージをイ ンストールします。

ウィザードの手順のほとんどは、VMware に対し標準のものです。[Deploy OVF Template] ウィ ザードの詳細については、VMware vSphere クライアントのオンライン ヘルプを参照してくだ さい。

### 始める前に

- ASAv を導入する前に、vSphere(管理用)で少なくとも 1 つのネットワークを設定してお く必要があります。
- ASAv ソフトウェアの解凍と第0日用構成ファイルの作成 (18ページ)の手順に従って、 第 0 日用構成を作成します。

ステップ **1** VMware vSphere クライアントを起動し、**[File]** > **[Deploy OVF Template]** を選択します。

[Deploy OVF Template] ウィザードが表示されます。

- ステップ **2** asav-vi.ovf ファイルを解凍した作業ディレクトリを参照し、それを選択します。
- ステップ **3** [OVFTemplate Details]画面が表示されます。次の画面に移動します。カスタムの第0日用コンフィギュレー ション ファイルを使用する場合は、構成を変更する必要はありません。
- ステップ **4** 最後の画面に導入設定の要約が表示されます。[Finish] をクリックしてVM を導入します。
- ステップ **5** ASAv の電源を投入し、VMware コンソールを開いて、2 回目の起動を待機します。
- ステップ **6** ASAv に SSH 接続し、必要な構成を完了します。第 0 日用コンフィギュレーション ファイルに必要なすべ ての構成がされていない場合は、VMware コンソールを開いて、必要な構成を完了します。

これで、ASAv は完全に動作可能な状態です。

## **OVF** ツールおよび第 **0** 日用構成を使用した **ASAv** の導入

このセクションでは、第 0 日用構成ファイルを必要とする OVF ツールを使用した ASAv の導 入方法について説明します。

### 始める前に

- OVF ツールを使用して ASAv を導入する場合は、day0.iso ファイルが必要です。ZIP ファ イルで提供されるデフォルトの空の day0.iso ファイルを使用するか、または、生成しカス タマイズした第 0 日用コンフィギュレーション ファイルを使用できます。第 0 日用コン フィギュレーション ファイルの作成方法については、ASAv ソフトウェアの解凍と第 0 日 用構成ファイルの作成 (18 ページ)を参照してください。
- OVF ツールが Linux または Windows PC にインストールされ、ターゲット ESXi サーバー に接続できることを確認します。

ステップ **1** OVF ツールがインストールされていることを確認します。

#### 例:

linuxprompt# **which ovftool**

ステップ **2** 必要な導入オプションを指定した .cmd ファイルを作成します。

### 例:

```
linuxprompt# cat launch.cmd
ovftool \
--name="asav-941-demo" \
--powerOn \
--deploymentOption=ASAv30 \
--diskMode=thin \
--datastore=datastore1 \
--acceptAllEulas \
--net:Management0-0="Portgroup Mgmt" \
--net:GigabitEthernet0-1="Portgroup_Inside" \
--net:GigabitEthernet0-0="Portgroup Outside" \
--prop:HARole=Standalone \
asav-esxi.ovf \
vi://root@10.1.2.3/
```
ステップ **3** cmd ファイルを実行します。

例·

linuxprompt# **./launch.cmd**

ASAv の電源を投入し、2 回目の起動を待機します。

ステップ **4** ASAvにSSH接続し、必要に応じて設定を完了します。さらに設定が必要な場合は、ASAvに対してVMware コンソールを開き、必要な設定を適用します。

これで、ASAv は完全に動作可能な状態です。

## **ASAv** コンソールへのアクセス

ASDM を使用する場合、トラブルシューティングに CLI を使用する必要がある場合がありま す。デフォルトでは、組み込みの VMware vSphere コンソールにアクセスできます。または、 コピー アンド ペーストなどのより優れた機能を持つネットワーク シリアル コンソールを設定 できます。

- VMware vSphere コンソールの使用
- ネットワーク シリアル コンソール ポートの設定

## **VMware vSphere** コンソールの使用

初期設定またはトラブルシューティングを行うには、VMware vSphere Web Client により提供さ れる仮想コンソールから CLI にアクセスします。後で Telnet または SSH の CLI リモート アク セスを設定できます。

### 始める前に

vSphere Web Client では、ASAv コンソール アクセスに必要なクライアント統合プラグインを インストールします。

- ステップ **1** VMware vSphere Web Client で、インベントリの ASAv インスタンスを右クリックし、[Open Console] を選 択します。または、[Summary] タブの [Launch Console] をクリックします。
- ステップ **2** コンソールでクリックして Enter を押します。注:Ctrl + Alt を押すと、カーソルが解放されます。

ASAv がまだ起動中の場合は、起動メッセージが表示されます。

ASAv が初めて起動すると、OVF ファイルから提供されたパラメータを読み込み、それらを ASAv システ ム構成に追加します。その後、起動プロセスが自動的に再開され、稼働を開始します。この二重起動プロ セスは、初めて ASAv を導入した場合にのみ発生します。

ライセンスをインストールするまで、スループットは 100 Kbps に制限されるため、予備接続テ ストを実行できます。ライセンスは、通常の操作に必要です。ライセンスをインストールする まで、次のメッセージがコンソールで繰り返し表示されます。 (注)

Warning: ASAv platform license state is Unlicensed. Install ASAv platform license for full functionality.

次のプロンプトが表示されます。

ciscoasa>

このプロンプトは、ユーザー EXEC モードで作業していることを示します。ユーザー EXEC モードでは、 基本コマンドのみを使用できます。

ステップ **3** 特権 EXEC モードにアクセスします。

## 例:

ciscoasa> **enable**

次のプロンプトが表示されます。

Password:

ステップ **4** Enterキーを押して、次に進みます。デフォルトでは、パスワードは空白です。以前にイネーブルパスワー ドを設定した場合は、Enter を押す代わりにこれを入力します。

プロンプトが次のように変化します。

ciscoasa#

設定以外のすべてのコマンドは、特権 EXEC モードで使用できます。特権 EXEC モードからコンフィギュ レーション モードに入ることもできます。

特権モードを終了するには、**disable** コマンド、**exit** コマンド、または **quit** コマンドを入力します。

ステップ **5** グローバル コンフィギュレーション モードにアクセスします。

ciscoasa# **configure terminal**

プロンプトが次のように変化します。

ciscoasa(config)#

グローバル コンフィギュレーション モードから ASAv の設定を開始できます。グローバル コンフィギュ レーション モードを終了するには、**exit** コマンド、**quit** コマンド、または **end** コマンドを入力します。

## ネットワーク シリアル コンソール ポートの設定

コンソール エクスペリエンスの向上のために、コンソール アクセスについて、ネットワーク シリアルポートを単独で設定するか、または仮想シリアルポートコンセントレータ(vSPC) に接続するように設定できます。各方法の詳細については、VMware vSphere のマニュアルを 参照してください。ASAv では、仮想コンソールの代わりにシリアル ポートにコンソール出力 を送信する必要があります。この手順では、シリアル ポート コンソールを有効にする方法に ついて説明します。

- ステップ **1** VMware vSphere でネットワーク シリアル ポートを設定します。VMware vSphere のマニュアルを参照して ください。
- ステップ **2** ASAvで、「use\_ttyS0」という名前のファイルをdisk0のルートディレクトリに作成します。このファイル には内容が含まれている必要はありません。この場所に存在することのみが必要です。 disk0:/use\_ttyS0
- ASDMから**[**ツール(**Tools**)**]** > **[**ファイル管理(**FileManagement**)**]**ダイアログボックスを使用して、 この名前で空のテキストファイルをアップロードできます。
- · vSphere コンソールで、ファイル システム内の既存のファイル(任意のファイル)を新しい名前にコ ピーできます。次に例を示します。

ciscoasa(config)# **cd coredumpinfo** ciscoasa(config)# **copy coredump.cfg disk0:/use\_ttyS0**

ステップ **3** ASAvをリロードします。

- ASDM から **[Tools]** > **[System Reload]** を選択します。
- vSphere コンソールで **reload** を入力します。

ASAv は vSphere コンソールへの送信を停止し、代わりにシリアル コンソールに送信します。

ステップ **4** シリアル ポートの追加時に指定した vSphere のホスト IP アドレスとポート番号に Telnet 接続するか、また は vSPC の IP アドレスとポートに Telnet 接続します。

## **vCPU** またはスループット ライセンスのアップグレード

ASAv は、使用できる vCPU の数に影響するスループット ライセンスを使用します。

ASAv の vCPU の数を増やす(または減らす)場合は、新しいライセンスを要求してその新し いライセンスを適用し、新しい値と一致するようにVMwareのVMプロパティを変更します。

- 割り当てられた vCPU は、ASAv CPU ライセンスまたはスループットライセンスと一致してい る必要があります。RAMは、vCPU用に正しくサイズ調整されている必要があります。アップ グレードまたはダウングレード時には、この手順に従って、ライセンスとvCPUを迅速に調整 するようにします。永続的な不一致がある場合、ASAv は適切に動作しません。 (注)
- ステップ1 新しいライセンスを要求します。
- ステップ **2** 新しいライセンスを適用します。フェールオーバー ペアの場合、両方の装置に新しいライセンスを適用 します。
- ステップ **3** フェールオーバーを使用するかどうかに応じて、次のいずれかを実行します。

• フェールオーバーあり:vSphere Web Client で、スタンバイ ASAv の電源を切断します。たとえば、 ASAv をクリックしてから [仮想マシンの電源をオフ(Power Off the virtual machine)] をクリックす るか、または ASAv を右クリックして [ゲストOSをシャットダウン(Shut Down Guest OS)] を選択 します。
- フェールオーバーなし:vSphereWebクライアントで、ASAvの電源を切断します。たとえば、ASAv をクリックしてから [仮想マシンの電源をオフ(Power Off the virtual machine)] をクリックするか、 またはASAvを右クリックして[ゲストOSをシャットダウン(Shut Down Guest OS)]を選択します。
- ステップ **4** ASAv をクリックしてから [仮想マシンの設定の編集(Edit Virtual machine settings)] をクリックします (または ASAv を右クリックして [設定の編集(Edit Settings)] を選択します)。

[Edit Settings] ダイアログボックスが表示されます。

- ステップ **5** 新しい vCPU ライセンスの正しい値を確認するには、ASAv のライセンス (1 ページ)にある CPU 要 件とメモリ要件を参照してください。
- ステップ **6** [Virtual Hardware] タブの [CPU] で、ドロップダウン リストから新しい値を選択します。
- ステップ **7** [Memory] には、新しい RAM の値を入力します。
- ステップ **8** [OK] をクリックします。
- ステップ **9** ASAvの電源を入れます。たとえば、[Power On the Virtual Machine] をクリックします。
- ステップ **10** フェールオーバー ペアの場合:
	- **1.** アクティブ装置へのコンソールを開くか、またはアクティブ装置で ASDM を起動します。
	- **2.** スタンバイ装置の起動が終了した後、スタンバイ装置にフェールオーバーします。
		- ASDM:**[Monitoring]** > **[Properties]** > **[Failover]** > **[Status]** を選択し、[Make Standby] をクリック します。

#### • CLI: **failover active**

**3.** アクティブ装置に対して、ステップ 3 ~ 9 を繰り返します。

#### 次のタスク

詳細については、「ASAv のライセンス (1 ページ)」を参照してください。

### **VMware** での **ASAv** のパフォーマンス調整

### **ESXi** 構成でのパフォーマンスの向上

ESXi ホストの CPU 構成時の設定を調整することによって、ESXi 環境内の ASAv のパフォー マンスを向上させることができます。[Scheduling Affinity] オプションによって、仮想マシンの CPUをホストの物理コア(およびハイパースレッディングが有効になっている場合のハイパー スレッド)にどのように分散させるかを制御できます。この機能を使用すれば、各仮想マシン を、指定したアフィニティ セット内のプロセッサに割り当てることができます。

詳細については、以下の VMware ドキュメントを参照してください。

- 「*Administering CPU Resources*」の章(『vSphere Resource [Management](https://pubs.vmware.com/vsphere-60/topic/com.vmware.ICbase/PDF/vsphere-esxi-vcenter-server-60-resource-management-guide.pdf)』)。
- **『[Performance](http://www.vmware.com/pdf/Perf_Best_Practices_vSphere5.0.pdf) Best Practices for VMware vSphere』**
- vSphere Client の[オンライン](https://pubs.vmware.com/vsphere-50/index.jsp?topic=%2Fcom.vmware.vsphere.vm_admin.doc_50%2FGUID-3D5F6146-5F9C-46BC-B1D3-DCA856E98137.html) ヘルプ。

### **NUMA** のガイドライン

Non-uniform Memory Access (NUMA) は、マルチプロセッサシステムのプロセッサに対するメ インメモリモジュールの配置について記述する共有メモリアーキテクチャです。プロセッサが 自身のノード(リモートメモリ)内に存在しないメモリにアクセスする場合は、ローカルメモ リにアクセスする場合よりも低速の速度で、NUMA 接続を介してデータを転送する必要があ ります。

X86サーバーアーキテクチャは、複数のソケットおよびソケット内の複数のコアで構成されて います。各 CPU ソケットとそのメモリおよび I/O が、NUMA ノードと呼ばれます。メモリか らパケットを効率的に読み取るには、ゲストアプリケーションおよび関連付けられている周辺 機器(NICなど)が同じノード内に存在する必要があります。

最適な ASAv パフォーマンスを実現するには:

- ASAv マシンは、1つの NUMA ノード上で実行する必要があります。1つの ASAv が 2 つ のソケットで実行されるように導入されている場合、パフォーマンスは大幅に低下しま す。
- 8 コア ASAv (図 1 : 8 コア NUMA アーキテクチャの例 (33 ページ)) では、ホスト CPU の各ソケットが、それぞれ8個以上のコアを備えている必要があります。サーバー上で実 行されている他の VM についても考慮する必要があります。
- NIC は、ASAv マシンと同じ NUMA ノード上にある必要があります。

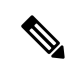

ASAv は、複数の Non-uniform Memory Access (NUMA) ノードお よび物理コア用の複数の CPU ソケットをサポートしません。 (注)

次の図は、2 つの CPU ソケットがあり、各 CPU に 18 個のコアが搭載されているサーバーを示 しています。8 コア ASAv では、ホスト CPU の各ソケットに最低 8 個のコアが必要です。

図 **<sup>1</sup> : 8** コア **NUMA** アーキテクチャの例

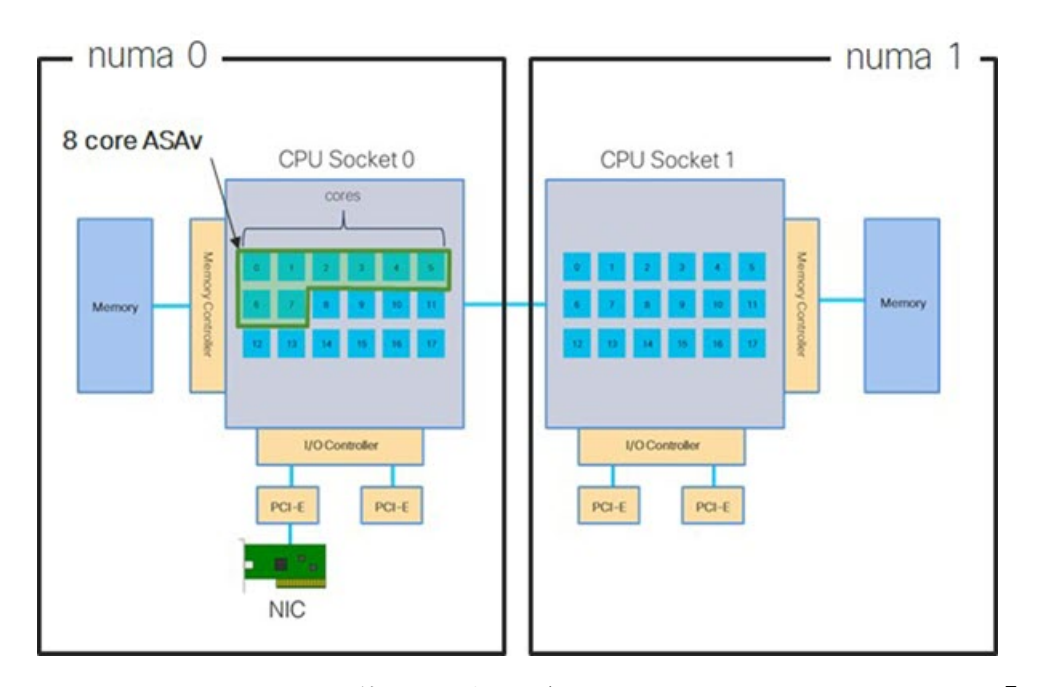

NUMA システムと ESXi の使用に関する詳細については、VMware ドキュメント『*vSphere Resource Management*』で、お使いのVMwareESXiバージョンを参照してください。このドキュ メントおよびその他の関連ドキュメントの最新のエディションを確認するには、 [http://www.vmware.com/support/pubs](https://www.vmware.com/support/pubs/) を参照してください。

### **Receive Side Scaling**(**RSS**)用の複数の **RX** キュー

ASAvは、複数のプロセッサコアにネットワーク受信トラフィックを分散するためにネットワー クアダプタによって使用されるテクノロジーである Receive Side Scaling(RSS)をサポートし ています。最大スループットを実現するには、各 vCPU(コア)に独自の NIC RX キューが設 定されている必要があります。一般的な RA VPN 展開では、1つの内部/外部ペアのインター フェイスを使用する場合があることに注意してください。

#### Ú

重要 複数の RX キューを使用するには、ASAv バージョン 9.13(1) 以降が必要です。

内部/外部ペアのインターフェイスを持つ 8 コア VM の場合、図 2 : 8 コア ASAv RSS RX キュー (34 ページ)に示すように、各インターフェイスには 4 つの RX キューがあります。

#### 図 **2 : 8** コア **ASAv RSS RX** キュー

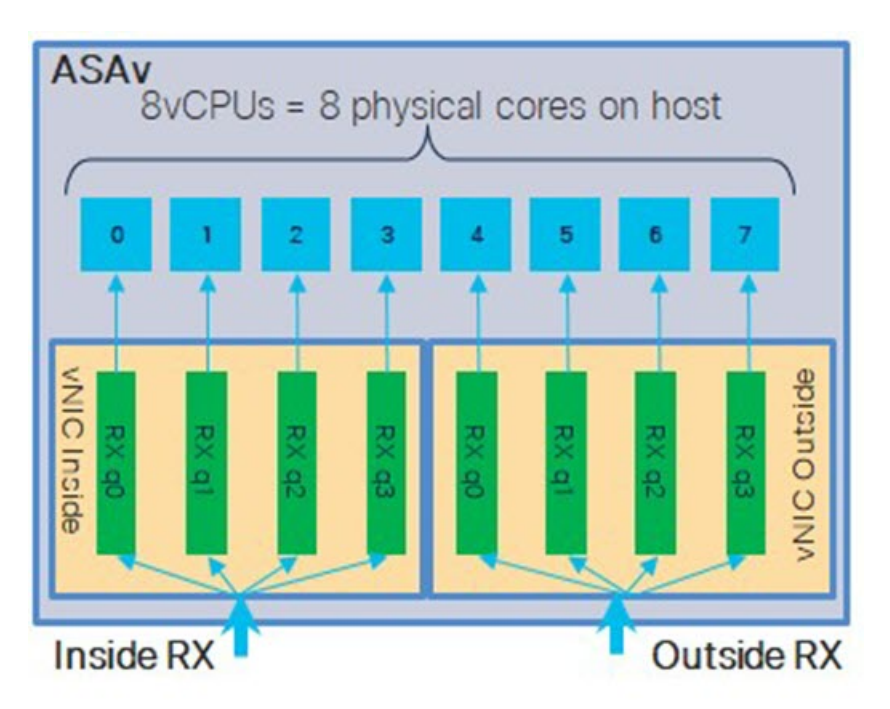

次の表に、VMware 用の ASAv の vNIC およびサポートされている RX キューの数を示します。 サポートされている vNIC の説明については、#unique\_13 unique\_13\_Connect\_42\_section\_unm\_ s52 glbを参照してください。

表 **8 : VMware** で推奨される **NIC/vNIC**

| $NIC$ $\uparrow$ $ \uparrow$ | バ      | vNIC ドライ ドライバテクノロ<br>ジー | 数              | RX キューの パフォーマンス                                                                                                    |
|------------------------------|--------|-------------------------|----------------|----------------------------------------------------------------------------------------------------|
| $x710*$                      | i40e   | PCI パススルー               | 最大 8           | PCIパススルーは、テストされた<br>NIC の中で最高のパフォーマン<br>スを提供します。 パススルーモー<br>ドでは、NIC は ASAv 専用であ<br>り、仮想環境に最適な選択肢で<br>はありません。                                                                       |
|                              | i40evf | SR-IOV                  | $\overline{4}$ | X710 NIC を使用した SR-IOV の<br>スループットは PCI パススルー<br>よりも (最大 30%) 低下しま<br>す。VMware の i40evf には、<br>i40evf ごとに最大 4 つの RX<br>キューがあります。16 コア VM<br>で最大スループットを実現する<br>には、8つのRXキューが必要で<br>す。 |

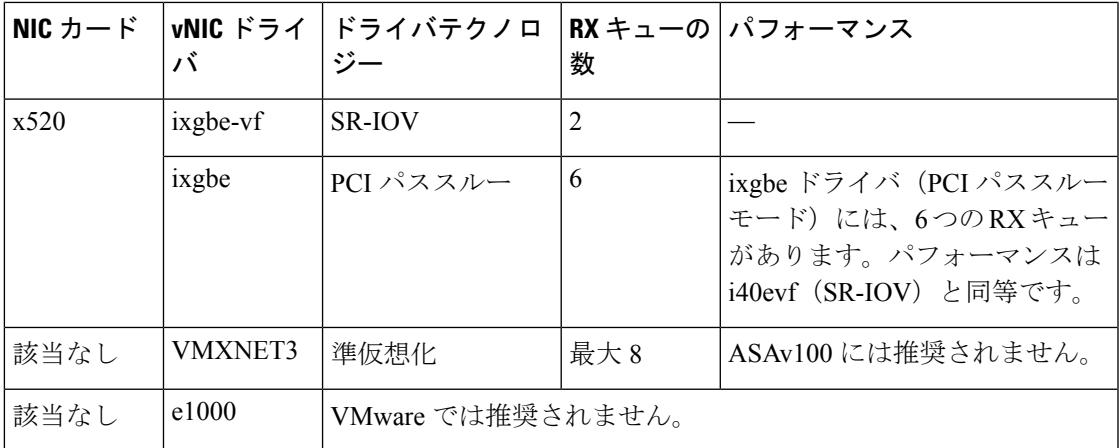

\*ASAv は、x710 NIC の 1.9.5 i40en ホストドライバと互換性がありません。これより古いバー ジョンまたは新しいバージョンのドライバは動作します。NIC ドライバとファームウェアの バージョンを識別または確認するための ESXCLI コマンドの詳細については、NIC ドライバ とファームウェアバージョンの識別 (35ページ) を参照してください。

#### **NIC** ドライバとファームウェアバージョンの識別

特定のファームウェアおよびドライバのバージョン情報を識別または確認する必要がある場合 は、ESXCLI コマンドを使用してそのデータを見つけることができます。

- インストールされている NIC のリストを取得するには、関連するホストに SSH 接続し、 esxcli network nic list コマンドを実行します。このコマンドから、デバイスおよび一 般情報の記録が得られるはずです。
- インストールされているNICのリストを取得すれば、詳細な設定情報を得ることができま す。必要なNICの名前を指定して、esxcli network nic getコマンドを実行します:esxcli network nic get -n <nic name><sub>o</sub>

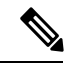

一般的なネットワークアダプタ情報は、VMware vSphere クライアントから確認することもで きます。アダプタとドライバは、[Configure] タブ内の [Physical Adapters] の下にあります。 (注)

I

**Receive Side Scaling**(**RSS**)用の複数の **RX** キュー

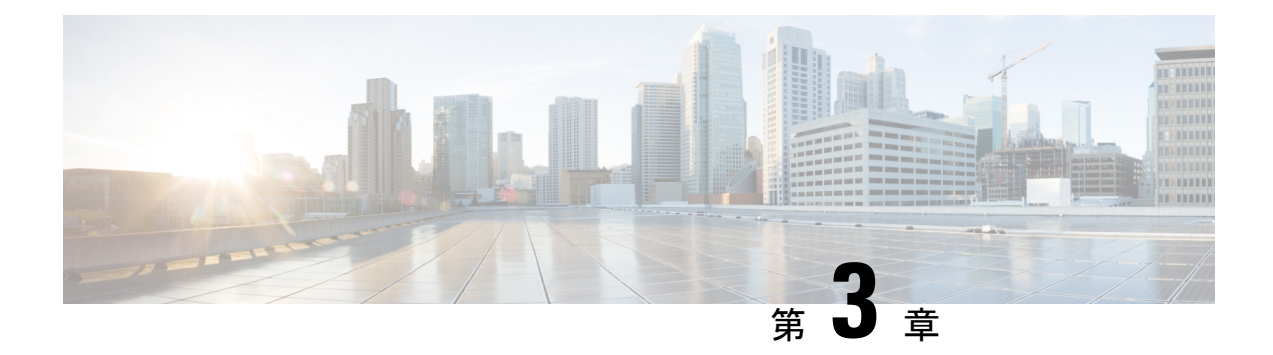

## **KVM** を使用した **ASAv** の導入

カーネルベースの仮想マシン(KVM)を実行できる任意のサーバークラスの x86 CPU デバイ スに ASAv を導入できます。

- KVM での ASAv のガイドラインで制限事項 (37 ページ)
- KVM を使用した ASAv の導入について (38 ページ)
- ASAv と KVM の前提条件 (38 ページ)
- 第 0 日のコンフィギュレーション ファイルの準備 (40 ページ)
- 仮想ブリッジ XML ファイルの準備 (42 ページ)
- ASAv の起動 (43 ページ)
- KVM での ASAv のパフォーマンス調整 (44 ページ)
- CPU 使用率とレポート (49 ページ)

## **KVM** での **ASAv** のガイドラインで制限事項

ASAv の導入に使用される特定のハードウェアは、導入されるインスタンスの数や使用要件に よって異なります。作成する各仮想アプライアンスには、ホストマシン上での最小リソース割 り当て(メモリ、CPU 数、およびディスク容量)が必要です。

ASAv を導入する前に、次のガイドラインと制限事項を確認します。

#### **KVM** での **ASAv** のシステム要件

最適なパフォーマンスを確保するために、以下の仕様に準拠していることを確認してくださ い。ASAv には、次の要件があります。

• ホスト CPU は、仮想化拡張機能を備えたサーバークラスの x86 ベースの Intel または AMD CPU である必要があります。

たとえば、ASAv パフォーマンステストラボでは、2.6GHz で動作する Intel® Xeon® CPU E5-2690v4プロセッサを搭載した Cisco Unified Computing System™ (Cisco UCS<sup>®</sup>) C シリー ズ M4 サーバーを最低限使用しています。

#### **CPU** ピニング

KVM 環境で ASAv を機能させるには、CPU ピニングが必要です。CPU ピンニングの有効化 (44 ページ)を参照してください。

#### ハイ アベイラビリティ ガイドラインのためのフェールオーバー

フェールオーバー配置の場合は、スタンバイ装置が同じモデルライセンスを備えていることを 確認してください(たとえば、両方の装置が ASAv30s であることなど)。

- Ú
- ASAv を使用して高可用性ペアを作成する場合は、データインターフェイスを各 ASAv に同じ 順序で追加する必要があります。完全に同じインターフェイスが異なる順序で各 ASAv に追加 されると、ASAv コンソールにエラーが表示されることがあります。また、フェールオーバー 機能にも影響が出ることがあります。 重要

### **KVM** を使用した **ASAv** の導入について

次の図は、ASAv と KVM のネットワークトポロジの例を示します。この章で説明している手 順は、このトポロジの例に基づいています。ASAv は、内部ネットワークと外部ネットワーク の間のファイアウォールとして動作します。また、別個の管理ネットワークが設定されます。

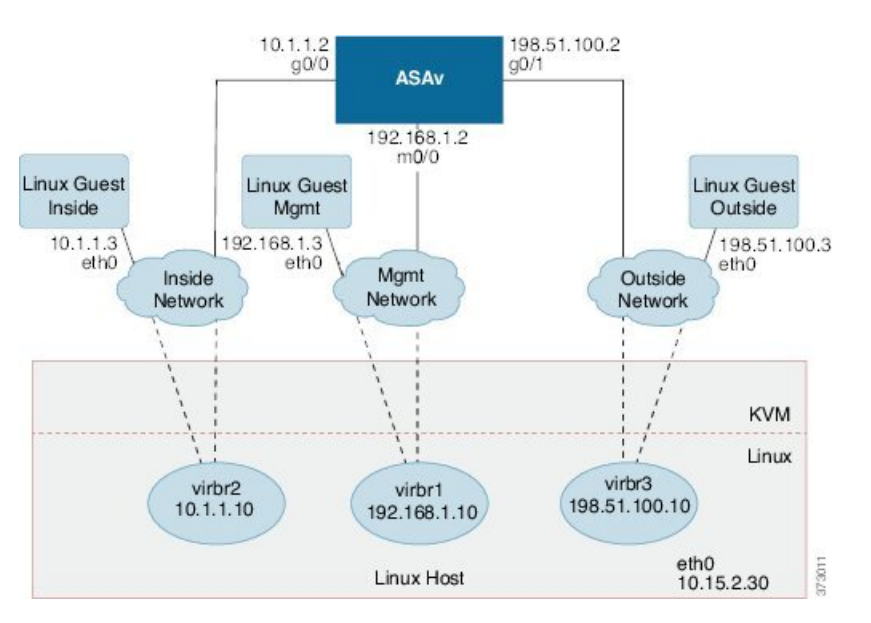

図 **3 : KVM** を使用した **ASAv** の導入例

## **ASAv** と **KVM** の前提条件

• Cisco.com から ASAv qcow2 ファイルをダウンロードし、Linux ホストに格納します。

[http://www.cisco.com/go/asa-software](http://software.cisco.com/download/navigator.html?mdfid=279513386)

(注) Cisco.com のログインおよびシスコ サービス契約が必要です。

- このマニュアルの導入例では、ユーザーが Ubuntu 14.04 LTS を使用していることを前提と しています。Ubuntu 14.04 LTS ホストの最上部に次のパッケージをインストールします。
	- qemu-kvm
	- libvirt bin
	- bridge-utils
	- Virt-Manager
	- virtinst
	- virsh tools
	- genisoimage
- パフォーマンスはホストとその設定の影響を受けます。ホストを調整することで、KVM での ASAv のスループットを最大化できます。一般的なホスト調整の概念については、 『NFV Delivers Packet Processing [Performance](https://www.intel.com/content/www/us/en/communications/nfv-packet-processing-brief.html) with Intel』を参照してください。
- Ubuntu 14.04 の便利な最適化には、次のものが含まれます。
	- macvtap:高性能の Linux ブリッジ。Linux ブリッジの代わりに macvtap を使用できま す。ただし、Linux ブリッジの代わりに macvtap を使用する場合は、特定の設定を行 う必要があります。
	- Transparent Huge Pages:メモリページサイズを増加させます。Ubuntu 14.04 では、デ フォルトでオンになっています。

Hyperthread disabled:2 つの vCPUを 1 つのシングル コアに削減します。

- txqueuelength: デフォルトのtxqueuelengthを4000パケットに増加させ、ドロップレー トを低減します。
- ·pinning: qemu および vhost プロセスを特定のCPU コア にピン接続します。特定の条 件下では、ピン接続によってパフォーマンスが大幅に向上します。
- RHEL ベースのディストリビューションの最適化については、『Red Hat [Enterprise](https://access.redhat.com/documentation/en-us/red_hat_enterprise_linux/7/pdf/virtualization_tuning_and_optimization_guide/Red_Hat_Enterprise_Linux-7-Virtualization_Tuning_and_Optimization_Guide-en-US.pdf) Linux 7 [Virtualization](https://access.redhat.com/documentation/en-us/red_hat_enterprise_linux/7/pdf/virtualization_tuning_and_optimization_guide/Red_Hat_Enterprise_Linux-7-Virtualization_Tuning_and_Optimization_Guide-en-US.pdf) Tuning and Optimization Guide』を参照してください。
- ASA ソフトウェアおよび ASAv ハイパーバイザの互換性については、Cisco ASA [の互換性](https://www.cisco.com/c/en/us/td/docs/security/asa/compatibility/asamatrx.html#id_65990) [英語] を参照してください。

## 第 **0** 日のコンフィギュレーション ファイルの準備

ASAv を起動する前に、第 0 日用のコンフィギュレーション ファイルを準備できます。この ファイルは、ASAv の起動時に適用される ASAv の設定を含むテキストファイルです。この初 期設定は、「day0-config」というテキスト ファイルとして指定の作業ディレクトリに格納さ れ、さらに day0.iso ファイルへと処理されます。この day0.iso ファイルが最初の起動時にマウ ントされて読み取られます。第0日用コンフィギュレーションファイルには、少なくとも、管 理インターフェイスをアクティブ化するコマンドと、公開キー認証用 SSH サーバーを設定す るコマンドを含める必要がありますが、すべての ASA 設定を含めることもできます。

day0.iso ファイル (カスタム day0.iso またはデフォルト day0.iso) は、最初の起動中に使用でき る必要があります。

- 初期導入時に自動的に ASAv にライセンスを付与するには、Cisco Smart Software Manager からダウンロードしたSmart Licensing Identity(ID)トークンを「idtoken」というテキスト ファイルに格納し、第 0 日用構成ファイルと同じディレクトリに保存します。
- トランスペアレントモードで ASAv を導入する場合は、トランスペアレントモードで実行 される既知の ASA 構成ファイルを、第 0 日用構成ファイルとして使用する必要がありま す。これは、ルーテッド ファイアウォールの第 0 日用コンフィギュレーション ファイル には該当しません。

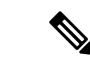

この例では Linux が使用されていますが、Windows の場合にも同様のユーティリティがありま す。 (注)

ステップ **1** 「day0-config」というテキストファイルに ASAv の CLI 設定を記入します。3 つのインターフェイスの設 定とその他の必要な設定を追加します。

> 最初の行は ASA のバージョンで始める必要があります。day0-config は、有効な ASA 構成である必要があ ります。day0-config を生成する最適な方法は、既存の ASA または ASAv から実行コンフィギュレーション の関連部分をコピーする方法です。day0-config 内の行の順序は重要で、既存の **show running-config** コマン ド出力の順序と一致している必要があります。

#### 例:

```
ASA Version 9.4.1
!
console serial
interface management0/0
nameif management
security-level 100
ip address 192.168.1.2 255.255.255.0
no shutdown
interface gigabitethernet0/0
nameif inside
security-level 100
ip address 10.1.1.2 255.255.255.0
no shutdown
```

```
interface gigabitethernet0/1
nameif outside
security-level 0
ip address 198.51.100.2 255.255.255.0
no shutdown
http server enable
http 192.168.1.0 255.255.255.0 management
crypto key generate rsa modulus 1024
username AdminUser password paSSw0rd
ssh 192.168.1.0 255.255.255.0 management
aaa authentication ssh console LOCAL
```
- ステップ **2** (任意)ASAv の初期導入時に自動的にライセンスを許諾する場合は、day0-config ファイルに次の情報が 含まれていることを確認してください。
	- 管理インターフェイスの IP アドレス
	- (任意) SSmart Licensing で使用する HTTP プロキシ
	- HTTP プロキシ(指定した場合)または tools.cisco.com への接続を有効にする **route** コマンド
	- tools.cisco.com を IP アドレスに解決する DNS サーバー
	- 要求する ASAv ライセンスを指定するための Smart Licensing の設定
	- (任意)CSSM での ASAv の検索を容易にするための一意のホスト名
- ステップ **3** (任意)Cisco Smart Software Manager によって発行された Smart License ID トークンファイルをコンピュー タにダウンロードし、ダウンロードファイルからIDトークンをコピーし、IDトークンのみを含む「idtoken」 というテキストファイルを作成します。
- ステップ **4** テキスト ファイルを ISO ファイルに変換して仮想CD-ROM を生成します。

例:

```
stack@user-ubuntu:-/KvmAsa$ sudo genisoimage -r -o day0.iso day0-config idtoken
I: input-charset not specified, using utf-8 (detected in locale settings)
Total translation table size: 0
Total rockridge attributes bytes: 252
Total directory bytes: 0
Path table size (byptes): 10
Max brk space used 0
176 extents written (0 MB)
stack@user-ubuntu:-/KvmAsa$
```
この ID トークンによって、Smart Licensing サーバーに ASAv が自動的に登録されます。

ステップ **5** ステップ 1 から 5 を繰り返し、導入する ASAv ごとに、適切な IP アドレスを含むデフォルトの構成ファイ ルを作成します。

## 仮想ブリッジ **XML** ファイルの準備

ASAv ゲストを KVM ホストに接続し、ゲストを相互接続する仮想ネットワークを設定する必 要があります。

(注) この手順では、KVM ホストから外部への接続は確立されません。

KVM ホスト上に仮想ブリッジ XMLファイルを準備します。第 0 日のコンフィギュレーション ファイルの準備 (40 ページ) に記載されている仮想ネットワーク トポロジの例では、3 つの 仮想ブリッジ ファイル(virbr1.xml、virbr2.xml、virbr3.xml)が必要です(これらの 3 つのファ イル名を使用する必要があります。たとえば、virbr0 はすでに存在しているため使用できませ ん)。各ファイルには、仮想ブリッジの設定に必要な情報が含まれています。仮想ブリッジに 対して名前と一意の MAC アドレスを指定する必要があります。IP アドレスの指定は任意で す。

ステップ **1** 3 つの仮想ネットワーク ブリッジ XML ファイルを作成します。次の例では、virbr1.xml、virbr2.xml、およ び virbr3.xml です。

#### 例:

```
<network>
<name>virbr1</name>
<bridge name='virbr1' stp='on' delay='0' />
<mac address='52:54:00:05:6e:00' />
<ip address='192.168.1.10' netmask='255.255.255.0' />
</network>
```
#### 例:

```
<network>
<name>virbr2</name>
<bridge name='virbr2' stp='on' delay='0' />
<mac address='52:54:00:05:6e:01' />
<ip address='10.1.1.10' netmask='255.255.255.0' />
</network>
```
#### 例:

```
<network>
<name>virbr3</name>
<bridge name='virbr3' stp='on' delay='0' />
<mac address='52:54:00:05:6e:02' />
<ip address='198.51.100.10' netmask='255.255.255.0' />
</network>
```
ステップ2 以下を含むスクリプトを作成します (この例では、スクリプトにvirt\_network\_setup.shという名前を付けま す)。

virsh net-create virbr1.xml virsh net-create virbr2.xml virsh net-create virbr3.xml

ステップ **3** このスクリプトを実行して、仮想ネットワークを設定します。このスクリプトは、仮想ネットワークを稼 働状態にします。ネットワークは、KVM ホストが動作している限り稼動します。

stack@user-ubuntu:-/KvmAsa\$ **virt\_network\_setup.sh**

- Linux ホストをリロードする場合は、virt\_network\_setup.sh スクリプトを再実行する必要があり ます。スクリプトはリブート後に継続されません。 (注)
- ステップ **4** 仮想ネットワークが作成されたことを確認します。

stack@user-ubuntu:-/KvmAsa\$ **brctl show** bridge name bridge id STP enabled Interfaces virbr0 8000.0000000000000 yes virbr1 8000.5254000056eed yes virb1-nic virbr2 8000.5254000056eee yes virb2-nic virbr3 8000.5254000056eec yes virb3-nic stack@user-ubuntu:-/KvmAsa\$

ステップ **5** virbr1 ブリッジに割り当てられている IP アドレスを表示します。これは、XML ファイルで割り当てた IP アドレスです。

```
stack@user-ubuntu:-/KvmAsa$ ip address show virbr1
S: virbr1: <NO-CARRIER,BROADCAST,MULTICAST,UP> mtu 1500 qdisc noqueue state DOWN
link/ether 52:54:00:05:6e:00 brd ff:ff:ff:ff:ff:ff
inet 192.168.1.10/24 brd 192.168.1.255 scope global virbr1
valid_lft forever preferred_lft forever
```
### **ASAv** の起動

virt-install ベースの導入スクリプトを使用して ASAv を起動できます。

ステップ **1** 「virt\_install\_asav.sh」という virt-install スクリプトを作成します。

ASAv マシンの名前は、この KVM ホスト上の他の全 VM で一意である必要があります。

ASAv では最大 10 のネットワークがサポートされます。この例では 3 つのネットワークが使用されていま す。ネットワーク ブリッジの句の順序は重要です。リストの最初の句は常に ASAv の管理インターフェイ ス(Management 0/0)、2 番目の句は ASAv の GigabitEthernet 0/0、3 番目の句は ASAv の GigabitEthernet 0/1 に該当し、GigabitEthernet 0/8 まで同様に続きます。仮想 NIC は Virtio でなければなりません。

例:

```
virt-install \
--connect=qemu:///system \
--network network=default,model=virtio \
--network network=default,model=virtio \
--network network=default,model=virtio \
--name=asav \
```

```
--cpu host \
--arch=x8664 \setminus--machine=pc-1.0 \
-vcpus=1\setminus--ram=2048--os-type=linux \
--virt-type=kvm \
--import \
--disk path=/home/kvmperf/Images/desmo.qcow2,format=qcow2,device=disk,bus=virtio,cache=none \
--disk path=/home/kvmperf/asav_day0.iso,format=iso,device=cdrom \
--console pty, target type=virtio \
--serial tcp,host=127.0.0.1:4554, mode=bind, protocol=telnet
```
ステップ2 virt\_install スクリプトを実行します。

#### 例:

stack@user-ubuntu:-/KvmAsa\$ **./virt\_install\_asav.sh**

Starting install... Creating domain...

ウィンドウが開き、VMのコンソールが表示されます。VMが起動中であることを確認できます。VMが起 動するまでに数分かかります。VM が起動したら、コンソール画面から CLI コマンドを実行できます。

### **KVM** での **ASAv** のパフォーマンス調整

### **KVM** 構成でのパフォーマンスの向上

KVM ホストの設定を変更することによって、KVM 環境内の ASAv のパフォーマンスを向上さ せることができます。これらの設定は、ホストサーバー上の構成時の設定とは無関係です。こ のオプションは、Red Hat Enterprise Linux 7.0 KVM で使用できます。

CPU ピニングを有効にすると、KVM 構成でのパフォーマンスを向上できます。

### **CPU** ピンニングの有効化

ASAv では、KVM 環境での ASAv のパフォーマンスを向上させるために KVM CPU アフィニ ティオプションを使用する必要があります。プロセッサアフィニティ (CPU ピニング)によ り、プロセスまたスレッドと中央処理装置 (CPU) や幅広い CPU 間のバインドとバインド解 除が可能になり、任意の CPU ではなく、指定された CPU でのみプロセスまたはスレッドが実 行されるようになります。

ピン接続されていないインスタンスでピン接続されているインスタンスのリソース要件が使用 されないようにするために、CPU ピニングを使用しないインスタンスとは別のホストに CPU ピニングを使用するインスタンスを展開するようにホスト集約を設定します。

NUMA トポロジを持たないインスタンスと同じホストに NUMA トポロジを持つインスタンス を展開しないでください。 注目

このオプションを使用する場合は、KVM ホストで CPU ピンニングを構成します。

ステップ **1** KVM ホスト環境で、ピンニングに使用できる vCPU の数を調べるために、ホストのトポロジを確認しま す。

例:

virsh nodeinfo

ステップ **2** 使用可能な vCPU の数を確認します。

例:

virsh capabilities

ステップ **3** vCPU をプロセッサ コアのセットにピンニングします。

#### 例:

virsh vcpupin <vm-name> <vcpu-number> <host-core-number>

**virsh vcpupin** コマンドは、ASAv 上の vCPU ごとに実行する必要があります。次の例は、vCPU が 4 個の ASAv 構成を使用し、ホストに 8 個のコアが搭載されている場合に必要になる KVM コマンドを示していま す。

virsh vcpupin asav 0 2 virsh vcpupin asav 1 3 virsh vcpupin asav 2 4 virsh vcpupin asav 3 5

ホストのコア番号は、0 ~ 7 のどの番号でもかまいません。詳細については、KVM のドキュメンテーショ ンを参照してください。

CPU ピンニングを構成する場合は、ホスト サーバーの CPU トポロジを慎重に検討してくださ い。複数のコアで構成されたサーバーを使用している場合は、複数のソケットにまたがる CPU ピンニングを設定しないでください。 (注)

KVM 構成でのパフォーマンスの向上には、専用のシステム リソースが必要になるという短所 もあります。

### **NUMA** のガイドライン

Non-uniform Memory Access (NUMA) は、マルチプロセッサシステムのプロセッサに対するメ インメモリモジュールの配置について記述する共有メモリアーキテクチャです。プロセッサが 自身のノード(リモートメモリ)内に存在しないメモリにアクセスする場合は、ローカルメモ リにアクセスする場合よりも低速の速度で、NUMA 接続を介してデータを転送する必要があ ります。

X86サーバーアーキテクチャは、複数のソケットおよびソケット内の複数のコアで構成されて います。各 CPU ソケットとそのメモリおよび I/O が、NUMA ノードと呼ばれます。メモリか らパケットを効率的に読み取るには、ゲストアプリケーションおよび関連付けられている周辺 機器(NIC など)が同じノード内に存在する必要があります。

最適な ASAv パフォーマンスを実現するには:

- ASAv マシンは、1つの NUMA ノード上で実行する必要があります。1つの ASAv が 2 つ のソケットで実行されるように導入されている場合、パフォーマンスは大幅に低下しま す。
- 8 コア ASAv (図 4 : 8 コア ASAv NUMA アーキテクチャの例 (46 ページ)) では、ホス トCPUの各ソケットが、それぞれ8個以上のコアを備えている必要があります。サーバー 上で実行されている他の VM についても考慮する必要があります。
- NIC は、ASAv マシンと同じ NUMA ノード上にある必要があります。

次の図は、2 つの CPU ソケットがあり、各 CPU に 18 個のコアが搭載されているサーバーを示 しています。8 コア ASAv では、ホスト CPU の各ソケットに最低 8 個のコアが必要です。

図 **<sup>4</sup> : 8** コア **ASAv NUMA** アーキテクチャの例

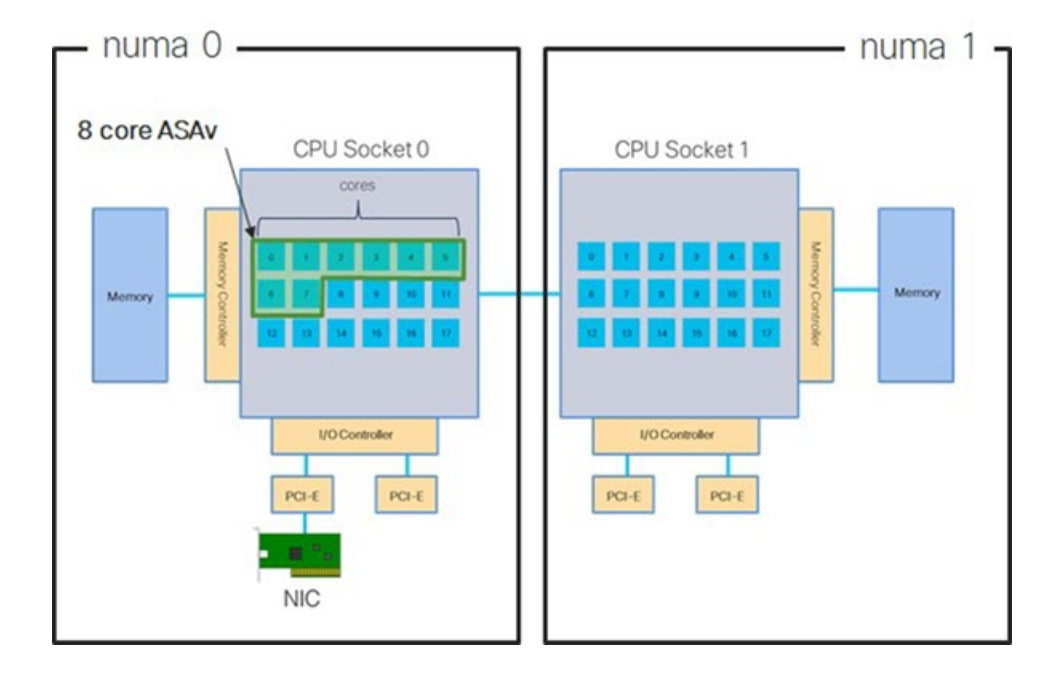

#### **NUMA** の最適化

理想的には、ASAv マシンは、NIC が動作しているノードと同じ NUMA ノード上で実行する 必要があります。手順は次のとおりです。

- **1.** 「lstopo」を使用してNICがオンになっているノードを判別し、ノードの図を表示します。 NIC を見つけて、どのノードが接続されているかをメモします。
- **2.** KVM ホストで、virsh list を使用して ASAv を検出します。
- **3.** virsh edit <VM Number> を使用して VM を編集します。
- **4.** 選択したノードに ASAv を配置します。次の例では、18 コアノードを想定しています。 ノード 0 への配置:

```
<vcpu placement='static' cpuset='0-17'>16</vcpu>
<numatune>
   <memory mode='strict' nodeset='0'/>
</numatune>
ノード 1 への配置:
```

```
<vcpu placement='static' cpuset='18-35'>16</vcpu>
<numatune>
    <memory mode='strict' nodeset='1'/>
</numatune>
```
- **5.** .xml の変更を保存し、ASAv マシンの電源を再投入します。
- **6.** VM が目的のノードで実行されていることを確認するには、 ps aux | grep <name of your ASAv VM> を実行して、プロセス ID を取得します。
- **7.** sudo numastat -c <ASAv VM Process ID> を実行して、ASAv マシンが適切に配置されてい るか確認します。

KVM での NUMA 調整の使用に関する詳細については、RedHat のドキュメント『9.3. [libvirt](https://access.redhat.com/documentation/en-us/red_hat_enterprise_linux/7/html/virtualization_tuning_and_optimization_guide/sect-virtualization_tuning_optimization_guide-numa-numa_and_libvirt) [NUMA](https://access.redhat.com/documentation/en-us/red_hat_enterprise_linux/7/html/virtualization_tuning_and_optimization_guide/sect-virtualization_tuning_optimization_guide-numa-numa_and_libvirt) Tuning』を参照してください。

### **Receive Side Scaling**(**RSS**)用の複数の **RX** キュー

ASAvは、複数のプロセッサコアにネットワーク受信トラフィックを分散するためにネットワー クアダプタによって使用されるテクノロジーである Receive Side Scaling(RSS)をサポートし ています。最大スループットを実現するには、各 vCPU(コア)に独自の NIC RX キューが設 定されている必要があります。一般的な RA VPN 展開では、1つの内部/外部ペアのインター フェイスを使用する場合があることに注意してください。

#### Ú

複数の RX キューを使用するには、ASAv バージョン 9.13(1) 以降が必要です。KVM の場合、 *libvirt* のバージョンは 1.0.6 以降である必要があります。 重要

内部/外部ペアのインターフェイスを持つ 8 コア VM の場合、図 5 : 8 コア ASAv RSS RX キュー (48 ページ)に示すように、各インターフェイスには 4 つの RX キューがあります。

#### 図 **5 : 8** コア **ASAv RSS RX** キュー

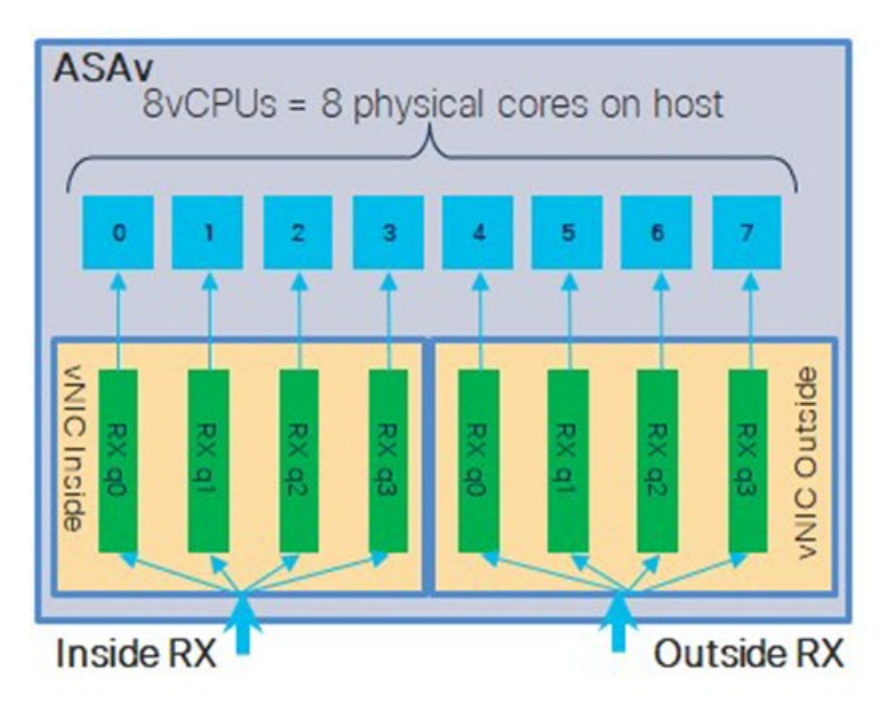

次の表に、KVM 用の ASAv の vNIC およびサポートされている RX キューの数を示します。サ ポートされている vNIC の説明については、#unique\_31 unique\_31\_Connect\_42\_section\_pht\_vfh\_ glbを参照してください。

#### 表 **9 : KVM** で推奨される **NIC/vNIC**

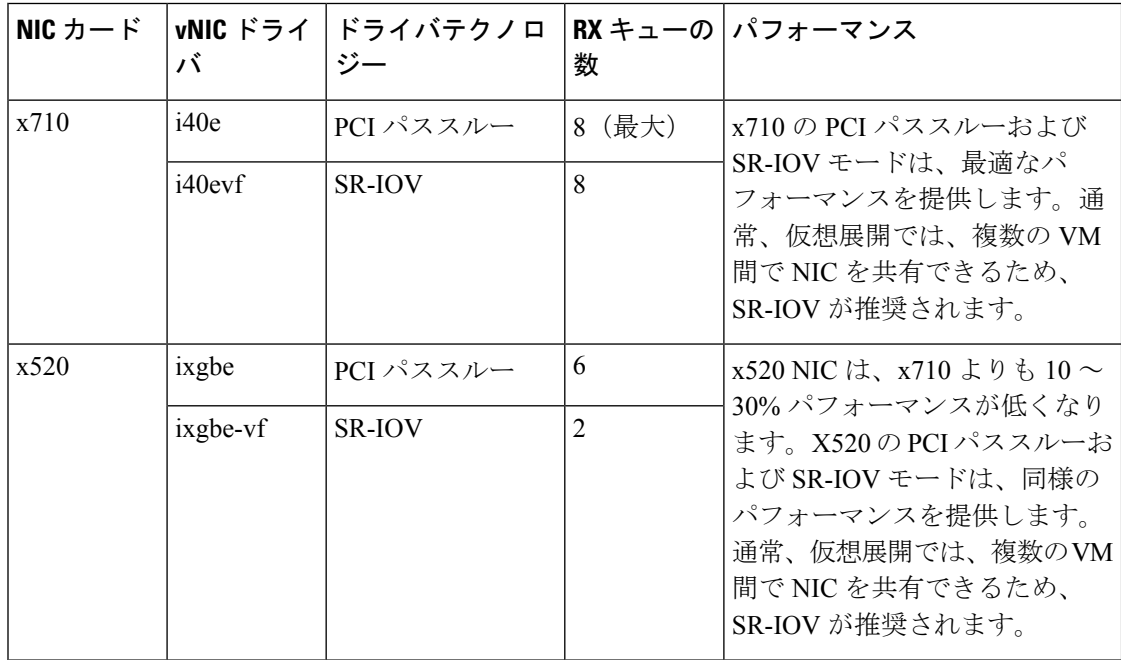

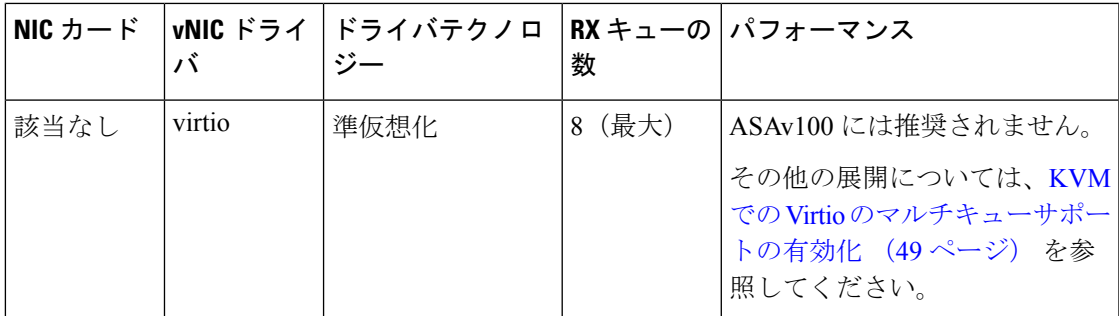

#### **KVM** での **Virtio** のマルチキューサポートの有効化

次の例は、libvirt xml を編集するために、Virtio NIC RX キューの数を 4 に設定する方法を示し ています。

```
<interface type='bridge'>
 <mac address='52:54:00:43:6e:3f'/>
 <source bridge='clients'/>
 <model type='virtio'/>
 <driver name='vhost' queues='4'/>
<address type='pci' domain='0x0000' bus='0x00' slot='0x04' function='0x0'/>
</interface>
```

```
Ú
```
複数の RX キューをサポートするには、*libvirt* のバージョンが 1.0.6 以降である必要がありま す。 重要

### **VPN** の最適化

ASAv で VPN パフォーマンスを最適化するための追加の考慮事項は、次のとおりです。

- IPSec のスループットは DTLS よりも高くなります。
- GCM 暗号には、CBC の約 2 倍のスループットがあります。

## **CPU** 使用率とレポート

CPU使用率レポートには、指定された時間内に使用されたCPUの割合の要約が表示されます。 通常、コアはピーク時以外には合計 CPU 容量の約 30 ~ 40% で動作し、ピーク時は約 60 ~ 70% の容量で動作します。

### **ASA Virtual** の **vCPU** 使用率

ASA Virtual の vCPU 使用率には、データパス、制御ポイント、および外部プロセスで使用さ れている vCPU の量が表示されます。

vSphere で報告される vCPU の使用率には、ASA Virtual の使用率に加えて、次のものが含まれ ます。

- ASA Virtual アイドル時間
- ASA Virtual マシンに使用された %SYS オーバーヘッド
- vSwitch、vNICおよびpNICの間を移動するパケットのオーバーヘッド。このオーバーヘッ ドは非常に大きくなる場合があります。

### **CPU** 使用率の例

CPU 使用率の統計情報を表示するには、**show cpu usage** コマンドを使用します。

#### 例

#### Ciscoasa#**show cpu usage**

CPU 5 1%1 2%5 1%

報告された vCPU の使用率が大幅に異なる例を次に示します。

- ASA Virtual レポート: 40%
- DP:35%
- 外部プロセス:5%
- ASA (ASA Virtual  $\nu \n\mathbb{R} \n\vdash$ ) : 40%
- ASA アイドル ポーリング:10%
- オーバーヘッド:45%

オーバーヘッドは、ハイパーバイザ機能の実行、および vSwitch を使用した NIC と vNIC の間 のパケット転送に使用されています。

### **KVM CPU** 使用率レポート

値は、

virsh cpu-stats *domain* --total start count

コマンドを実行すると、指定されたゲスト仮想マシンのCPU統計情報が表示されます。デフォ ルトでは、すべてのCPUの統計と合計が表示されます。--totalオプションを指定すると、合 計統計のみ表示されます。--count オプションを指定すると、count 個の CPU の統計のみ表示 されます。

OProfile、topなどのツールを実行すると、ハイパーバイザとVMの両方のCPU使用率を含む、 特定の KVM VM の合計 CPU 使用率が表示されます。同様に、Xen VMM に固有の XenMon な

どのツールの場合、Xenハイパーバイザ、つまりDom0の合計CPU使用率が表示されますが、 VM ごとのハイパーバイザ使用率には分割されません。

これらのツールとは別に、OpenNebula などのクラウド コンピューティング フレームワークに は、VM によって使用される仮想 CPU の割合の大まかな情報のみを提供する特定のツールが 存在します。

### **ASA Virtual** と **KVM** のグラフ

ASA Virtual と KVM の間には CPU % の数値に違いがあります。

- KVM グラフの数値は ASA Virtual の数値よりも常に大きくなります。
- KVMではこの値は「%CPUusage」と呼ばれ、ASAVirtualではこの値は「%CPUutilization」 と呼ばれます。

用語「%CPU utilization」と「%CPU usage」は別のものを意味しています。

- CPU utilization は、物理 CPU の統計情報を提供します。
- CPU usage は CPU のハイパースレッディングに基づいた論理 CPU の統計情報を提供しま す。しかし、1 つの vCPU のみが使用されるため、ハイパースレッディングは動作しませ  $h_{\circ}$

KVM では「%CPU usage」は次のように計算されます。

アクティブに使用された仮想 CPU の量。使用可能な CPU の合計に対する割合として指定され ます。

この計算は、ホストから見た CPU 使用率であり、ゲスト オペレーティング システムから見た CPU 使用率ではありません。また、これは仮想マシンで使用可能なすべての仮想 CPU の平均 CPU 使用率になります。

たとえば、1 個の仮想 CPU を搭載した 1 つの仮想マシンが、4 個の物理 CPU を搭載した 1 台 のホストで実行されており、その CPU 使用率が 100% の場合、仮想マシンは、1 個の物理 CPU をすべて使用しています。仮想 CPU の使用率は、「MHz 単位の使用率 / 仮想 CPU の数 x コア 周波数」として計算されます。

I

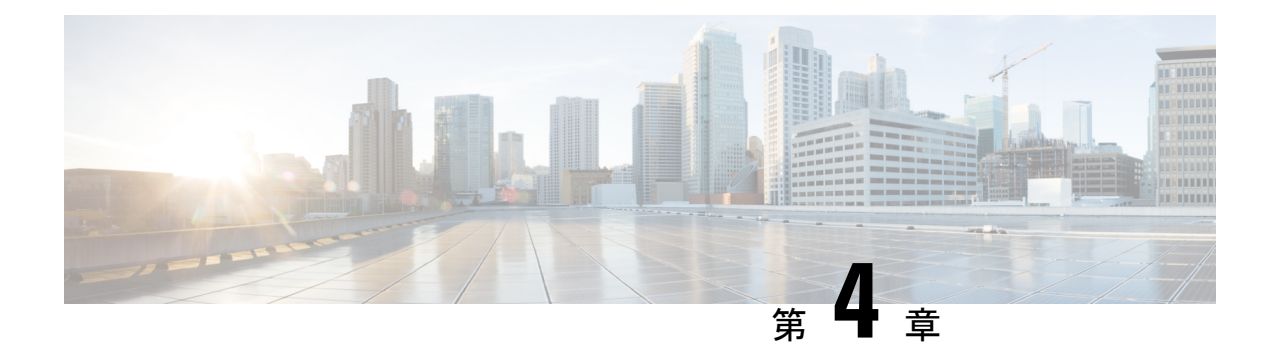

# **AWS** クラウドへの **ASAv** の導入

Amazon Web Services (AWS) クラウドに ASAv を導入できます。

- AWS クラウドへの ASAv の導入について (53ページ)
- ASAv と AWS の前提条件 (54 ページ)
- ASAv および AWS のガイドラインと制限事項 (55 ページ)
- 設定の移行と SSH 認証 (56 ページ)
- AWS 上の ASAv のネットワークトポロジの例 (57 ページ)
- AWS での ASAv の展開 (57 ページ)

## **AWS** クラウドへの **ASAv** の導入について

ASAvは、物理ASAと同じソフトウェアを実行して、仮想フォームファクタにおいて実証済み のセキュリティ機能を提供します。ASAv は、パブリック AWS クラウドに導入できます。そ の後設定を行うことで、時間の経過とともにロケーションを展開、契約、またはシフトする仮 想および物理データセンターのワークロードを保護できます。

ASAv は、次の AWS インスタンスタイプをサポートしています。

表 **10 : AWS** でサポートされているインスタンス タイプ

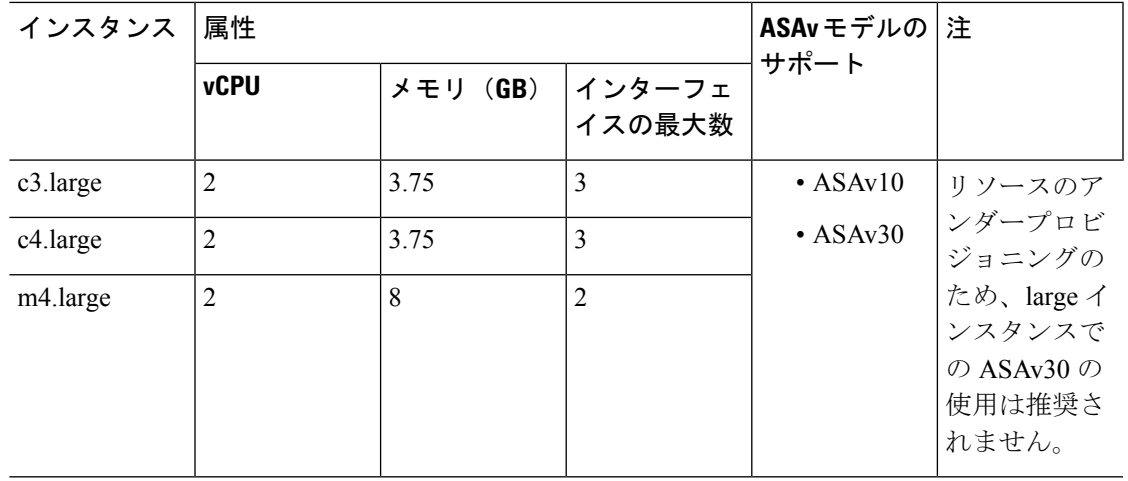

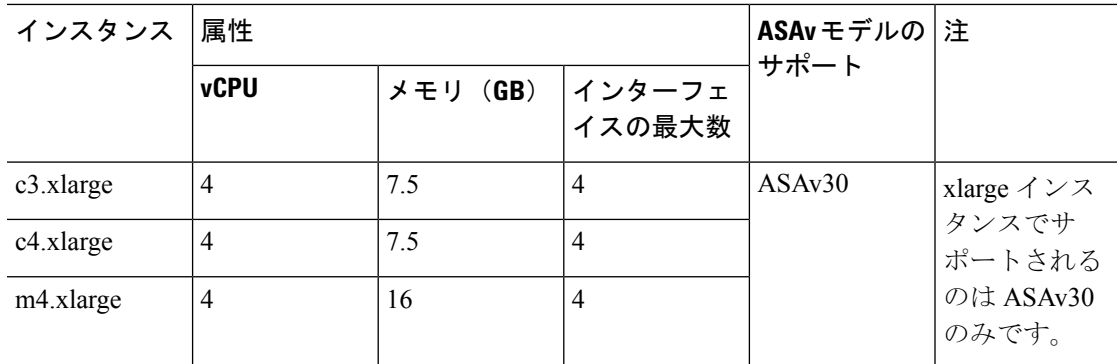

AWS にアカウントを作成し、AWS ウィザードを使用して ASAv をセットアップして、Amazon Machine Image(AMI)を選択します。AMIはインスタンスを起動するために必要なソフトウェ ア構成を含むテンプレートです。

Ú

重要 AMI イメージは AWS 環境の外部ではダウンロードできません。

### **ASAv** と **AWS** の前提条件

- [aws.amazon.com](https://aws.amazon.com/) でアカウントを作成します。
- ASAv へのライセンス付与。ASAv にライセンスを付与するまでは、100 回の接続と 100 Kbpsのスループットのみが許可される縮退モードで実行されます。「ASAvのライセンス (1 ページ)」を参照してください。
- インターフェイスの要件:
	- 管理インターフェイス
	- 内部および外部インターフェイス
	- (任意)追加のサブネット(DMZ)

#### • 通信パス:

- 管理インターフェイス:ASDMにASAvを接続するために使用され、トラフィックの 通過には使用できません。
- •内部インターフェイス(必須):内部ホストに ASAv を接続するために使用されま す。
- 外部インターフェイス (必須): ASAv をパブリック ネットワークに接続するために 使用されます。
- DMZ インターフェイス(任意): c3.xlarge インターフェイスを使用する場合、DMZ ネットワークに ASAv を接続するために使用されます。

• ASAv システム要件については、Cisco ASA [の互換性](http://www.cisco.com/c/en/us/td/docs/security/asa/compatibility/asamatrx.html) [英語] を参照してください。

## **ASAv** および **AWS** のガイドラインと制限事項

#### サポートされる機能

AWS 上の ASAv は、次の機能をサポートしています。

- 次世代の Amazon EC2 Compute Optimized インスタンスファミリである Amazon EC2 C5 イ ンスタンスのサポート
- •仮想プライベート クラウド (VPC) への導入
- 拡張ネットワーク (SR-IOV) (使用可能な場合)
- Amazon マーケットプレイスからの導入
- インスタンスあたり最大 4 つの vCPU
- L3 ネットワークのユーザー導入
- ルーテッド モード(デフォルト)
- Amazon CloudWatch

#### サポートされない機能

AWS 上の ASAv は、以下の機能をサポートしていません。

- コンソールアクセス(管理は、ネットワークインターフェイスを介してSSHまたはASDM を使用して実行される)
- VLAN
- 無差別モード(スニファなし、またはトランスペアレントモードのファイアウォールのサ ポート)
- マルチ コンテキスト モード
- クラスタ
- ASAv ネイティブ HA
- EtherChannel は、ダイレクト物理インターフェイスのみでサポートされる
- VM のインポート/エクスポート
- ハイパーバイザに非依存のパッケージ
- VMware ESXi
- ブロードキャスト/マルチキャスト メッセージ

これらのメッセージは AWS 内で伝播されないため、ブロードキャスト/マルチキャストを 必要とするルーティング プロトコルは AWS で予期どおりに機能しません。VXLAN はス タティック ピアでのみ動作できます。

• Gratuitous/非要請 ARP

これらの ARPS は AWS 内では受け入れられないため、Gratuitous ARP または非要請 ARP を必要とする NAT 設定は期待どおりに機能しません。

• IPv6

### 設定の移行と **SSH** 認証

SSH公開キー認証使用時のアップグレードの影響:SSH認証が更新されることにより、SSH公 開キー認証を有効にするための新たな設定が必要となります。そのため、アップグレード後 は、公開キー認証を使用した既存の SSH 設定は機能しません。公開キー認証は、Amazon Web Services (AWS) の ASAv のデフォルトであるため、AWS ユーザーにはこの問題が表示されま す。SSH 接続を失なう問題を避けるには、アップグレードの前に設定を更新します。または (ASDM アクセスが有効になっている場合)アップグレード後に ASDM を使用して設定を修 正できます。

次は、ユーザー名「admin」の元の設定例です。

username admin nopassword privilege 15 username admin attributes ssh authentication publickey 55:06:47:eb:13:75:fc:5c:a8:c1:2c:bb: 07:80:3a:fc:d9:08:a9:1f:34:76:31:ed:ab:bd:3a:9e:03:14:1e:1b hashed

**ssh authentication** コマンドを使用するには、アップグレードの前に次のコマンドを入力しま す。

aaa authentication ssh console LOCAL username admin password <password> privilege 15

**nopassword** キーワードが存在している場合、これを維持するのではなく、代わりにユーザー 名に対応したパスワードを設定することを推奨します。**nopassword** キーワードは、パスワー ドは入力不可を意味するのではなく、任意のパスワードを入力できます。9.6(2) より前のバー ジョンでは、**aaa** コマンドは SSH 公開キー認証に必須ではありませんでした。このため、 **nopassword** キーワードはトリガーされませんでした。9.6(2) では **aaa** コマンドが必須となり、 **password**(または**nopassword**)キーワードが存在する場合、自動的に**username**の通常のパス ワード認証を許可するようになりました。

アップグレード後は、 **username** コマンドに対する **password** または **nopassword** キーワードの 指定は任意となり、ユーザーがパスワードを入力できなくするよう指定できるようになりま す。よって、公開キー認証のみを強制的に使用する場合は、**username** コマンドを入力しなお します。

username admin privilege 15

## **AWS** 上の **ASAv** のネットワークトポロジの例

次の図は、ASAv 用に AWS 内で設定された 4 つのサブネット(管理、内部、外部、および DMZ)を備えたルーテッドファイアウォールモードのASAvの推奨トポロジを示しています。

図 **6 : AWS** への **ASAv** の導入例

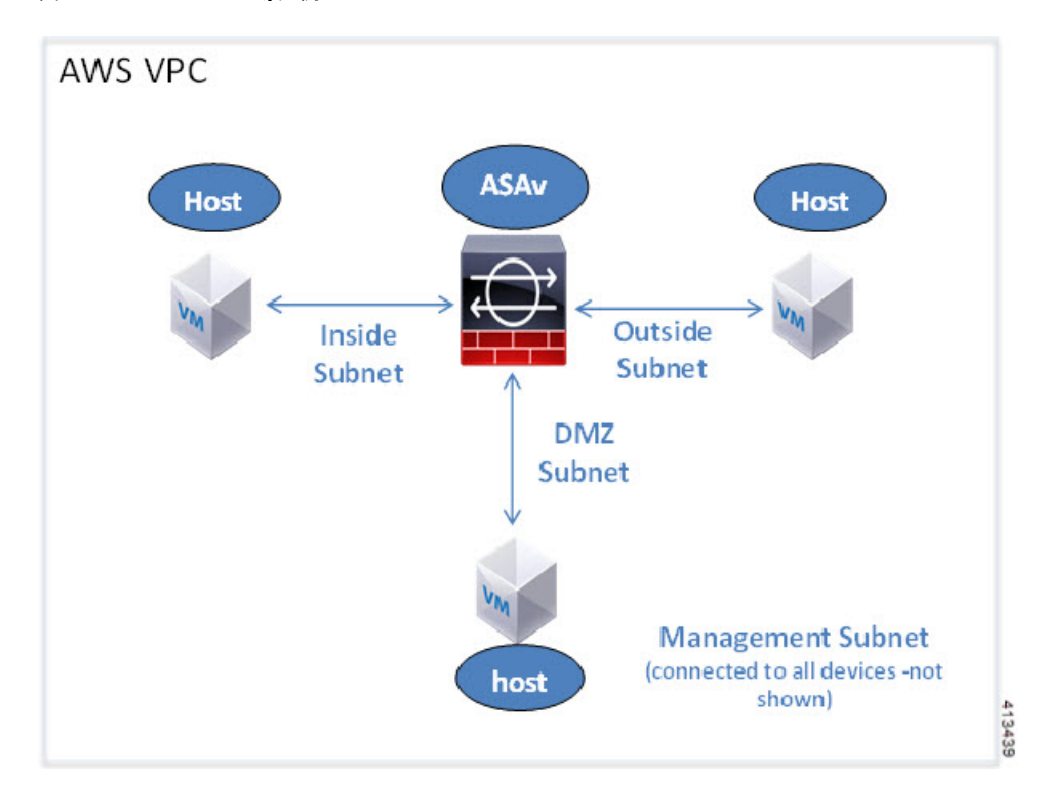

### **AWS** での **ASAv** の展開

次の手順は、ASAv で AWS をセットアップする手順の概略です。設定の詳細な手順について は、『[Getting](https://aws.amazon.com/documentation/gettingstarted/) Started with AWS』を参照してください。

- ステップ1 [aws.amazon.com](https://aws.amazon.com/) にログインし、地域を選択します。
	- AWSは互いに分離された複数の地域に分割されます。地域は、画面の右上隅に表示されます。 ある地域内のリソースは、別の地域には表示されません。定期的に、目的の地域内に存在して いることを確認してください。 (注)
- ステップ **2 [My Account]** > **[AWS Management Console]** をクリックし、[Networking] で **[VPC]** > **[Start VPC Wizard]** を クリックして、単一のパブリック サブネットを選択して VPC を作成し、次を設定します(特記のないか ぎり、デフォルト設定を使用できます)。

• 内部および外部のサブネット:VPC およびサブネットの名前を入力します。

- •インターネットゲートウェイ:インターネット経由の直接接続を有効にします(インターネットゲー トウェイの名前を入力します)。
- 外部テーブル:インターネットへの発信トラフィックを有効にするためのエントリを追加します(イ ンターネット ゲートウェイに 0.0.0.0/0 を追加します)。
- ステップ **3 [My Account]** > **[AWS Management Console]** > **[EC2]** をクリックし、さらに、[Create an Instance] をクリック します。
	- AMI(たとえば、Ubuntu Server 14.04 LTS)を選択します。

イメージ配信通知で識別された AMI を使用します。

- ASAv でサポートされるインスタンスタイプ(c3.large など)を選択します。
- インスタンスを設定します(CPU とメモリは固定です)。
- [高度な詳細(Advanced Details)]セクションを導入し、[ユーザーデータ(User data)]フィールドに、 オプションで第 0 日用構成を入力できます。これは、ASAv の起動時に適用される ASAv 構成を含む テキスト入力です。第 0 日用構成にスマート ライセンスなどの詳細情報を設定する方法の詳細につい ては、「第 0 日のコンフィギュレーション ファイルの準備」を参照してください。
	- 管理インターフェイス:第 0 日用構成を選択する場合は、管理インターフェイスの詳細を指定す る必要があります。これは DHCP を使用するように設定する必要があります。
	- •データインターフェイス:データインターフェイスの IP アドレスは、その情報を第0日用構成の 一部として指定した場合にのみ割り当てられ、設定されます。データインターフェイスは、DHCP を使用するように設定できます。または、接続するネットワーク インターフェイスがすでに作成 されていて、IP アドレスがわかっている場合は、第 0 日用構成で IP の詳細を指定できます。
	- 第 **0** 日用構成なし:第 0 日用構成を指定せずに ASAv を導入すると、ASAv はデフォルトの ASAv 構成を適用し、AWS メタデータサーバーから接続されたインターフェイスの IP を取得し、IP ア ドレスを割り当てます(データインターフェイスに IP は割り当てられますが、ENI はダウンしま す)。Management0/0インターフェイスが起動し、DHCPアドレスで設定されたIPを取得します。 Amazon EC2 および Amazon VPC の IP アドレッシングについては、「VPC での IP [アドレッシン](https://docs.aws.amazon.com/vpc/latest/userguide/vpc-ip-addressing.html) [グ」](https://docs.aws.amazon.com/vpc/latest/userguide/vpc-ip-addressing.html)を参照してください。

#### • 第 **0** 日用構成の例:

```
! ASA Version 9.x.1.200
!
interface management0/0
management-only
nameif management
security-level 100
ip address dhcp setroute
no shutdown
!
crypto key generate rsa modulus 2048
ssh 0 0 management
```

```
ssh ::/0 management
ssh timeout 60
ssh version 2
username admin password Q1w2e3r4 privilege 15
username admin attributes
service-type admin
aaa authentication ssh console LOCAL
!
same-security-traffic permit inter-interface
same-security-traffic permit intra-interface
access-list allow-all extended permit ip any any
access-list allow-all extended permit ip any6 any6
access-group allow-all global
!
interface G0/0
nameif outside
ip address dhcp setroute
no shutdown
!
interface G0/1
nameif inside
ip address dhcp
```

```
no shutdown
!
```
- •ストレージ(デフォルトを受け入れます)。
- タグ インスタンス:デバイスを分類するため、多数のタグを作成できます。タグを容易に見つけるた めに使用できる名前を付けます。
- セキュリティ グループ:セキュリティ グループを作成して名前を付けます。セキュリティ グループ は、着信および発信トラフィックを制御するためのインスタンスの仮想ファイアウォールです。 デフォルトでは、セキュリティ グループはすべてのアドレスに対して開かれています。ASAv のアク セスに使用するアドレスからの SSH 接続だけを許可するように、ルールを変更します。
- 設定を確認し、[Launch] をクリックします。
- ステップ **4** キー ペアを作成します。
	- キーペアにわかりやすい名前を付け、キーを安全な場所にダウンロードします。再度、ダウン ロードすることはできません。キーペアを失った場合は、インスタンスを破棄し、それらを再 度導入する必要があります。 注意
- ステップ **5** [インスタンスの起動(Launch Instance)] をクリックして、ASAv を導入します。
- ステップ **6 [My Account]** > **[AWS Management Console]** > **[EC2]** > **[Launch an Instance]** > **[My AMIs]** をクリックしま す。
- ステップ7 ASAv のインターフェイスごとに[送信元または宛先の確認 (Source/Destination Check) ] が無効になってい ることを確認します。

AWS のデフォルト設定では、インスタンスはその IP アドレス (IPv4) のトラフィックのみを受信でき、 インスタンスは独自のIPアドレス (IPv4) からのみトラフィックを送信できます。ASAvのルーテッドホッ

プとしての動作を有効にするには、ASAvの各トラフィックインターフェイス(内部、外部、およびDMZ) の [送信元または宛先の確認(Source/Destination Check)] を無効にする必要があります。

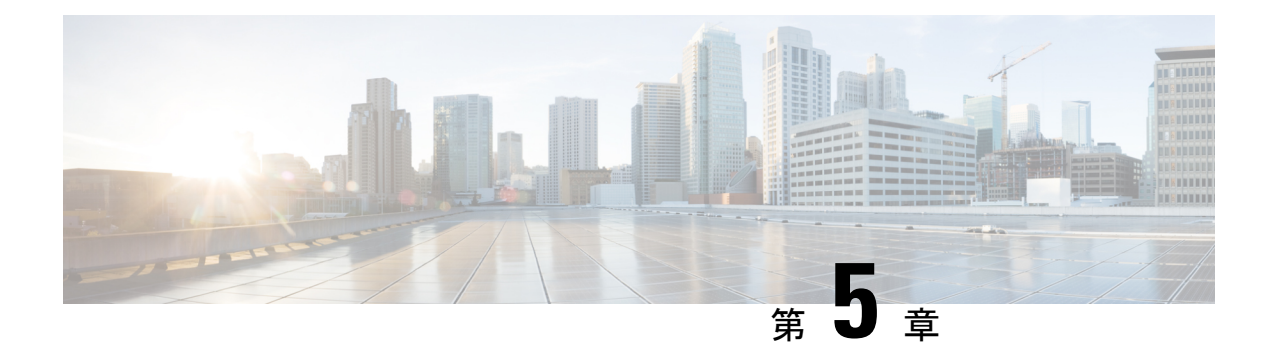

## **Microsoft Azure** クラウドへの **ASAv** の導入

Microsoft Azure クラウドに ASAv を導入できます。

- Microsoft Azure クラウドへの ASAv 導入について (61 ページ)
- ASAv および Azure の前提条件およびシステム要件 (62 ページ)
- 注意事項と制約事項 (63 ページ)
- 導入時に作成されるリソース (65 ページ)
- Azure ルーティング (67 ページ)
- 仮想ネットワーク内の VM のルーティング設定 (68 ページ)
- IP アドレス (68 ページ)
- DNS  $(69 \sim -\frac{1}{\sqrt{2}})$
- Microsoft Azure への ASAv の導入 (69 ページ)

## **Microsoft Azure** クラウドへの **ASAv** 導入について

Microsoft Azure は、プライベート Microsoft Hyper V ハイパーバイザを使用するパブリック ク ラウド環境です。ASAv は、Hyper V ハイパーバイザの Microsoft Azure 環境でゲストとして実 行されます。Microsoft Azure の ASAv では、Standard D3 および Standard D3\_v2 インスタンスが サポートされ、4 つの vCPU、14 GB、および 4 つのインターフェイスを使用できます。

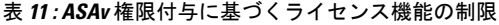

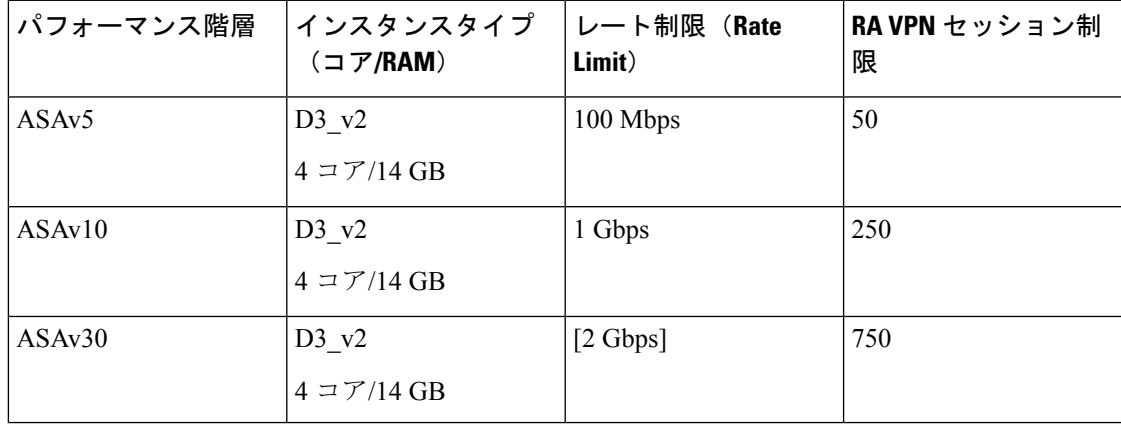

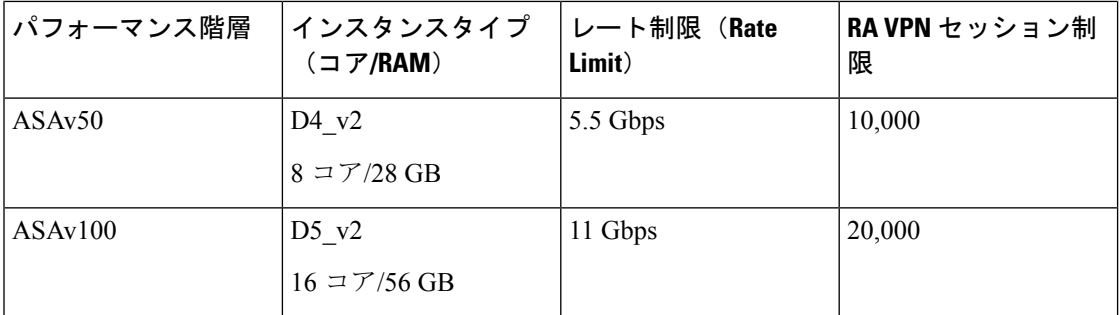

次の方法で Microsoft Azure に ASAv を導入できます。

• 標準的な Azure パブリック クラウドおよび Azure Government 環境で、Azure Resource Manager を使用してスタンドアロン ファイアウォールとして導入

### **ASAv** および **Azure** の前提条件およびシステム要件

• [Azure.com](https://azure.microsoft.com/en-us/) でアカウントを作成します。

Microsoft Azure でアカウントを作成したら、ログインして、Microsoft Azure Marketplace 内 で ASAv を選択し、ASAv を導入できます。

• ASAv へのライセンス付与。

ASAv にライセンスを付与するまでは、100 回の接続と 100 Kbps のスループットのみが許 可される縮退モードで実行されます。「[SmartSoftware](http://www.cisco.com/c/en/us/td/docs/security/asa/asa96/configuration/general/asa-96-general-config/intro-license-smart.html) Licensing for the ASAv」を参照して ください。

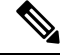

- Azure に導入する場合、ASAv にはデフォルトで ASAv30 の権限が 付与されています。ASAv5、ASAv10、ASAv30、ASAv50、およ び ASAv100 の権限付与の使用が許可されています。ただし、 ASAv5、ASAv10、ASAv30、ASAv50、および ASAv100 の権限付 与を使用するためには、スループットレベルを明示的に設定する 必要があります。 (注)
	- インターフェイスの要件:

4 つのネットワーク上の 4 つのインターフェイスとともに ASAv を導入する必要がありま す。任意のインターフェイスにパブリック IP アドレスを割り当てることができます。パ ブリック IP アドレスの作成、変更、削除など、パブリック IP に関する Azure のガイドラ インについては、[パブリック](https://docs.microsoft.com/en-us/azure/virtual-network/public-ip-addresses) IP アドレス [英語] を参照してください。

• 管理インターフェイス:

Azure では、最初に定義されたインターフェイスが常に管理インターフェイスです。そし て、Azure パブリック IP アドレスを関連付けることができる唯一のインターフェイスで す。このため、Azure 内の ASAv は管理インターフェイス上でのデータトラフィックの通

過を許可します。そのため、管理インターフェイスの初期設定には、[management-only]の 設定は含まれていません。

- 通信パス:
	- 管理インターフェイス:SSH アクセス、および ASAv を ASDM に接続するために使 用されます。
	- ·内部インターフェイス(必須):内部ホストに ASAv を接続するために使用されま す。
	- 外部インターフェイス (必須): ASAv をパブリック ネットワークに接続するために 使用されます。
	- DMZインターフェイス(任意): Standard\_D3 インターフェイスを使用する場合に、 ASAv を DMZ ネットワークに接続するために使用されます。
- ASAvハイパーバイザおよび仮想プラットフォームのサポート情報については、[CiscoASA](http://www.cisco.com/c/en/us/td/docs/security/asa/compatibility/asamatrx.html) [の互換性](http://www.cisco.com/c/en/us/td/docs/security/asa/compatibility/asamatrx.html) [英語] を参照してください。

## 注意事項と制約事項

サポートされる機能

- Microsoft Azure クラウドからの導入
- 選択したインスタンスタイプに基づく最大 16 個の vCPU

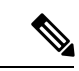

- (注) Azure では L2 vSwitch 機能は設定できません。
	- インターフェイスのパブリック IP アドレス

任意のインターフェイスにパブリックIPアドレスを割り当てることができます。パブリッ ク IP アドレスの作成、変更、削除など、パブリック IP に関する Azure のガイドラインに ついては[、パブリック](https://docs.microsoft.com/en-us/azure/virtual-network/public-ip-addresses) IP アドレス [英語] を参照してください。

• ルーテッド ファイアウォール モード(デフォルト)

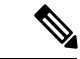

ルーテッド ファイアウォール モードでは、ASAv はネットワーク 内の従来のレイヤ 3 境界となります。このモードには、各イン ターフェイスの IP アドレスが必要です。Azure は VLAN タグ付き インターフェイスをサポートしていないため、IPアドレスはタグ なしのトランク以外のインターフェイスで設定する必要がありま す。 (注)

#### 既知の問題

アイドル タイムアウト

Azure 上の ASAv には、VM で設定可能なアイドルタイムアウトがあります。最小設定値は 4 分、最大設定値は 30 分です。ただし、SSH セッションでは最小設定値は 5 分、最大設定値は 60 分です。

ASAv のアイドルタイムアウトにより、SSH タイムアウトは常に上書きされ、セッションが切 断されることに注意してください。セッションがどちらの側からもタイムアウトしないよう に、VM のアイドルタイムアウトを SSH タイムアウトに合わせることができます。 (注)

#### プライマリ **ASAv** からスタンバイ **ASAv** へのフェールオーバー

Azure での ASAv HA 導入で Azure のアップグレードが発生すると、プライマリ ASAv からス タンバイ ASAv へのフェールオーバーが発生する場合があります。Azure のアップグレードに より、プライマリ ASAv が一時停止状態になります。プライマリ ASAv が一時停止している場 合、スタンバイASAvはhelloパケットを受信しません。スタンバイASAvがフェールオーバー ホールド時間を経過しても hello パケットを受信しない場合、スタンバイ ASAv へのフェール オーバーが発生します。

また、フェールオーバーホールド時間を経過していなくてもフェールオーバーが発生する可能 性があります。プライマリ ASAv が一時停止状態に入ってから 19 秒後に再開するシナリオを 考えてみましょう。フェールオーバーホールド時間は 30 秒ですが、クロックは約 2 分ごとに 同期されるため、スタンバイASAvは正しいタイムスタンプのhelloパケットを受信しません。 その結果、プライマリ ASAv からスタンバイ ASAv へのフェールオーバーが発生します。

(注) この機能は IPv4 のみをサポートし、ASA Virtual HA は IPv6 設定ではサポートされません。

#### サポートされない機能

- コンソールアクセス(管理は、ネットワークインターフェイスを介してSSHまたはASDM を使用して実行される)
- ユーザー インスタンス インターフェイスの VLAN タギング
- ジャンボ フレーム
- Azure の観点からの、デバイスが所有していない IP アドレスのプロキシ ARP
- 無差別モード(スニファなし、またはトランスペアレントモードのファイアウォールのサ ポート)

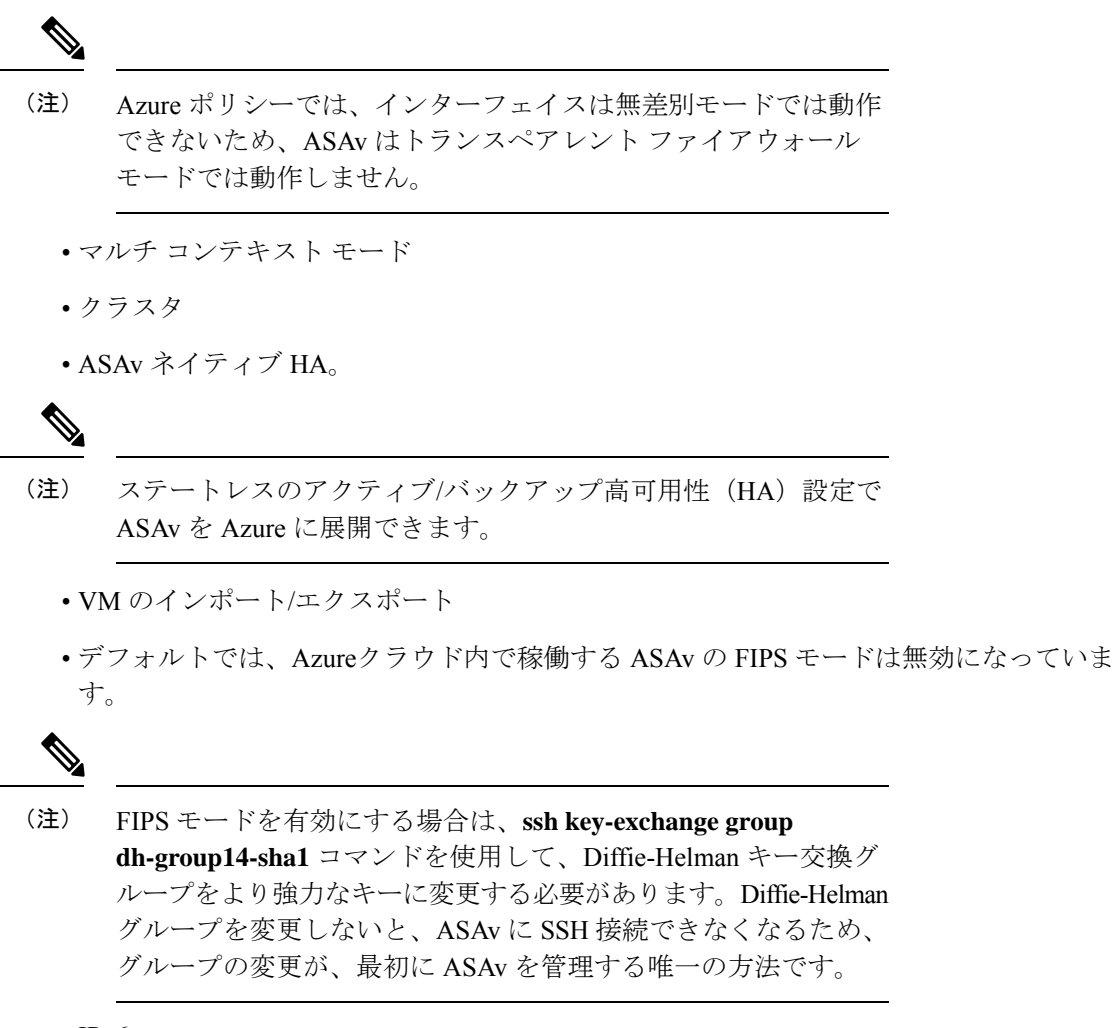

 $\cdot$  IPv6

#### **Azure DDoS Protection** 機能

Microsoft Azure の Azure DDoS Protection は、ASAv の最前線に実装された追加機能です。仮想 ネットワークでこの機能を有効にすると、ネットワークで予想されるトラフィックの1秒あた りのパケット数に応じて、一般的なネットワーク層攻撃からアプリケーションを保護するのに 役立ちます。この機能は、ネットワーク トラフィック パターンに基づいてカスタマイズでき ます。

Azure DDoS Protection 機能の詳細については、『Azure DDoS [Protection](https://docs.microsoft.com/en-us/azure/ddos-protection/ddos-protection-overview) Standard overview』[英 語] を参照してください。

## 導入時に作成されるリソース

Azure に ASAv を展開すると、次のリソースが作成されます。

• ASAv マシン

•リソース グループ(既存のリソース グループを選択していない場合)

ASAv リソースグループは、仮想ネットワークとストレージアカウントで使用するリソー スグループと同じである必要があります。

• vm name-Nic0、vm name-Nic1、vm name-Nic2、vm name-Nic3 という名前の 4 つの NIC

これらの NIC は、それぞれ ASAv インターフェイスの Management 0/0、GigabitEthernet 0/0、GigabitEthernet 0/1、および GigabitEthernet 0/2 にマッピングされます。

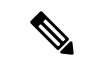

- (注) 要件に基づいて、IPv4 のみで VNet を作成できます。
	- VM 名-SSH-SecurityGroup という名前のセキュリティ グループ

セキュリティグループは、ASAv Management 0/0 にマッピングされる VM の Nic0 にアタッ チされます。

セキュリティ グループには、VPN 目的で SSH、UDP ポート 500、および UDP 4500 を許 可するルールが含まれます。導入後に、これらの値を変更できます。

• パブリック IP アドレス(展開時に選択した値に従って命名)。

パブリック IP アドレス(IPv4 のみ)。

任意のインターフェイスにパブリックIPアドレスを割り当てることができます。パブリッ ク IP アドレスの作成、変更、削除など、パブリック IP に関する Azure のガイドラインに ついては、「[パブリック](https://docs.microsoft.com/en-us/azure/virtual-network/public-ip-addresses) IP アドレス」を参照してください。

- 4つのサブネットを備えた仮想ネットワーク(既存のネットワークを選択していない場合)
- サブネットごとのルーティング テーブル(既存の場合は最新のもの)

このテーブルの名前は、サブネット名-ASAv-RouteTable です。

各ルーティングテーブルには、ASAv IP アドレスを持つ他の 3 つのサブネットへのルート がネクストホップとして含まれています。トラフィックを他のサブネットまたはインター ネットに到達させる必要がある場合は、デフォルトルートを追加することもできます。

• 選択したストレージアカウントの起動時診断ファイル

起動時診断ファイルは、ブロブ(サイズの大きいバイナリオブジェクト)内に配置されま す。

- 選択したストレージアカウントのブロブおよびコンテナ VHD にある2つのファイル(名 前は、*vm name*-disk.vhd および *vm name*-<uuid>.status)
- ストレージアカウント(既存のストレージアカウントが選択されていない場合)
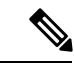

VM を削除すると、保持を希望する任意のリソースを除き、これ らの各リソースを個別に削除する必要があります。 (注)

## **Azure** ルーティング

Azure仮想ネットワークでのルーティングは、仮想ネットワークの有効なルーティングテーブ ルによって決まります。有効なルーティング テーブルは、既存のシステム ルーティング テー ブルとユーザー定義のルーティング テーブルの組み合わせです。

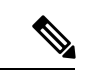

ASAv では、Azure クラウドルーティングの特性により、EIGRP や OSPF などのダイナミック な内部ルーティングプロトコルを使用できません。有効なルーティングテーブルは、仮想クラ イアントにスタティック/ダイナミック ルートが設定されているかどうかに関係なく、ネクス ト ホップを決定します。 (注)

現在、有効なルーティング テーブルまたはシステム ルーティング テーブルはどちらも表示で きません。

ユーザー定義のルーティング テーブルは表示および編集できます。システム テーブルとユー ザー定義のテーブルを組み合わせて有効なルーティングテーブルを形成した場合、最も限定的 なルート(同位のものを含め)がユーザー定義のルーティングテーブルに含められます。シス テム ルーティング テーブルには、Azure の仮想ネットワーク インターネット ゲートウェイを 指すデフォルト ルート (0.0.0.0/0) が含まれます。また、システム ルーティング テーブルに は、Azure の仮想ネットワーク インフラストラクチャ ゲートウェイを指すネクスト ホップと ともに、他の定義済みのサブネットへの限定的なルートが含まれます。

ASAvを介してトラフィックをルーティングするために、ASAv導入プロセスで、ASAvをネク ストホップとして使用する他の3つのサブネットへのルートが各サブネットに追加されます。 サブネット上の ASAv インターフェイスを指すデフォルトルート(0.0.0.0/0)を追加すること もできます。これで、サブネットからのトラフィックはすべて ASAv を介して送信されます が、場合によっては、トラフィックを処理する前に、ASAv ポリシーを設定する必要がありま す(通常は NAT/PAT を使用)。

システムルーティングテーブル内の既存の限定的なルートのために、ユーザー定義のルーティ ングテーブルに、ネクストホップとして ASAv を指す限定的なルートを追加する必要がありま す。追加しないと、ユーザー定義のテーブル内のデフォルトルートではなく、システム ルー ティングテーブル内のより限定的なルートが選択され、トラフィックはASAvをバイパスしま す。

## 仮想ネットワーク内の **VM** のルーティング設定

Azure 仮想ネットワーク内のルーティングは、クライアントの特定なゲートウェイ設定ではな く、有効なルーティングテーブルに依存します。仮想ネットワーク内で稼働するクライアント は、DHCPによって、それぞれのサブネット上の 1 アドレスとなるルートを指定されることが あります。これはプレースホルダで、仮想ネットワークのインフラストラクチャ仮想ゲート ウェイにパケットを送信するためにだけ使用されます。パケットは、VMから送信されると、 有効なルーティング テーブル (ユーザー定義のテーブルによって変更された)に従ってルー ティングされます。有効なルーティング テーブルは、クライアントでゲートウェイが 1 とし て、または ASAv アドレスとして設定されているかどうかに関係なく、ネクストホップを決定 します。

Azure VM ARP テーブルには、すべての既知のホストに対して同じ MAC アドレス (1234.5678.9abc)が表示されます。これによって、Azure VMからのすべてのパケットが、有 効なルーティングテーブルを使用してパケットのパスを決定するAzureゲートウェイに到達す るように保証されます。

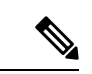

ASAv では、Azure クラウドルーティングの特性により、EIGRP や OSPF などのダイナミック な内部ルーティングプロトコルを使用できません。有効なルーティングテーブルは、仮想クラ イアントにスタティック/ダイナミック ルートが設定されているかどうかに関係なく、ネクス ト ホップを決定します。 (注)

# **IP** アドレス

次の情報は Azure の IP アドレスに適用されます。

• ASAv インターフェイスの IP アドレスを設定するには、DHCP を使用する必要がありま す。

Azure インフラストラクチャは、Azure に設定された IP アドレスが確実に ASAv インター フェイスに割り当てられるように動作します。

• Management 0/0 には、それが接続されているサブネット内のプライベート IP アドレスが 割り当てられます。

パブリックIPアドレスは、プライベートIPアドレスに関連付けられる場合があり、Azure インターネット ゲートウェイは NAT 変換を処理します。

- 任意のインターフェイスにパブリック IP アドレスを割り当てることができます。
- ダイナミック パブリック IP アドレスは Azure の停止/開始サイクル中に変更される場合が あります。ただし、Azure の再起動時および ASAv のリロード時には、パブリック IP アド レスは保持されます。
- スタティック パブリック IP アドレスは Azure 内でそれらを変更するまで変わりません。

## **DNS**

すべてのAzure仮想ネットワークが、次のように使用できる168.63.129.16で、組み込みのDNS サーバーにアクセスできます。

```
configure terminal
dns domain-lookup management
dns server-group DefaultDNS
name-server 168.63.129.16
end
```

```
この構成は、Smart Licensing を設定し、専用の DNS サーバーをセットアップしていない場合
に使用できます。
```
### **Microsoft Azure** への **ASAv** の導入

Microsoft Azure に ASAv を導入できます。

•標準的なAzureパブリッククラウドおよびAzure Government 環境で、Azure Resource Manager を使用してスタンドアロンファイアウォールとしてASAvを導入します。「AzureResource Manager からの ASAv の導入」を参照してください。

### **Azure Resource Manager** からの **ASAv** の導入

次の手順は、ASAv で Microsoft Azure をセットアップする手順の概略を示しています。Azure の設定の詳細な手順については、『Azure [を使ってみる](https://azure.microsoft.com/en-us/get-started/)』を参照してください。

Azure に ASAv を導入すると、リソース、パブリック IP アドレス、ルートテーブルなどのさま ざまな設定が自動的に生成されます。導入後に、これらの設定をさらに管理できます。たとえ ば、アイドルタイムアウト値を、デフォルトの短いタイムアウトから変更することができま す。

ステップ1 Azure [Resource](https://login.microsoftonline.com/common/oauth2/authorize?resource=https%3a%2f%2fmanagement.core.windows.net%2f&response_mode=form_post&response_type=code+id_token&scope=user_impersonation+openid&state=OpenIdConnect.AuthenticationProperties%3d2VY4R804-d5gaK3qdwEwGvGHtudVBe4yovizm-D_Pa0fafLwweakNSpPPgX8lArLs_rsVNmX4YnMZ-NBGAkjry-088n-RVK63S5DomhsQwsZgo1KF8vsFjROAI9MzDj2TktcV2kp6X0HLZ1SR8pHHT2oBD1EjaZ9qteZDdg3JJ0epOqhZo47BkUEUACwrqZ0PjUE2g&nonce=636246850636096080.OWNhNTU2MWEtMmQ0Zi00MDc0LTlkYjItODlhNmE4OWFhNjMyZWJmYWIxMjQtNjM0NC00ZWE5LTgwNDktNjc4NDE5ODRkMzEx&client_id=c44b4083-3bb0-49c1-b47d-974e53cbdf3c&redirect_uri=https%3a%2f%2fportal.azure.com%2fsignin%2findex%2f%3fsignIn%3d1&site_id=501430) Manager (ARM) ポータルにログインします。

Azure ポータルは、データセンターの場所に関係なく、現在のアカウントとサブスクリプションに関連付 けられた仮想要素を表示します。

- ステップ **2** Cisco ASAv のマーケットプレイスを検索し、導入する ASAv をクリックします。
- ステップ **3** 基本的な設定を行います。
	- a) 仮想マシンの名前を入力します。この名前は Azure サブスクリプション内で一意である必要がありま す。

重要 名前が一意でなく、既存の名前を再使用すると、導入に失敗します。

- b) ユーザー名を入力します。
- c) 認証タイプとして、「パスワード (Password) 1または [SSH公開キー (SSH public key) 1を選択します。

[パスワード(Password)] を選択した場合は、パスワードを入力して確定します。

- d) サブスクリプション タイプを選択します。
- e) [Resource group] を選択します。 リソース グループは、仮想ネットワークのリソース グループと同じである必要があります。
- f) 場所を選択します。 場所は、ネットワークおよびリソース グループと同じである必要があります。
- g) [OK] をクリックします。
- ステップ **4** ASAv の設定項目を設定します。
	- a) 仮想マシンのサイズを選択します。

ASAv では、Standard D3 および Standard D3\_v2 がサポートされます。

b) ストレージアカウントを選択します。

既存のストレージアカウントを使用するほか、新規に作成することもできます。ストレージ アカウン トの場所はネットワークおよび仮想マシンと同じである必要があります。

c) [Name] フィールドに IP アドレスのラベルを入力し、[OK] をクリックして、パブリック IP アドレスを 要求します。

Azureは、VMを停止して再起動すると変更される可能性のある、ダイナミックパブリックIPをデフォ ルトでは作成します。固定 IP アドレスを優先する場合は、ポータルのパブリック IP を開き、ダイナ ミック アドレスからスタティック アドレスに変更します。

d) 必要に応じて、DNS のラベルを追加します。

完全修飾ドメイン名は、DNS ラベルと Azure URL の組み合わせで、 *<dnslabel>.<location>.cloupapp.azure.com* の形式になります。

- e) 既存の仮想ネットワークを選択するか、新しい仮想ネットワークを作成します。
- f) ASAv を導入する 4 つのサブネットを設定し、[OK] をクリックします。

重要 各インターフェイスを一意のサブネットにアタッチする必要があります。

- g) [OK] をクリックします。
- ステップ **5** 構成サマリを確認し、[OK] をクリックします。
- ステップ **6** 利用条件を確認し、[作成(Create)] をクリックします。

#### 次のタスク

• SSH を介して入力できる CLI コマンドを使用するか、または ASDM を使用して、設定を 続行します。ASDM にアクセスする手順については、「ASDM の起動」を参照してくだ さい。

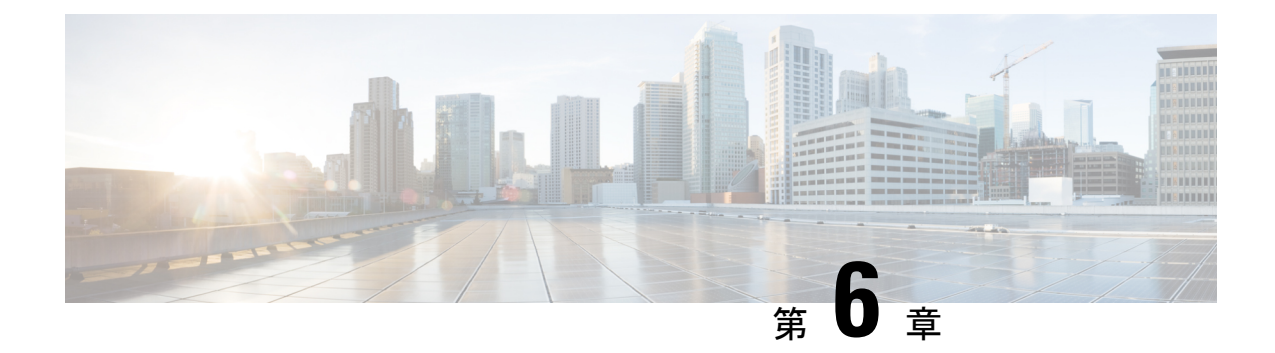

# **Hyper-V** を使用した **ASAv** の導入

Microsoft Hyper-V を使用して ASAv を導入できます。

- Hyper-V を使用した ASAv の導入について (71 ページ)
- ASAv および Hyper-V のガイドラインと制限事項 (72 ページ)
- ASAv と Hyper-V の前提条件 (73 ページ)
- 第 0 日のコンフィギュレーション ファイルの準備 (74 ページ)
- Hyper-V マネージャを使用した ASAv と第 0 日用構成ファイルの導入 (76 ページ)
- コマンドラインを使用した Hyper-V への ASAv のインストール (77 ページ)
- Hyper-V マネージャを使用した Hyper-V への ASAv のインストール (78 ページ)
- Hyper-V マネージャからのネットワーク アダプタの追加 (85 ページ)
- ネットワーク アダプタの名前の変更 (87 ページ)
- MAC アドレス スプーフィング (88 ページ)
- SSH の設定 (89 ページ)
- CPU 使用率とレポート (89 ページ)

### **Hyper-V** を使用した **ASAv** の導入について

スタンドアロンの Hyper-V サーバー上に、または Hyper-V マネージャを介して Hyper-V を導入 できます。PowerShell CLI コマンドを使用したインストール手順については、「コマンドライ ンを使用したHyper-VへのASAvのインストール」(46ページ)を参照してください。Hyper-V マネージャを使用したインストール手順については、「Hyper-Vマネージャを使用したHyper-V へのASAvのインストール」 (46ページ) を参照してください。Hyper-Vはシリアルコンソー ル オプションを提供していません。管理インターフェイスを介して SSH または ASDM を通じ て Hyper-V を管理できます。SSH の設定については、「SSH の設定」の 54 ページを参照して ください。

次の図は、ルーテッド ファイアウォール モードでの ASAv の推奨トポロジを示しています。 ASAv 向けに Hyper-V でセットアップされた3つのサブネット(管理、内部、および外部)が あります。

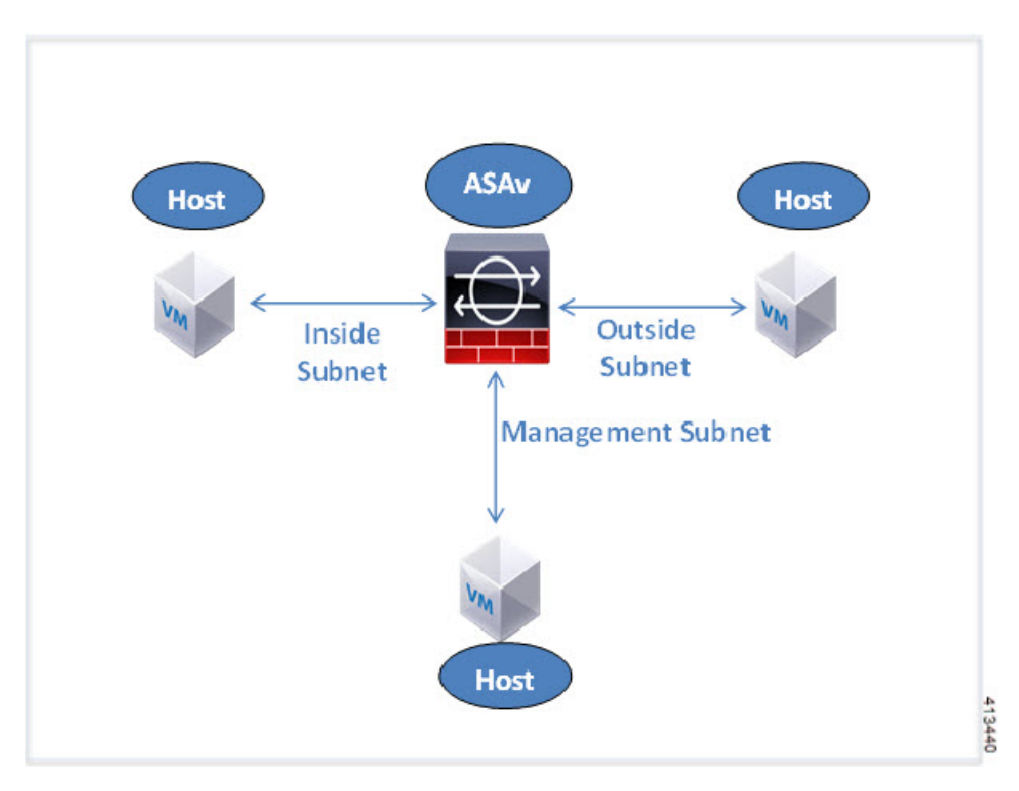

図 **<sup>7</sup> :** ルーテッド ファイアウォール モードの **ASAv** の推奨トポロジ

# **ASAv** および **Hyper-V** のガイドラインと制限事項

- プラットフォーム サポート
	- Cisco UCS B シリーズ サーバー
	- Cisco UCS C シリーズ サーバー
	- Hewlett Packard Proliant DL160 Gen8
- サポートされる OS
	- Windows Server 2012
	- ネイティブ Hyper-V

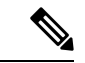

- ASAv は現在、仮想化に使用されている最新の 64 ビット高性能プ ラットフォームで稼働します。 (注)
	- ファイル形式

Hyper-V への ASAv の初期導入では、VHDX 形式がサポートされています。

• 第 0 日用 (Day 0) 構成

必要な ASA CLI 設定コマンドを含むテキスト ファイルを作成します。手順については、 「第 0 日のコンフィギュレーション ファイルの準備」を参照してください。

• 第 0 日用構成のファイアウォール トランスペアレント モード

設定行「firewall transparent」は、第 0 日用コンフィギュレーション ファイルの先頭に配置 する必要があります。ファイル内のそれ以外の場所にあると、異常な動作が起きる場合が あります。手順については、「第0日のコンフィギュレーションファイルの準備」を参照 してください。

• フェールオーバー

Hyper-V 上の ASAv はアクティブ/スタンバイフェールオーバーをサポートしています。 ルーテッドモードとトランスペアレントモードの両方でアクティブ/スタンバイフェール オーバーを実行するには、すべての仮想ネットワーク アダプタで MAC アドレス スプー フィングを有効化する必要があります。「MAC アドレス スプーフィングの設定」の 53 ページを参照してください。スタンドアロン ASAv のトランスペアレントモードの場合、 管理インターフェイスの MAC アドレススプーフィングは有効にしないでください。アク ティブ/アクティブ フェールオーバーはサポートされていません。

- Hyper-V は最大 8 つのインターフェイスをサポートします。Management 0/0 および GigabitEthernet 0/0 ~ 0/6。フェールオーバー リンクとして GigabitEthernet を使用できま す。
- VLANs

トランクモードでインターフェイスにVLANを設定するには、**Set-VMNetworkAdapterVLan** Hyper-V Powershell コマンドを使用します。管理インターフェイスの NativeVlanID は、特 定のVLANとして、またはVLANがない場合は「0」として設定できます。トランクモー ドは、Hyper-V ホストをリブートした場合は保持されません。各リブート後に、トランク モードを再設定する必要があります。

- レガシー ネットワーク アダプタはサポートされていません。
- 第 2 世代仮想マシンはサポートされていません。
- Microsoft Azure はサポートされていません。

### **ASAv** と **Hyper-V** の前提条件

- MS Windows 2012 に Hyper-V をインストールします。
- 第 0 日用コンフィギュレーション テキスト ファイルを使用する場合は、それを作成しま す。

ASAv の初回導入前に、第 0 日用構成を追加する必要があります。追加しない場合は、第 0 日用構成を使用するために、ASAv から write erase を実行する必要があります。手順に ついては、「第 0 日のコンフィギュレーション ファイルの準備」を参照してください。

• Cisco.com から ASAv VHDX ファイルをダウンロードします。

[http://www.cisco.com/go/asa-software](https://software.cisco.com/download/navigator.html?mdfid=279513386)

(注) Cisco.com のログインおよびシスコ サービス契約が必要です。

• Hyper-V スイッチには、3 つ以上のサブネット/VLAN が構成されます。

• Hyper-V システム要件については、Cisco ASA [の互換性](http://www.cisco.com/c/en/us/td/docs/security/asa/compatibility/asamatrx.html) [英語] を参照してください。

## 第 **0** 日のコンフィギュレーション ファイルの準備

ASAv を起動する前に、第 0 日用のコンフィギュレーション ファイルを準備できます。この ファイルは、ASAv の起動時に適用される ASAv の設定を含むテキストファイルです。この初 期設定は、「day0-config」というテキスト ファイルとして指定の作業ディレクトリに格納さ れ、さらに day0.iso ファイルへと処理されます。この day0.iso ファイルが最初の起動時にマウ ントされて読み取られます。第0日用コンフィギュレーションファイルには、少なくとも、管 理インターフェイスをアクティブ化するコマンドと、公開キー認証用 SSH サーバーをセット アップするコマンドを含める必要がありますが、すべてのASA設定を含めることもできます。 day0.iso ファイル (カスタム day0 またはデフォルトの day0.iso) は、最初の起動中に使用でき なければなりません。

#### 始める前に

この例では Linux が使用されていますが、Windows の場合にも同様のユーティリティがありま す。

- 初期導入時に自動的に ASAv にライセンスを付与するには、Cisco Smart Software Manager からダウンロードしたSmart Licensing Identity(ID)トークンを「idtoken」というテキスト ファイルに格納し、第 0 日用構成ファイルと同じディレクトリに保存します。
- トランスペアレントモードで ASAv を導入する場合は、トランスペアレントモードで実行 される既知の ASA 構成ファイルを、第 0 日用構成ファイルとして使用する必要がありま す。これは、ルーテッド ファイアウォールの第 0 日用コンフィギュレーション ファイル には該当しません。
- ASAv の初回起動前に、第 0 日用構成ファイルを追加する必要があります。ASAv の初回 起動後に第 0 日用構成ファイルを使用する場合は、**write erase** コマンドを実行し、第 0 日 用構成 ファイルを適用してから、ASAv を起動する必要があります。
- ステップ **1** 「day0-config」というテキスト ファイルに ASAv の CLI 設定を記入します。3 つのインターフェイスの設 定とその他の必要な設定を追加します。

最初の行は ASA のバージョンで始める必要があります。day0-config は、有効な ASA 構成である必要があ ります。day0-config を生成する最適な方法は、既存の ASA または ASAv から実行コンフィギュレーション の必要な部分をコピーする方法です。day0-config 内の行の順序は重要で、既存の show run コマンド出力の 順序と一致している必要があります。

#### 例:

```
ASA Version 9.5.1
!
interface management0/0
nameif management
 security-level 100
ip address 192.168.1.2 255.255.255.0
no shutdown
interface gigabitethernet0/0
nameif inside
security-level 100
ip address 10.1.1.2 255.255.255.0
no shutdown
interface gigabitethernet0/1
nameif outside
security-level 0
ip address 198.51.100.2 255.255.255.0
no shutdown
http server enable
http 192.168.1.0 255.255.255.0 management
crypto key generate rsa modulus 1024
username AdminUser password paSSw0rd
ssh 192.168.1.0 255.255.255.0 management
aaa authentication ssh console LOCAL
```
- ステップ **2** (任意)CiscoSmartSoftware Manager により発行された Smart License ID トークン ファイルをコンピュータ にダウンロードします。
- ステップ **3** (任意)ダウンロードしたファイルから ID トークンをコピーし、ID トークンのみを含むテキスト ファイ ルを作成します。
- ステップ **4** (任意)ASAv の初期導入時に自動的にライセンスを許諾する場合は、day0-config ファイルに次の情報が 含まれていることを確認してください。
	- 管理インターフェイスの IP アドレス
	- (任意)SSmart Licensing で使用する HTTP プロキシ
	- HTTP プロキシ(指定した場合)または tools.cisco.com への接続を有効にする route コマンド
	- tools.cisco.com を IP アドレスに解決する DNS サーバー
	- 要求する ASAv ライセンスを指定するための Smart Licensing の設定
	- (任意)CSSM での ASAv の検索を容易にするための一意のホスト名

ステップ **5** テキスト ファイルを ISO ファイルに変換して仮想CD-ROM を生成します。

```
stack@user-ubuntu:-/KvmAsa$ sudo genisoimage -r -o day0.iso day0-config idtoken
I: input-charset not specified, using utf-8 (detected in locale settings)
Total translation table size: 0
Total rockridge attributes bytes: 252
Total directory bytes: 0
Path table size (byptes): 10
```
Max brk space used 0 176 extents written (0 MB) stack@user-ubuntu:-/KvmAsa\$

この ID トークンによって、Smart Licensing サーバーに ASAv が自動的に登録されます。

ステップ **6** ステップ 1 から 5 を繰り返し、導入する ASAv ごとに、適切な IP アドレスを含むデフォルトの構成ファイ ルを作成します。

# **Hyper-V** マネージャを使用した **ASAv** と第 **0** 日用構成ファ イルの導入

第0日用コンフィギュレーションファイルを設定したら(「第0日のコンフィギュレーション ファイルの準備」)、Hyper-V マネージャを使用して導入できます。

- ステップ **1 [Server Manager]** > **[Tools]** > **[Hyper-V Manager]** に移動します。
- ステップ **2** Hyper-V マネージャの右側にある [Settings] をクリックします。[Settings] ダイアログボックスが開きます。 左側の [Hardware] の下で、[IDE Controller 1] をクリックします。

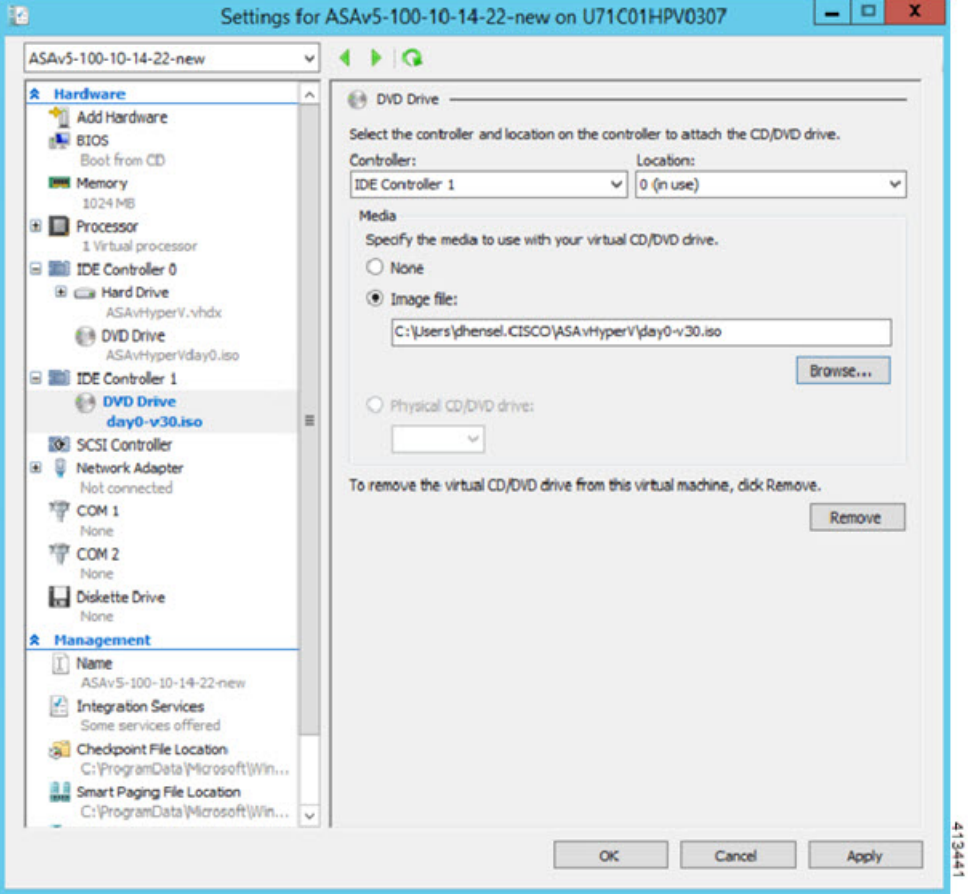

図 **<sup>8</sup> : Hyper-V** マネージャ

ステップ **3** 右側のペインの [Media] の下で、[Image file] のラジオ ボタンを選択して、第 0 日用 ISO コンフィギュレー ション ファイルを保存するディレクトリを参照し、[Apply] をクリックします。ASAv は、初回起動時に、 第 0 日用構成ファイルの内容に基づいて構成されます。

# コマンドラインを使用した **Hyper-V** への **ASAv** のインス トール

Windows PowerShell コマンドラインを介して Hyper-V に ASAv をインストールできます。スタ ンドアロンの Hyper-V サーバー上にいる場合は、コマンド ラインを使用して Hyper-V をイン ストールする必要があります。

- ステップ1 Windows Powershell を開きます。
- ステップ **2** ASAv を導入します。

#### 例:

new-vm -name \$fullVMName -MemoryStartupBytes \$memorysize -Generation 1 -vhdpath C:\Users\jsmith.CISCO\ASAvHyperV\\$ImageName.vhdx -Verbose

ステップ **3** ASAv のモデルに応じて、CPU 数をデフォルトの 1 から変更します。

#### 例:

set-vm -Name \$fullVMName -ProcessorCount 4

ステップ **4** (任意)インターフェイス名をわかりやすい名前に変更します。

#### 例:

Get-VMNetworkAdapter -VMName \$fullVMName -Name "Network Adapter" | Rename-vmNetworkAdapter -NewName mgmt

ステップ **5** (任意)ネットワークで必要な場合は、VLAN ID を変更します。

#### 例:

Set-VMNetworkAdapterVlan -VMName \$fullVMName -VlanId 1151 -Access -VMNetworkAdapterName "mgmt"

ステップ **6** Hyper-V が変更を反映するように、インターフェイスを更新します。

#### 例:

Connect-VMNetworkAdapter -VMName \$fullVMName -Name "mgmt" -SwitchName 1151mgmtswitch

ステップ1 内部インターフェイスを追加します。

#### 例:

Add-VMNetworkAdapter -VMName \$fullVMName -name "inside" -SwitchName 1151mgmtswitch Set-VMNetworkAdapterVlan -VMName \$fullVMName -VlanId 1552 -Access -VMNetworkAdapterName "inside"

#### ステップ **8** 外部インターフェイスを追加します。

#### 例:

Add-VMNetworkAdapter -VMName \$fullVMName -name "outside" -SwitchName 1151mgmtswitch Set-VMNetworkAdapterVlan -VMName \$fullVMName -VlanId 1553 -Access -VMNetworkAdapterName "outside"

# **Hyper-V** マネージャを使用した **Hyper-V** への **ASAv** のイン ストール

Hyper-V マネージャを使用して、Hyper-V に ASAv をインストールできます。

ステップ **1 [Server Manager]** > **[Tools]** > **[Hyper-V Manager]** に移動します。

#### 図 **<sup>9</sup> : Server Manager**

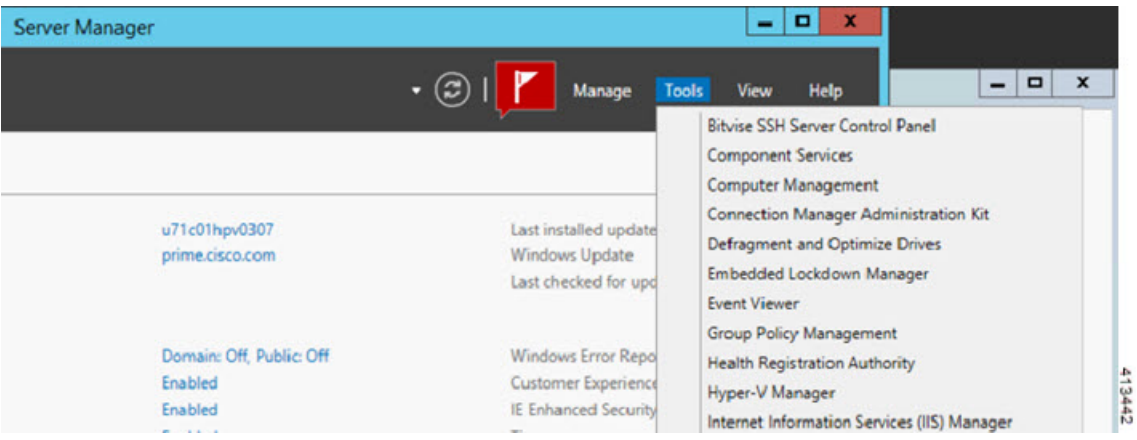

ステップ **2** Hyper-V マネージャが表示されます。

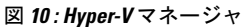

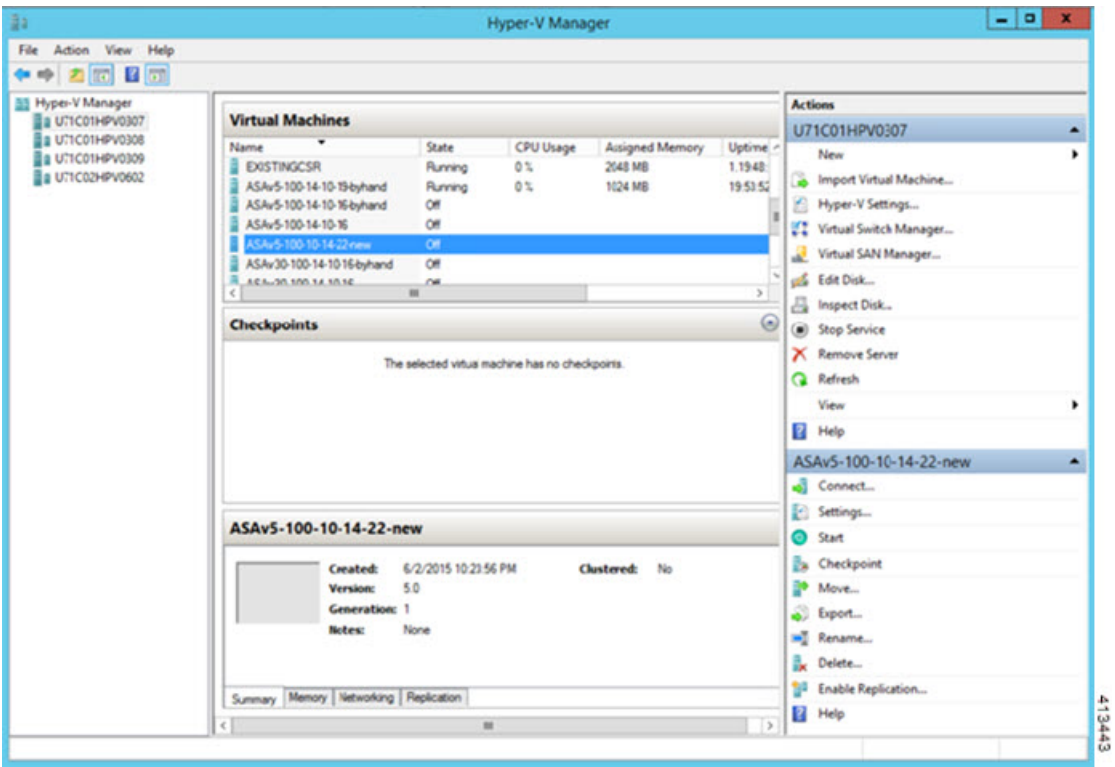

ステップ **3** 右側のハイパーバイザのリストから、目的のハイパーバイザを右クリックし、**[New]** > **[Virtual Machine]** を選択します。

#### 図 **<sup>11</sup> :** 新規仮想マシンの起動

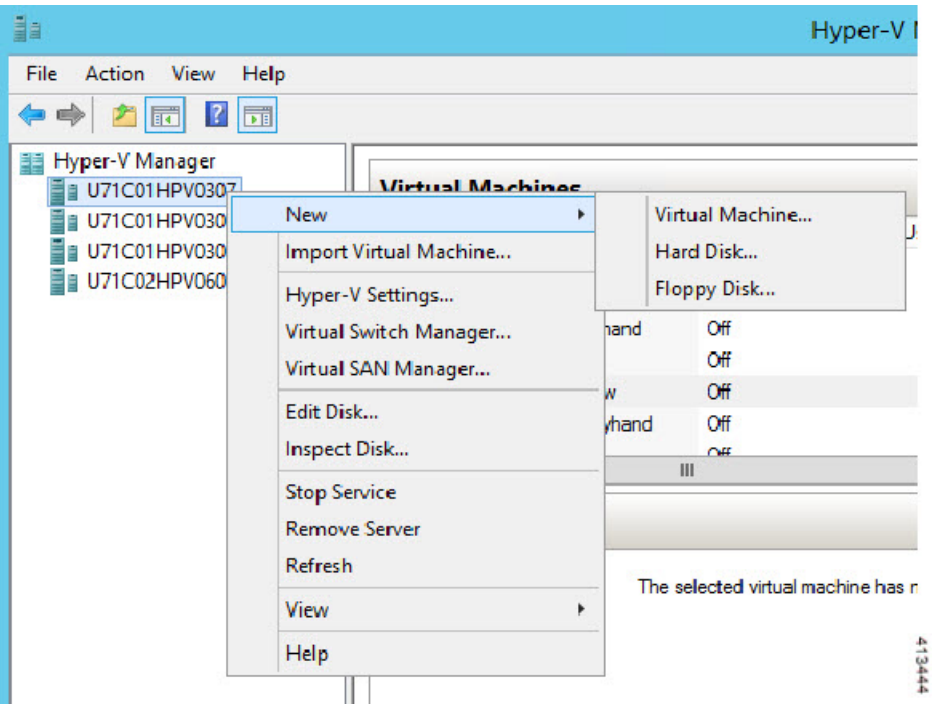

ステップ **4** [New Virtual Machine] ウィザードが表示されます。

図 **12 : [New Virtual Machine]** ウィザード

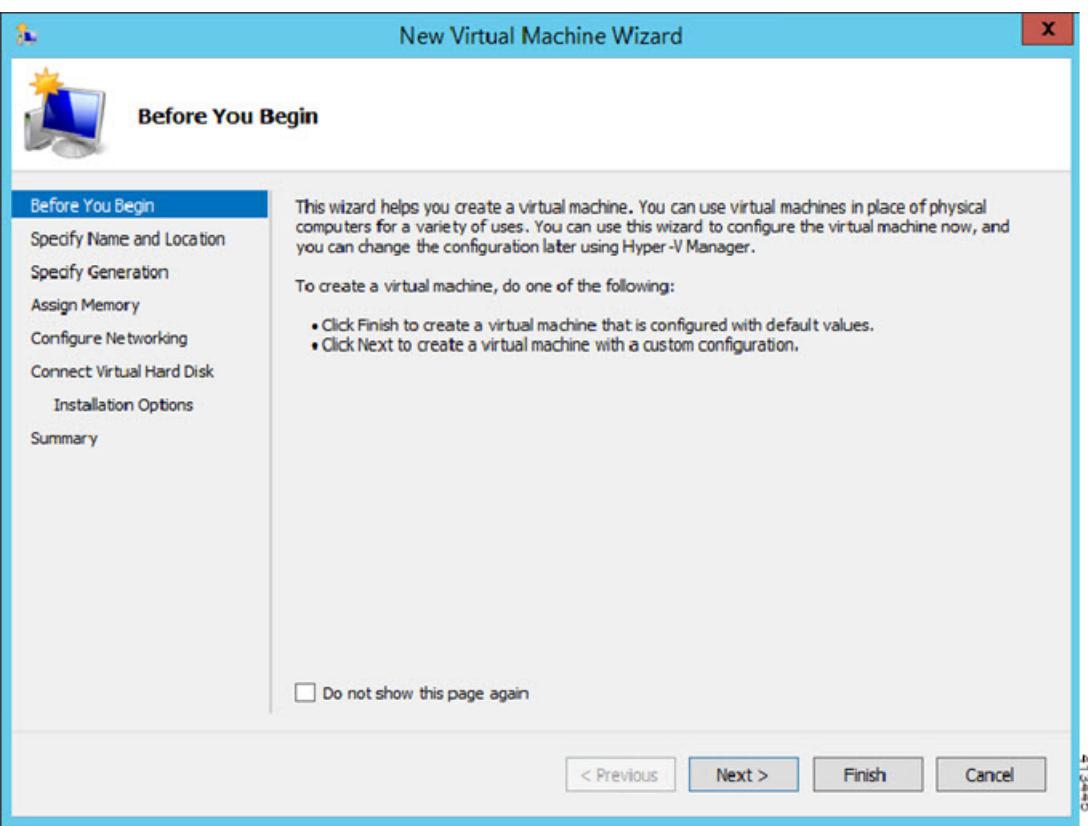

ステップ **5** ウィザードを通じて作業し、次の情報を指定します。

- ASAv の名前と場所
- ASAv の世代

ASAv でサポートされている唯一の世代は [世代1 (Generation 1) ] です。

- ASAv のメモリ量(ASAv5 の場合は 1024 MB、ASAv10 の場合は 2048 MB、ASAv30 の場合は 8192 MB)
- •ネットワークアダプタ(セットアップ済みの仮想スイッチに接続)
- 仮想ハード ディスクと場所

[Use an existing virtual hard disk] を選択し、VHDX ファイルの場所を参照します。

ステップ **6** [終了(Finish)] をクリックすると、ASAv 構成を示すダイアログボックスが表示されます。

#### 図 **13 :** 新規仮想マシンの概要

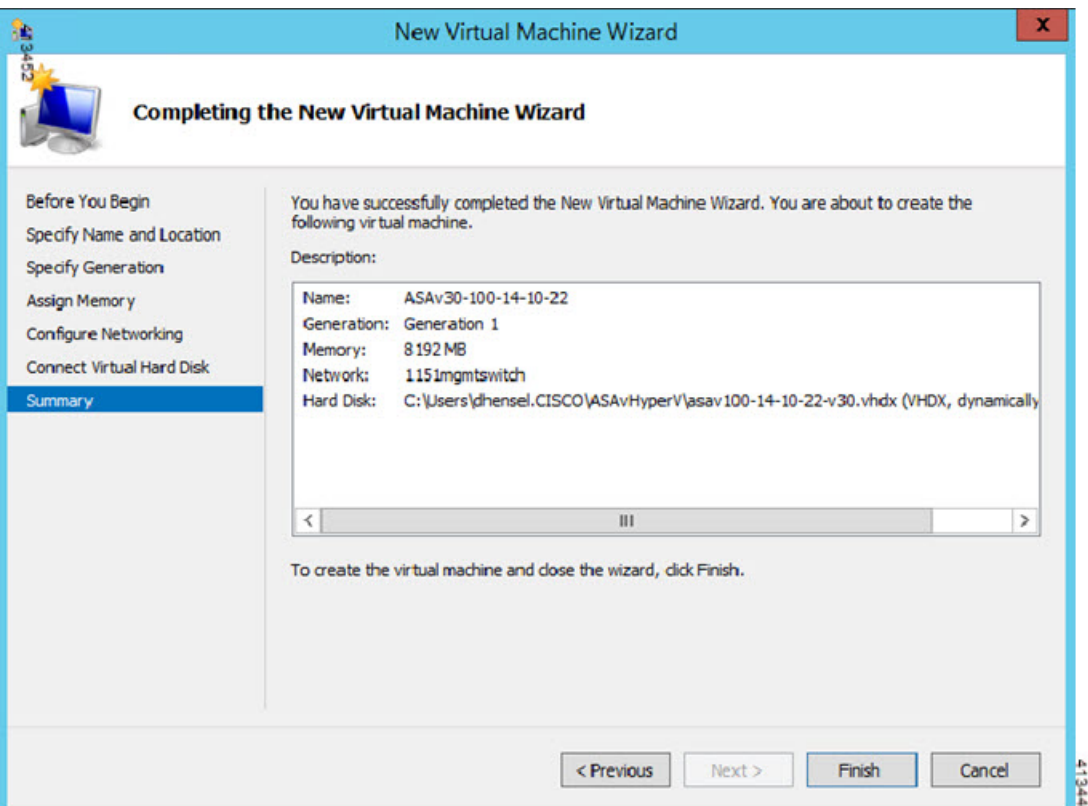

ステップ **7** ASAvに4つのvCPUがある場合は、ASAvを起動する前に、vCPU値を変更する必要があります。Hyper-V マネージャの右側にある[Settings]をクリックします。[Settings]ダイアログボックスが開きます。左側の [Hardware] メニューで、[Processor] をクリックし、[Processor] ペインを表示します。[Number of virtual processors] を 4 に変更します。

> ASAv5 と ASAv10 には 1 つの vCPU があり、ASAv30 には 4 つの vCPU があります。デフォルトは 1 で す。

> 100Mbps および 1Gbps の権限付与では 1 個の vCPU、2Gbps の権限付与では 4 個の vCPU となります。デ フォルトは 1 です。

П

 $413447$ 

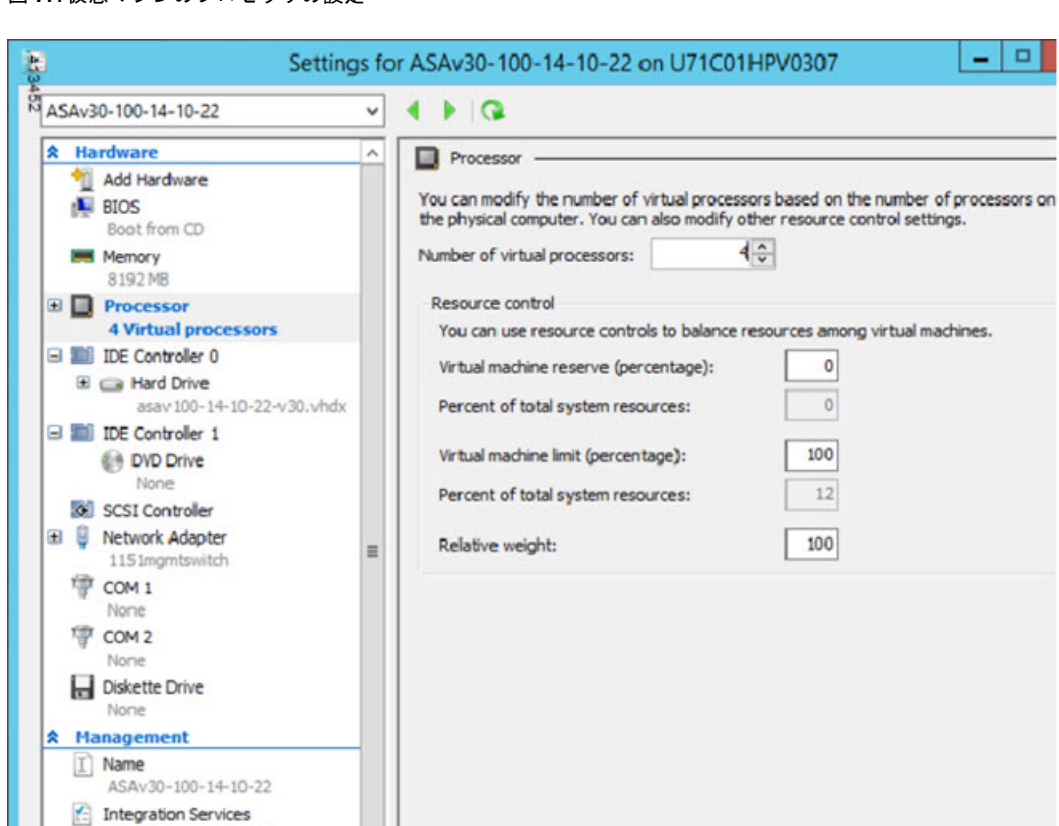

#### 図 **<sup>14</sup> :** 仮想マシンのプロセッサの設定

Some services offered Checkpoint File Location

Smart Paging File Location C:\ProgramData\Microsoft\Win... Automatic Start Action..............

C:\ProgramData\Microsoft\Win...

ステップ8 [仮想マシン (Virtual Machines) ]メニューで、リスト内のASAvの名前を右クリックし、[接続 (Connect) ] をクリックして、ASAv に接続します。コンソールが開き、停止されている ASAv が表示されます。

#### 図 **15 :** 仮想マシンへの接続

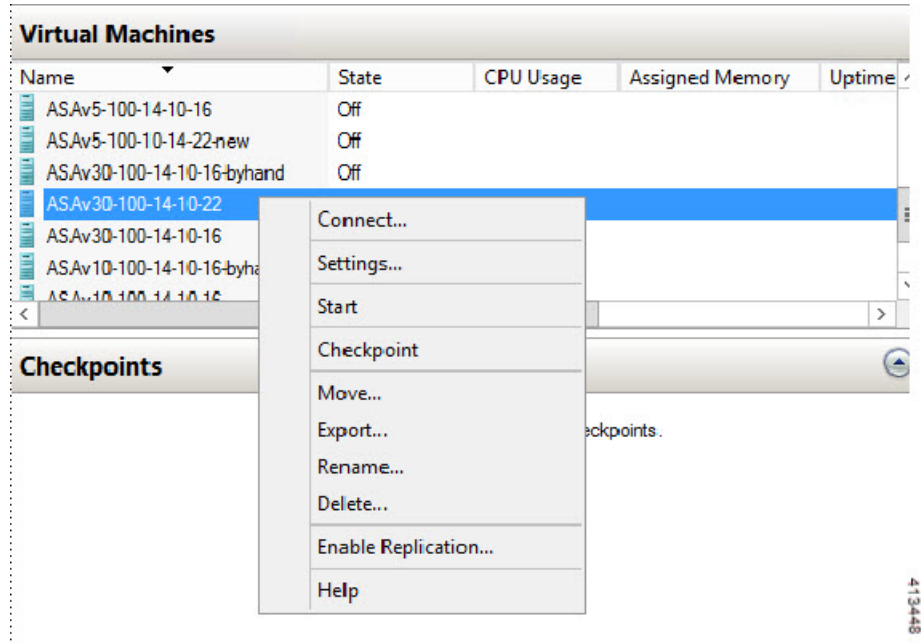

ステップ9 [仮想マシンの接続 (Virtual Machine Connection) ] コンソールウィンドウで、青緑色の開始ボタンをク リックして、ASAv を起動します。

#### 図 **16 :** 仮想マシンの開始

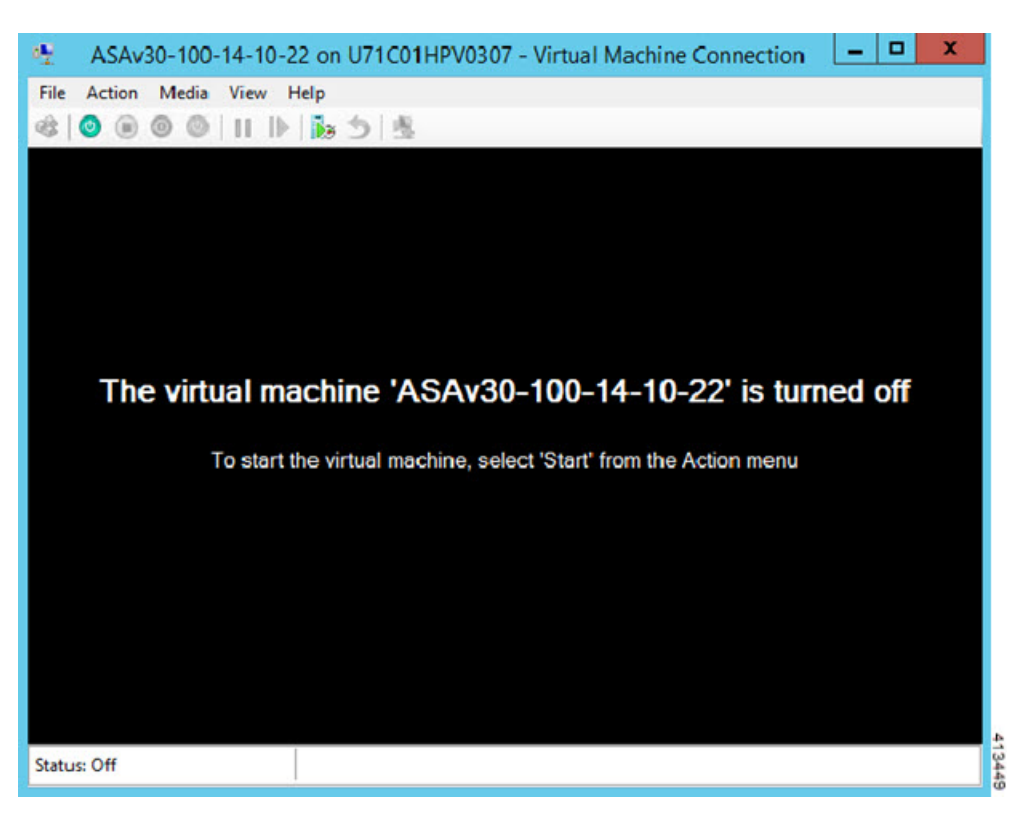

ステップ **10** ASAv の起動の進行状況がコンソールに表示されます。

図 **<sup>17</sup> :** 仮想マシンの起動の進行状況

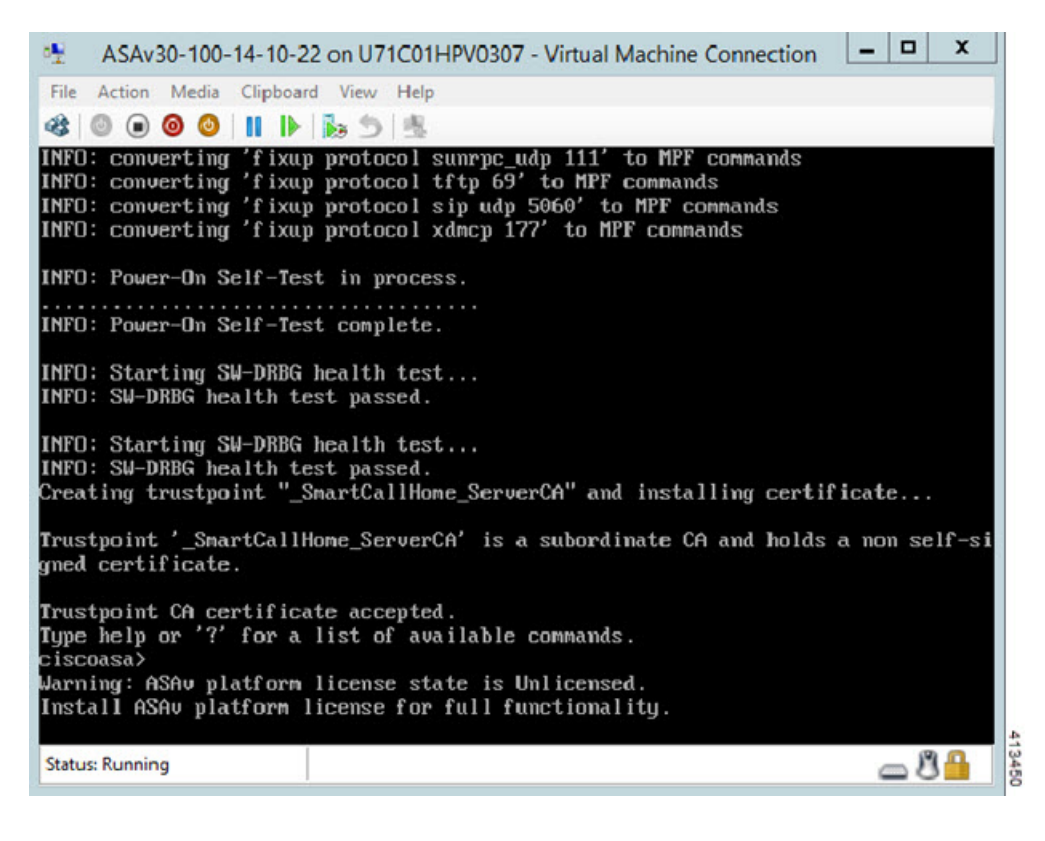

# **Hyper-V** マネージャからのネットワーク アダプタの追加

新しく導入された ASAv のネットワークアダプタは 1 つだけです。さらに 2 つ以上のネット ワーク アダプタを追加する必要があります。この例では、内部ネットワーク アダプタを追加 します。

始める前に

• ASAv はオフ状態である必要があります。

ステップ **1** Hyper-V マネージャの右側にある [Settings] をクリックします。[Settings] ダイアログボックスが開きます。 左側の [Hardware] メニューで、[Add Hardware] をクリックし、次に [Network Adapter] をクリックします。

(注) レガシー ネットワーク アダプタを使用しないでください。

#### 図 **18 :** ネットワーク アダプタの追加

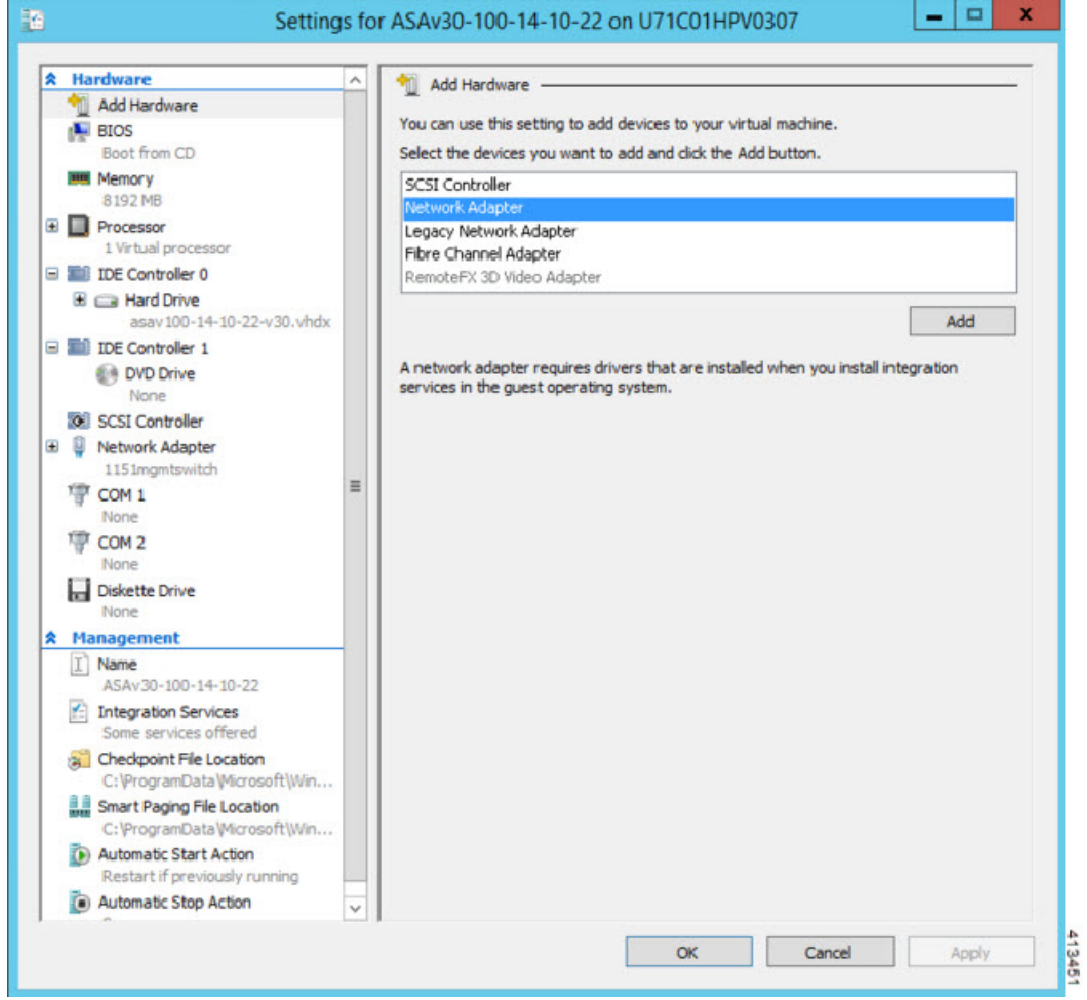

ステップ **2** ネットワークアダプタの追加後、仮想スイッチとその他の機能を変更できます。また、必要に応じてVLAN ID を設定できます。

#### 図 **19 :** ネットワーク アダプタ設定の変更

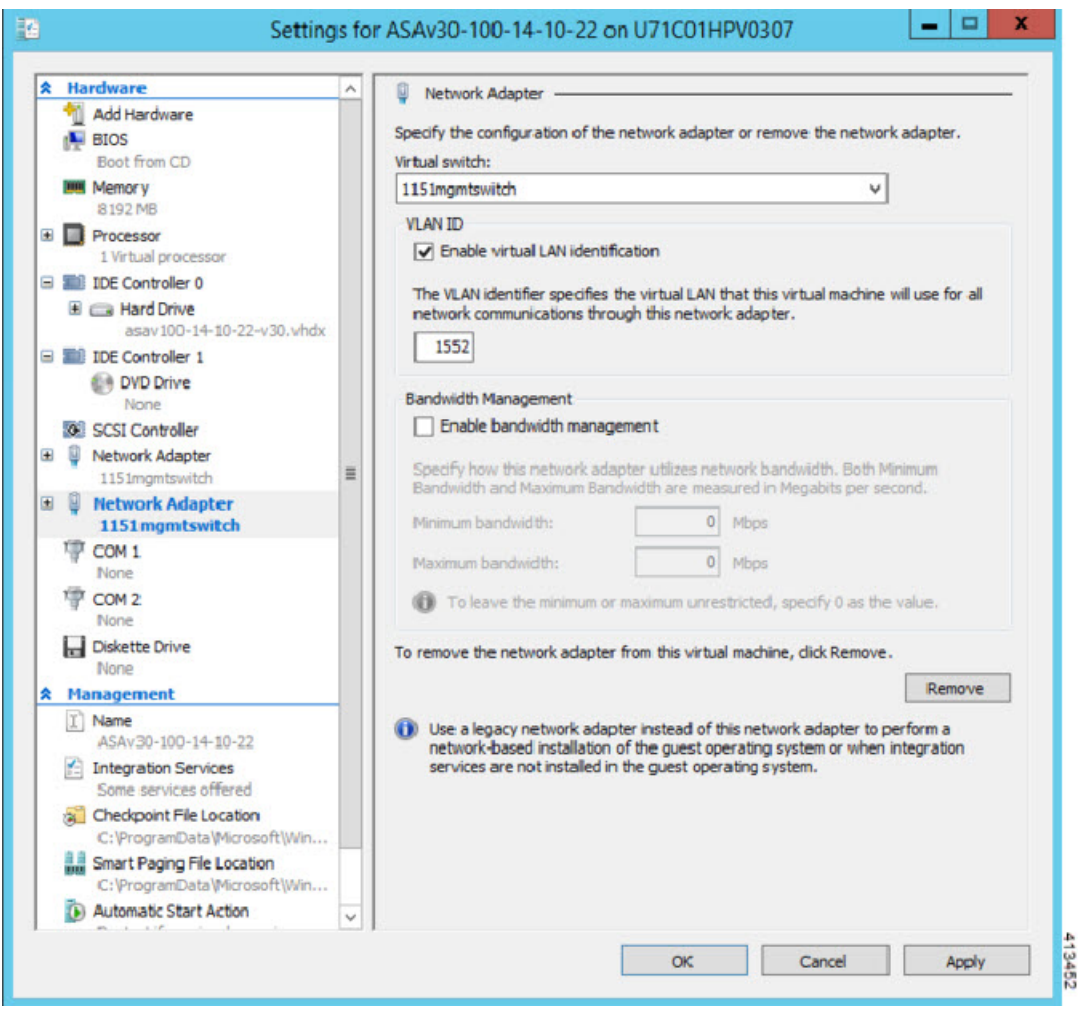

# ネットワーク アダプタの名前の変更

Hyper-Vでは、「Network Adapter」という汎用ネットワークインターフェイス名が使用されま す。このため、ネットワークインターフェイスがすべて同じ名前であると、紛らわしい場合が あります。Hyper-Vマネージャを使用して名前を変更することはできません。WindowsPowershell コマンドを使用して変更する必要があります。

- ステップ1 Windows Powershell を開きます。
- ステップ2 必要に応じてネットワークアダプタを変更します。
	- 例:

\$NICRENAME= Get-VMNetworkAdapter -VMName 'ASAvVM' -Name "Network Adapter" rename-VMNetworkAdapter -VMNetworkAdapter \$NICRENAME[0] -newname inside rename-VMNetworkAdapter -VMNetworkAdapter \$NICRENAME[1] -newname outside

## **MAC** アドレス スプーフィング

ASAvがトランスペアレントモードでパケットを渡し、HAアクティブ/スタンバイフェールオー バーに対応できるように、すべてのインターフェイスの MAC アドレススプーフィングを有効 にする必要があります。Hyper-V マネージャ内で、または Powershell コマンドを使用して、こ れを実行できます。

### **Hyper-V** マネージャを使用した **MAC** アドレス スプーフィングの設定

Hyper-V マネージャを使用して、MAC スプーフィングを Hyper-V に設定できます。

ステップ **1 [Server Manager]** > **[Tools]** > **[Hyper-V Manager]** に移動します。

Hyper-V マネージャが表示されます。

- ステップ **2** Hyper-V マネージャの右側の [Settings] をクリックして、設定ダイアログ ボックスを開きます。
- ステップ **3** 左側の [Hardware] メニューで次の操作をします。
	- **1.** [Inside] をクリックして、メニューを展開します。
	- **2.** [Advanced Features] をクリックして、MAC アドレス オプションを表示します。
	- **3.** [Enable MAC address spoofing] ラジオ ボタンをクリックします。

ステップ **4** 外部インターフェイスでも、この手順を繰り返します。

### コマンド ラインを使用した **MAC** アドレス スプーフィングの設定

Windows Powershell コマンド ラインを使用して、MAC スプーフィングを Hyper-V に設定でき ます。

- ステップ **1** Windows Powershell を開きます。
- ステップ **2** MAC アドレス スプーフィングを設定します。

例:

```
Set-VMNetworkAdapter -VMName $vm_name\
-ComputerName $computer_name -MacAddressSpoofing On\
-VMNetworkAdapterName $network_adapter\r"
```
## **SSH** の設定

Hyper-Vマネージャの[仮想マシンの接続(Virtual MachineConnection)]から管理インターフェ イスを介して SSH アクセスできるように ASAv を設定できます。第 0 日用コンフィギュレー ション ファイルを使用している場合は、ASAv への SSH アクセスを追加できます。詳細につ いては、「第 0 日のコンフィギュレーション ファイルの準備」を参照してください。

ステップ **1** RSAキー ペアが存在することを確認します。

#### 例:

asav# show crypto key mypubkey rsa

ステップ **2** RSAキー ペアがない場合は、RSAキー ペアを生成します。

#### 例:

asav(conf t)# crypto key generate rsa modulus 2048

username test password test123 privilege 15 aaa authentication ssh console LOCAL ssh 10.7.24.0 255.255.255.0 management ssh version 2

ステップ **3** 別の PC から SSH を使用して ASAv にアクセスできることを確認します。

# **CPU** 使用率とレポート

CPU使用率レポートには、指定された時間内に使用されたCPUの割合の要約が表示されます。 通常、コアはピーク時以外には合計 CPU 容量の約 30 ~ 40% で動作し、ピーク時は約 60 ~ 70% の容量で動作します。

### **ASA Virtual** の **vCPU** 使用率

ASA Virtual の vCPU 使用率には、データパス、制御ポイント、および外部プロセスで使用さ れている vCPU の量が表示されます。

Hyper-V で報告される vCPU 使用率には、ASA Virtual の使用率に加えて、次のものが含まれま す。

• ASA Virtual アイドル時間

• ASA Virtual マシンに使用された %SYS オーバーヘッド

### **CPU** 使用率の例

CPU 使用率の統計情報を表示するには、**show cpu usage** コマンドを使用します。

例

#### Ciscoasa#**show cpu usage**

CPU 5 1%1 2%5 1%

報告された vCPU の使用率が大幅に異なる例を次に示します。

- ASA Virtual レポート: 40%
- DP:35%
- 外部プロセス:5%
- ASA (ASA Virtual  $\nu \mathcal{R} \vdash$ ) : 40%
- ASA アイドル ポーリング:10%
- オーバーヘッド:45%

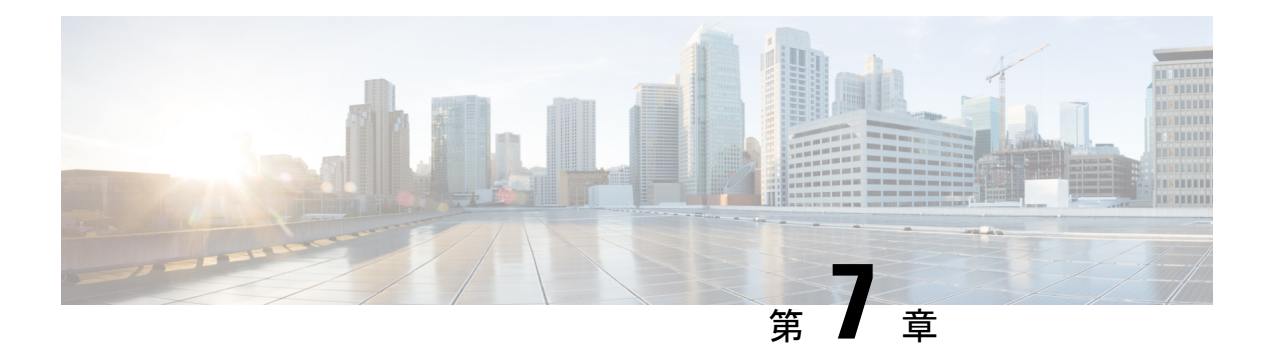

# **ASAv** の設定

ASAv の導入では、ASDM アクセスを事前設定します。導入時に指定したクライアント IP ア ドレスから、Web ブラウザで ASAv 管理 IP アドレスに接続できます。この章では、他のクラ イアントが ASDM にアクセスできるようにする方法と CLI アクセスを許可する方法 (SSH ま たはTelnet)についても説明します。この章で取り上げるその他の必須の設定作業には、ASDM でウィザードが提供するライセンスのインストールおよび一般的な設定作業が含まれます。

- ASDM の起動 (91ページ)
- ASDM を使用した初期設定の実行 (92 ページ)
- 詳細設定 (94 ページ)

## **ASDM** の起動

ステップ **1** ASDM クライアントとして指定した PC で次の URL を入力します。

#### **https://***asa\_ip\_address***/admin**

次のボタンを持つ ASDM 起動ウィンドウが表示されます。

- **Install ASDM Launcher and Run ASDM**
- **Run ASDM**
- **Run Startup Wizard**

ステップ **2** ランチャをダウンロードするには、次の手順を実行します。

- a) [Install ASDM Launcher and Run ASDM] をクリックします。
- b) ユーザー名とパスワードのフィールドを空のままにし(新規インストールの場合)、[OK] をクリック します。HTTPS認証が設定されていない場合は、ユーザー名およびイネーブルパスワード(デフォル トで空白)を入力しないでASDMにアクセスできます。HTTPS認証を有効にした場合、ユーザー名と 関連付けられたパスワードを入力します。
- c) インストーラをPCに保存して、インストーラを起動します。インストールが完了すると、ASDM-IDM ランチャが自動的に開きます。
- d) 管理 IP アドレスを入力し、ユーザー名とパスワードを空白のままにし(新規インストールの場合)、 [OK]をクリックします。HTTPS認証を有効にした場合、ユーザー名と関連付けられたパスワードを入 力します。
- ステップ **3** Java Web Start を使用するには:
	- a) [Run ASDM] または [Run Startup Wizard] をクリックします。
	- b) プロンプトが表示されたら、ショートカットをコンピュータに保存します。オプションで、アプリケー ションを保存せずに開くこともできます。
	- c) ショートカットから Java Web Start を起動します。
	- d) 表示されたダイアログボックスに従って、任意の証明書を受け入れます。Cisco ASDM-IDM Launcher が表示されます。
	- e) ユーザー名とパスワードを空白のままにし(新規インストールの場合)、[OK] をクリックします。 HTTPS 認証を有効にした場合、ユーザー名と関連付けられたパスワードを入力します。

### **ASDM** を使用した初期設定の実行

次の ASDM ウィザードおよび手順を使用して初期設定を行うことができます。

- Startup Wizard の実行
- (任意) ASAv の内側にあるパブリックサーバーへのアクセス許可
- (オプション) VPN ウィザードの実行
- (オプション)ASDM の他のウィザードの実行

CLI の設定については、Cisco ASA シリーズ CLI [コンフィギュレーション](http://www.cisco.com/c/en/us/support/security/virtual-adaptive-security-appliance-firewall/products-installation-and-configuration-guides-list.html) ガイド [英語] を参照 してください。

### **Startup Wizard** の実行

セキュリティポリシーをカスタマイズして導入方法に最適化するには、[StartupWizard]を実行 します。

- ステップ **1 [Wizards]** > **[Startup Wizard]** を選択します。
- ステップ2 セキュリティポリシーをカスタマイズして、導入方法に最適化します。次を設定できます。
	- ホスト名
	- ドメイン名
	- 管理パスワード
	- インターフェイス
- IP アドレス
- スタティック ルート
- DHCP サーバー
- ネットワーク アドレス変換規則
- その他の項目

### (任意)**ASAv** の内側にあるパブリックサーバーへのアクセス許可

**[**設定(**Configuration**)**]** > **[**ファイアウォール(**Firewall**)**]** > **[**パブリックサーバー(**Public Servers**)**]** ペインで、セキュリティポリシーが自動的に設定され、インターネットから内部 サーバーにアクセスできるようになります。ビジネスオーナーとして、内部ネットワークサー ビス(Web サーバーや FTP サーバーなど)に外部ユーザーがアクセスできるようにする必要 がある場合があります。これらのサービスは、ASAvの背後にある、Demilitarized Zone(DMZ; 非武装地帯)と呼ばれる別のネットワーク上に配置できます。DMZ にパブリック サーバーを 配置すると、パブリック サーバーに対する攻撃は内部ネットワークには影響しません。

### (オプション)**VPN** ウィザードの実行

次のウィザード(**[Wizards]** > **[VPN Wizards]**)を使用して、VPN を設定できます。

- サイト間 VPN ウィザード:ASAv と別の VPN 対応デバイス間で IPsec サイト間トンネル を作成します。
- AnyConnect VPN ウィザード:Cisco AnyConnect VPN Client の SSL VPN リモートアクセス を設定します。AnyConnect クライアント では ASA へのセキュアな SSL 接続が提供される ため、リモートユーザーによる企業リソースへのフル VPN トンネリングが可能になりま す。ASAポリシーを設定すると、リモートユーザーが最初にブラウザを使用して接続する ときに、AnyConnectクライアントをダウンロードできます。AnyConnectクライアント3.0 以降を使用する場合、クライアントは、SSL または IPsec IKEv2 VPN プロトコルを実行で きます。
- Clientless SSL VPN Wizard:ブラウザにクライアントレス SSL VPN リモート アクセスを設 定します。クライアントレス ブラウザベース SSL VPN によって、ユーザーは Web ブラウ ザを使用して ASA へのセキュアなリモートアクセス VPN トンネルを確立できます。認証 されると、ユーザーにはポータルページが表示され、サポートされる特定の内部リソース にアクセスできるようになります。ネットワーク管理者は、グループ単位でユーザーにリ ソースへのアクセス権限を付与します。ACLは、特定の企業リソースへのアクセスを制限 したり、許可するために適用できます。
- IPsec (IKEv1 or IKEv2) Remote Access VPN Wizard: Cisco IPsec クライアント用の IPsec VPN リモート アクセスを設定します。

Azure への ASAv IPsec 仮想トンネルインターフェイス (VTI)接続の構成方法については、 『Azure への ASA IPsec VTI [接続の構成](https://www.cisco.com/c/en/us/support/docs/security/adaptive-security-appliance-asa-software/214109-configure-asa-ipsec-vti-connection-to-az.html)』を参照してください。

### (オプション)**ASDM** の他のウィザードの実行

高可用性を備えたフェールオーバー、VPN クラスタ ロード バランシング、およびパケット キャプチャを設定するには、ASDM でその他のウィザードを実行します。

- High Availability and Scalability Wizard:フェールオーバーまたは VPN ロード バランシング を設定します。
- Packet Capture Wizard:パケット キャプチャを設定し、実行します。このウィザードは、 入出力インターフェイスのそれぞれでパケットキャプチャを1回実行します。パケットを キャプチャすると、PC にパケット キャプチャを保存し、パケット アナライザでチェック およびリプレイできます。

## 詳細設定

ASAv の設定を続行するには、Cisco ASA シリーズ [ドキュント一覧](http://www.cisco.com/c/en/us/td/docs/security/asa/roadmap/asaroadmap.html) [英語] を参照してくださ い。

翻訳について

このドキュメントは、米国シスコ発行ドキュメントの参考和訳です。リンク情報につきましては 、日本語版掲載時点で、英語版にアップデートがあり、リンク先のページが移動/変更されている 場合がありますことをご了承ください。あくまでも参考和訳となりますので、正式な内容につい ては米国サイトのドキュメントを参照ください。